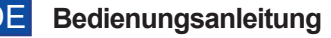

<u>UK</u>

**Operating instructions** ( $\rightarrow$  page 34)

**Notice d'utilisation**  $(\rightarrow$  **page 67)** FR

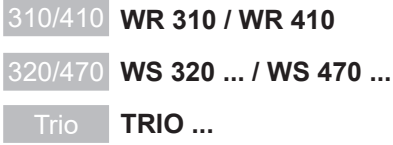

#### **Herzlichen Glückwunsch zu Ihrem Wohnungslüftungsgerät !** DE

Diese Bedienungsanleitung enthält wichtige Informationen zum Lüftungsgerät, zum Beispiel über Bedien- und Einstellmöglichkeiten, den Luftfilterwechsel, Störmeldungen und der Störungsbeseitigung.

Lesen Sie diese Bedienungsanleitung, insbesondere die Sicherheitshinweise, sorgfältig durch. Folgen Sie den Anweisungen.

Das Lüftungsgerät ist bereits von Ihrem Fachinstallateur eingerichtet und nach den Vorgaben der Planungsunterlagen eingestellt.

Ihre individuellen Einstellungen können Sie einfach in den Lüftungs-, Temperatur-, Feuchteund Sensormenüs vornehmen. Geräteeinstellungen und Zeitprogrammierungen sind schnell und einfach durchführbar.

Das Lüftungsgerät lässt sich auf verschiedene Arten bedienen und einstellen:

- Über das Internet mit der ARPP oder dem 4<sup>e pome</sup>-WebTool
- Mit in Ihren Wohnräumen installierten Bedieneinheiten – Einfach-BDE (im Lieferumfang), dem optionalen Komfort-BDE oder mit optionalen EnOcean-Funk-Komponenten.
- Über ein ModBus- oder KNX-Bussystem.
- per PC/Notebook mit Ethernetverbindung.

Wird das **ARI<sup>@home</sup>-WebTool verwendet**, kann der registrierte Eigentümer auch Berechtigungen für Mieter oder Installateure freischalten, so dass diese über das Internet spezielle Einstellmöglichkeiten auf das Lüftungsgerät erhalten.

# **Inhaltsverzeichnis**

170 160 Flat

300 Flat

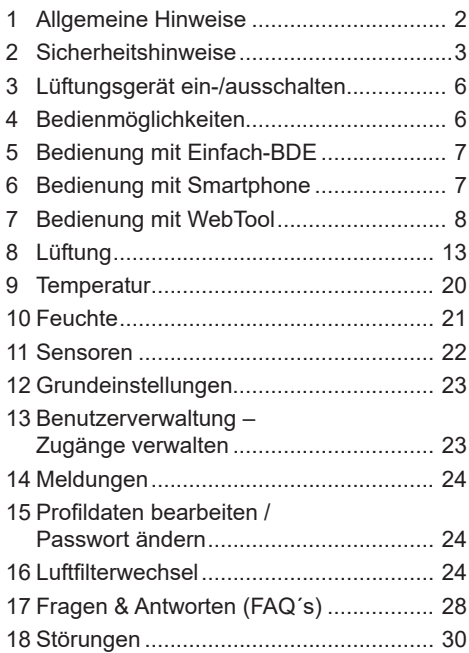

**Für den Benutzer For users Pour l´utilisateur**

**WS 170 KBL ... / KBR ...**

**WS 160 Flat ... WS 300 Flat ...**

**Impressum:** © Maico Elektroapparate-Fabrik GmbH. Deutsche Originalanleitung. Druckfehler, Irrtümer und technische Änderungen vorbehalten. Die in diesem Dokument erwähnten Marken, Handelsmarken und geschützte Warenzeichen beziehen sich auf deren Eigentümer oder deren Produkte.

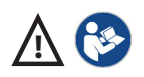

# **1 Allgemeine Hinweise**

#### **1.1 Zeichenerklärung**

Folgende Signalwörter sind zusammen mit den Sicherheitshinweisen zu beachten. Das Signalwort ist für jede Sicherheitsinformation wie folgt ausgewählt:

# **! GEFAHR**

GEFAHR zeigt eine Gefahrensituation, die zum Tod oder ernsten Verletzungen führen wird, sofern sie nicht vermieden wird.

# **! WARNUNG**

WARNUNG zeigt eine Gefahrensituation, die zum Tod oder ernsten Verletzungen führen könnte, sofern sie nicht vermieden wird.

# **! VORSICHT**

VORSICHT zeigt eine Gefahrensituation, die zu kleineren oder geringfügigen Verletzungen führen könnte, sofern sie nicht vermieden wird.

### *ACHTUNG*

*ACHTUNG* zeigt eine mögliche Situation, die zu Sachschäden am Produkt oder seiner Umgebung führen könnte.

### **1.2 Bestimmungsgemäße Verwendung**

Dieses Gerät dient als Lüftungsgerät mit Wärmerückgewinnung zur kontrollierten Lüftung von Wohnungen, Büros oder vergleichbaren Räumen. Das Lüftungsgerät ist ausschließlich für den häuslichen Gebrauch und ähnliche Zwecke vorgesehen. Eine andere oder darüber hinausgehende Benutzung gilt als nicht bestimmungsgemäß.

#### **1.3 Nicht bestimmungsgemäße Verwendung**

Befolgen Sie bei der Verwendung des Lüftungsgerätes stets die grundlegenden Sicherheitsinformationen. **Das Lüftungsgerät darf in folgenden Situationen auf keinen Fall eingesetzt werden. Lesen Sie alle Sicherheitsinstruktionen.**

# **! GEFAHR**

**! Entzündungs-/Brandgefahr durch brennbare Materialien, Flüssigkeiten oder Gase in der Nähe des Lüftungsgerätes.**  $\rightarrow$  In der Nähe des Lüftungsgerätes keine brennbaren Materialien, Flüssigkeiten oder Gase deponieren, die sich bei Hitze oder durch Funkenbildung entzünden und in Brand geraten können.

#### **! Lebensgefahr bei Einsatz einer raumluftabhängigen Feuerstätte an einer mehrfach belegten Abgasanlage.**

Die raumluftabhängige Feuerstätte kann die Übertragung von Abgasen in andere Wohneinheiten verursachen. Es besteht Lebensgefahr, zum Beispiel durch Kohlenmonoxide.

 $\rightarrow$  Lüftungsgerät auf keinen Fall einsetzen, wenn in der Nutzungseinheit eine raumluftabhängige Feuerstätte an einer mehrfach belegten Abgasanlage angeschlossen ist.

# **! Explosionsgefahr**

Explosionsfähige Gase und Stäube können entzündet werden und zu schweren Explosionen oder Brand führen.

 $\rightarrow$  Lüftungsgerät auf keinen Fall in explosionsfähiger Atmosphäre einsetzen.

### **! Explosionsgefahr**

Explosionsfähige Stoffe in Laborabsaugungen können entzündet werden und zu schweren Explosionen oder Brand führen. Aggressive Stoffe können zur Beschädigung des Lüftungsgerätes führen.

→ Lüftungsgerät auf keinen Fall in Kombination mit einer Laborabsaugung einsetzen.

# **! WARNUNG**

#### **Gesundheitsgefahr durch Chemikalien oder aggressive Gase/Dämpfe.**

Chemikalien oder aggressive Gase/Dämpfe können die Gesundheit gefährden, insbesondere, wenn diese mit dem Lüftungsgerät in die Räume verteilt werden.

→ Lüftungsgerät auf keinen Fall zur Förderung von Chemikalien oder aggressiven Gasen/Dämpfen einsetzen.

### *ACHTUNG:* **Gerätebeschädigung**

● **Bei Betrieb während der Bauphase Gerätebeschädigung durch Verschmutzung des Lüftungsgerätes und der Rohrleitungen.**

→ Während der Bauphase ist ein Betrieb des Lüftungsgerätes unzulässig.

● **Fett- und Öldämpfe von Dunstabzugshauben können das Gerät und die Lüftungsleitungen verschmutzen und die Leistungsfähigkeit reduzieren.** 

 $\rightarrow$  Lüftungsgerät auf keinen Fall in Kombination mit Dunstabzugshauben einsetzen, die direkt am Abluftkanal der kontrollierten Wohnungslüftung angeschlossen sind. In Ablufträumen mit fetthaltiger Luft, z. B. Küche, nur Lüftungsventile mit Fettfilter verwenden.

Empfehlung: Aus energetischer Sicht Dunstabzugshauben mit Umluftbetrieb verwenden.

- **Gerätebeschädigung durch Kondensatanfall bei Einsatz von Lüftungsgeräten mit Enthalpietauscher in Räumen mit einer Luftfeuchte > 70 % r. F.**  $\rightarrow$  Lüftungsgeräte mit Enthalpietauscher auf keinen Fall für längere Zeit bei einer Luftfeuchte > 70 % (kurzzeitig bis ca. 80% r. F. möglich) einsetzen (zum Beispiel in Schwimmbädern oder zum Austrocknen von Neubauten). Das Lüftungsgerät besitzt keinen Kondensatablauf und wird durch übermäßig anfallendes Kondensat, welches nicht abtransportiert werden kann, beschädigt. Auch die Umgebung kann durch Wasseraustritt Schaden nehmen.
- **Korrosion von Metallteilen im Inneren des Lüftungsgerätes durch zusätzliche Komponenten im Abluftstrang.**

 $\rightarrow$  Am Abluftstrang keine temperatur-, feuchte- oder luftmengenbeeinflussenden Komponenten einsetzen, zum Beispiel wenn am Abluftstrang ein Trockenschrank angeschlossen ist.

# **! 2 Sicherheitshinweise**

Lesen und beachten Sie die Sicherheitsinstruktionen. Lassen Sie sich nach der Inbetriebnahme von Ihrem Fachinstallateur am Lüftungsgerät und den Bedieneinheiten einweisen.

# **! GEFAHR**

# **Gesundheitsgefahr durch mangelnden Filterwechsel oder fehlende Luftfilter.**

Stark verschmutzte oder feuchte Luftfilter können gesundheitsschädliche Stoffe ansammeln. Dies kann auch bei einer längeren Stilllegung des Lüftungsgerätes vorkommen. Bei fehlenden Luftfiltern verschmutzt das Lüftungsgerät und die Rohrleitungen. Ungefilterte Stoffe können in die Räume gelangen.  $\rightarrow$  Lüftungsgerät niemals ohne Luftfilter betreiben.

 $\rightarrow$  Nur Original-Luftfilter einsetzen.

 $\rightarrow$  Vorgeschriebene Filterklasse berücksichtigen.

 $\rightarrow$  Filterwechselanzeige beachten und die Luftfilter regelmäßig wechseln. Diese spätestens nach 6 Monaten austauschen.

 $\rightarrow$  Nach längerem Stillstand des Lüftungsgerätes die Luftfilter unbedingt erneuern.

# **DE | 2 Sicherheitshinweise**

# **! GEFAHR**

# **Verletzungsgefahr bei einer Beschädigung des Lüftungsgerätes.**

 $\rightarrow$  Lüftungsgerät sofort außer Betrieb setzen, wenn Sie Schäden oder Fehler feststellen, die Personen oder Sachen gefährden können.

 $\rightarrow$  Bis zur völligen Instandsetzung eine weitere Benutzung verhindern.

# **! GEFAHR**

**Gefahr durch Stromschlag.** Vor Elektroinstallationen alle Versorgungsstromkreise abschalten, Netzsicherung ausschalten und gegen Wiedereinschalten sichern. Ein Warnschild sichtbar anbringen.

# **! WARNUNG**

**Gefahren für Personen (auch Kinder)** mit eingeschränkten physischen, sensorischen oder psychischen Fähigkeiten oder mangelndem Wissen.  $\rightarrow$  Lüftungsgerät nur von Personen installieren, in Betrieb nehmen, reinigen und warten lassen, welche die Gefahren dieser Arbeiten sicher erkennen und vermeiden können.

# **! GEFAHR**

**Gefahren bei nachträglichen, das Lüftungssystem beeinflussenden An- oder Umbauten.** Nachträgliche An- oder Umbauten (Dunstabzugshaube, raumluftabhängige Feuerstätte etc.) können zu Gesundheitsgefahren führen und einen nicht zulässigen Betrieb verursachen. → Nachträgliche An- oder Umbauten sind nur dann zulässig, wenn die Systemverträglichkeit von einem Planungsbüro ermittelt/sichergestellt wird. Bei Einsatz einer Abluft-Dunstabzugshaube oder raumluftabhängigen Feuerstätte muss diese vom Bezirksschornsteinfeger abgenommen werden.

# **! WARNUNG**

**Verletzungsgefahr bei Arbeiten durch nicht qualifiziertes Personal.** 

Für den sicheren Transport, die Installation und Inbetriebnahme des Lüftungsgerätes sind Fachkenntnisse erforderlich.

 $\rightarrow$  Lassen Sie diese Tätigkeiten nur von einem Fachinstallateur gemäß Installationsanleitung durchführen, siehe Sicherheitshinweise Installationsanleitung.

# **! WARNUNG**

# **Gefahr bei Betrieb mit nicht komplett montiertem Lüftungsgerät (offenes Gerät/ ohne Rohranschlüsse).**

Laufende Ventilatoren sind berührbar. An elektrischen Komponenten besteht Stromschlaggefahr. Bei Geräten mit PTC-Heizregister besteht Verbrennungsgefahr.

 $\rightarrow$  Lüftungsgerät nur mit sämtlichen angebauten Rohranschlüssen und komplett montiert betreiben.

 $\rightarrow$  Sicherheitshinweise Installationsanleitung beachten.

# **! VORSICHT**

# **Gefahr bei Einsatz von nicht zugelassenen Zubehörkomponenten.**

Das Lüftungsgerät ist mit Original-Zubehörkomponenten getestet und zugelassen.  $\rightarrow$  Ein Nachrüsten (Bypass, PTC-Heizregister, Wärmetauscher etc.) ist nur mit Original-Komponenten zulässig.  $\rightarrow$  Andere Veränderungen und Umbauten am Gerät sind nicht zulässig und entbinden den Hersteller von jeglicher Gewährleistung und Haftung.

# **! VORSICHT**

**Gesundheitsgefahr bei nicht ordnungsgemäß gereinigtem/ gewartetem Lüftungsgerät.**

Für die ordnungsgemäße Reinigung und Wartung des Lüftungsgerätes sind Fachkenntnisse erforderlich.

→ Lassen Sie Ihr Lüftungsgerät alle 2 Jahre von einem autorisierten Fachinstallateur reinigen und warten. Nur so können Sie sicherstellen, dass das Lüftungsgerät hygienisch einwandfrei arbeitet.

 $\rightarrow$  Bei abgeschlossenem Wartungsvertrag sorgt ihr Fachinstallateur für eine regelmäßige Gerätereinigung und -wartung.  $\rightarrow$  Informationen zur Wartung finden Sie in der Inbetriebnahme- und Wartungsanleitung.

# **3 Lüftungsgerät ein-/ausschalten**

Ein/Aus mit Hauptschalter **OI**, bei Flat- und Trio -Geräten per Netzsicherung im Sicherungskasten. Für **Geräte-Standby** an der Bedieneinheit die Betriebsart *Aus* wählen (nicht möglich mit Einfach-BDE).

# **4 Bedienmöglichkeiten**

• Einfach-BDE "RLS 1 WR" (Lieferumfang)

#### **Haupt-Bedieneinheiten**

- $\bullet$   $\mathcal{L}_{AB}^{\text{Obome}}$ -Smartphone-APP: App-Store (iOS) / Play Store (Android), kostenlos
- $\bullet$   $\mathcal{Q}^{home}_{\text{AB}}$ -WebTool (Internet)
- Modbus-Schnittstelle (Serienausstattung)
- WebServer (Serienausstattung)

#### **Optionale Bedienmöglichkeiten**

- Komfort-BDE *RLS T1 WS*
- KNX über Steckmodul *K-SM*
- EnOcean (Funk) über Steckmodul *E-SM*

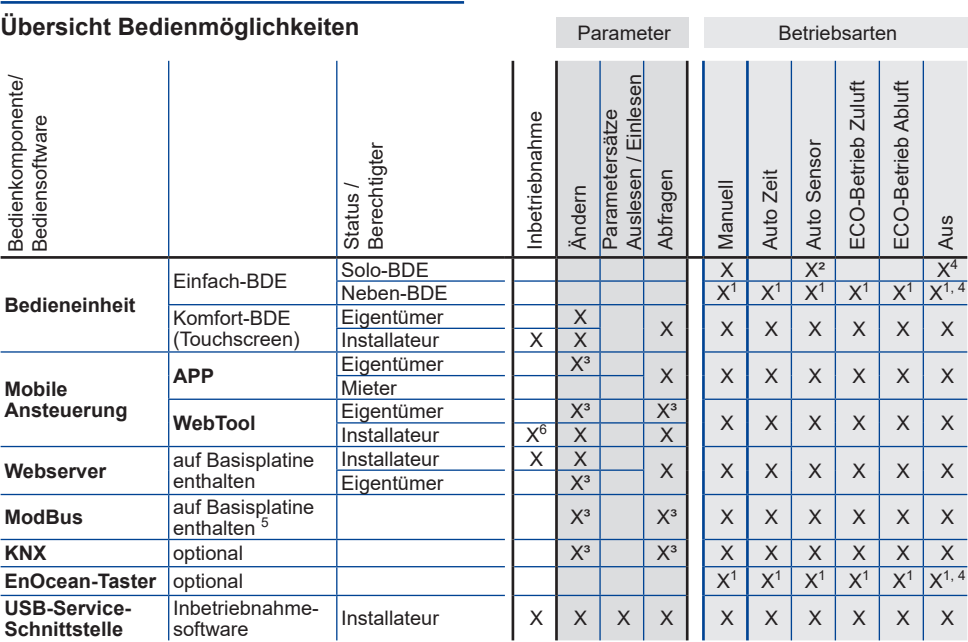

- 1 Betriebsart über Haupt-BDE (Touch, APP etc.) vorgegeben, Lüftungsstufen-Verstellung zeitbe grenzt möglich.
- ² Funktion nur bei Nennlüftung (Lüftungsstufe II), wenn externe Sensoren angeschlossen sind oder der Parameter *Betrieb Kombisensor* auf *linear* gestellt ist.
- <sup>3</sup> Änderungen nur eingeschränkt möglich.
- 4 Über Parameter *Einfach-BDE Blockierung Aus* deaktivierbar.
- 5 ModBus statt Komfort-BDE (Touch) wählbar.
- <sup>6</sup> Wenn Nutzungsrecht durch Eigentümer über WebTool erteilt.

# **5 Bedienung mit Einfach-BDE**

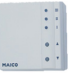

Mit dem Einfach-BDE (RLS 1 WR) lassen sich die Lüftungsstufen manuell einstellen. LED´s zeigen die gewählte Lüftungsstufe, einen anstehenden Filterwechsel oder auch eine Störung.

In Lüftungsstufe II (Nennlüftung) schaltet das Lüftungsgerät in den Automatikbetrieb**\*** (Betriebsart Auto Sensor). Die Automatik sorgt für eine hygienisch einwandfreie Lüftung anhand der mit dem integrierten Kombisensor gemessenen Feuchtewerte und/oder der mit externen Sensoren ermittelten CO<sub>2</sub>-/VOC-Luftqualitätswerte.

**\*** Einstellung durch Installateur veränderbar.

#### **Stufe Bezeichnung**

- I-III Lüftungsstufe hochschalten mit Taste ▲,  $r$ unterschalten mit Taste  $\blacktriangledown$
- I Lüftung zum Feuchteschutz: LED I blinkt. Bautenschutz durch Intervalllüftung: 13 Min. an – 17 Min. aus – 13 Min. an ...
- I Reduzierte Lüftung (Dauerbetrieb). LED I ein.
- II Nennlüftung (Dauerbetrieb): LED II ein. Gerät läuft in Betriebsart Auto Sensor.
- III Stoßlüftung: Intensivlüftung mit Timer. LED III blinkt. Nach Ablauf des Zeitintervalls schaltet Gerät auf Nennlüftung zurück.
- III Intensivlüftung (Dauerbetrieb). LED III ein.
- Filterwechselanzeige: LED II blinkt.
- Störung: Alle 3 LED's blinken.

# **6 Bedienung mit Smartphone**

Mit der **ARR**<sup>ohome</sup>-Smartphone-APP kann jede Person, die vom Eigentümer angemeldet und berechtigt wurde, das Lüftungsgerät mit dem Smartphone bedienen. Der Eigentümer kann dabei Einstellmöglichkeiten und -funktionen für Mieter oder Installateure freischalten.

# **APP** laden

- 1. Scannen Sie den QR-Code mit Ihrem Smartphone oder Tablet  $\rightarrow$  App-Store (iOS) / Play Store (Android).
- 2. Laden Sie die ARP<sup>home</sup>-APP auf Ihr Gerät.
- 3. Starten Sie die 4R<sup>epome</sup>-APP. Der *Anmelden*-Bildschirm erscheint.

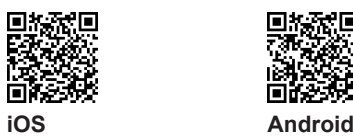

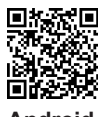

# **ADP** aktivieren

Rufen Sie beim Anmelden *Registrieren* auf und teilen Sie uns Ihre Kontaktdaten sowie die Seriennummer des Lüftungsgerätes mit. Sie erhalten Ihre Zugangsdaten per E-Mail.

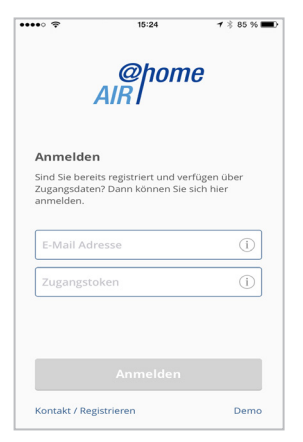

Melden Sie sich mit den Ihnen zugesendeten Zugangsdaten an. Die Verbindung zum Lüftungsgerät wird hergestellt.

#### **DE | 7 Bedienung mit WebTool**

Herzlichen Glückwunsch! Sie können das Lüftungsgerät nun mit Ihrem Smartphone bedienen. Stellen Sie das Lüftungsgerät ganz nach Ihren Lüftungsbedürfnissen ein.

#### **6.1 Einstell- und Informationsmenüs**

Lüftung Temperatur Feuchte Einstellungen

In den 5 Hauptmenüs können Sie Ihre individuellen Einstellungen für die Lüftungs-, Temperatur-, Feuchte- oder Luftqualitätswerte vornehmen.

Die Systemzustände und Messwerte werden vom Lüftungsgerät aktuell ermittelt und in Ihrem Smartphone/Tablet angezeigt. Diagramme zeigen außerdem den Lüftungs-, Temperatur- und Feuchteverlauf und die daraus resultierende Energierückgewinnung.

Einstellmöglichkeiten sind selbsterklärend. Rufen Sie das zugehörige Infofeld auf falls Sie weitere Informationen benötigen.

### 6.2 Lüftungsgerät mit der **AIRI<sup>@home</sup>-APP bedienen**

Das Lüftungsgerät lässt sich auch in ein Ethernet-Netzwerk (LAN) integrieren und mit dem geräteinternen WebServer einstellen.

Bei entsprechender Parametereinstellung können Sie das in das Netzwerk eingebundene Lüftungsgerät auch per *ARR*<sup>ome</sup>-APP bedienen. Für weitere Informationen  $\rightarrow$  Inbetriebnahme- und Wartungsanleitung, Kapitel 8.8.

# **7 Bedienung mit WebTool**

#### **7.1 Eigentümer, Mieter, Installateur**

Mit dem  $_{AB}^{@home}$ -WebTool kann das Lüftungsgerät mit einem PC, Smartphone oder Tablet bedient und eingestellt werden.

Für jede Nutzergruppe (Eigentümer, Mieter, Installateur) sind unterschiedliche Einstellund Abfragemöglichkeiten hinterlegt.

Die Alfil<sup>enme</sup>-WebTool-Nutzungsberechtigung wird beim Registrieren vom Hersteller für den Eigentümer freigeschaltet.

Als Eigentümer verwalten Sie dann weitere Nutzerberechtigungen im WebTool-Untermenü *Zugänge verwalten*. Hier können Sie:

- für Ihre **Mieter** eine Berechtigung zur Fernbedienung des Lüftungsgerätes per en Smartphone-APP freischalten.
- für Ihren **Fachinstallateur** eine Zugriffsberechtigung auf das Lüftungsgerät freischalten. Mit dem ARPhome-WebTool (Internet) kann der Fachinstallateur das Lüftungsgerät komplett einstellen.

Für weitere Informationen zu den Parameter-Einstellmöglichkeiten  $\rightarrow$  Inbetriebnahmeund Wartungsanleitung.

#### 7.2 Lüftungsgerät mit dem **AIR/<sup>@home</sup>-WebTool bedienen**

Das Lüftungsgerät lässt sich auch in ein Ethernet-Netzwerk (LAN) integrieren und mit dem geräteinternen WebServer einstellen.

Bei entsprechender Parametereinstellung können Sie ein in das Netzwerk eingebundenes Lüftungsgerät auch per AIR<sup>Dhome</sup>-WebTool bedienen. Für weitere Informationen  $\rightarrow$  Inbetriebnahme- und Wartungsanleitung, Kapitel 8.8.

#### **AIR/POOF-WebTool laden**

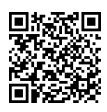

- 4. Über den QR-Code können Sie die Startseite des **ARRICHE**-WebTools aufrufen (Alternative: www.air-home.de).
- 5. Starten Sie das Programm und folgen Sie den Anweisungen. Der *Anmelden*-Bildschirm erscheint.

# **-WebTool aktivieren**

Rufen Sie beim Anmelden *Registrieren* auf und teilen Sie uns Ihre Kontaktdaten sowie die Seriennummer des Lüftungsgerätes mit. Sie erhalten Ihre Zugangsdaten per E-Mail.

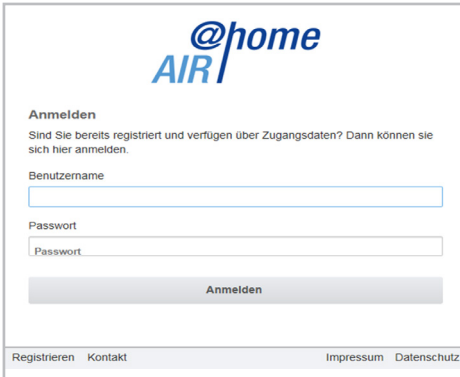

Melden Sie sich mit den Ihnen zugesendeten Zugangsdaten an. Die Verbindung zum Lüftungsgerät wird hergestellt.

Herzlichen Glückwunsch! Sie können das Lüftungsgerät nun mit dem ARI<sup>0000</sup>-WebTool bedienen. Stellen Sie das Lüftungsgerät ganz nach Ihren Lüftungsbedürfnissen ein.

#### **7.3 Einstellmöglichkeiten**

Einstellmöglichkeiten sind selbsterklärend. Rufen Sie das zugehörige Infofeld auf, falls Sie weitere Informationen benötigen.

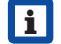

Je nachdem, welche Berechtigung (Eigentümer, Installateur) Sie besitzen, stehen Ihnen unterschiedliche Hauptund Untermenüs und Einstellmöglichkeiten zur Verfügung.

#### **Hauptmenü Eigentümer**

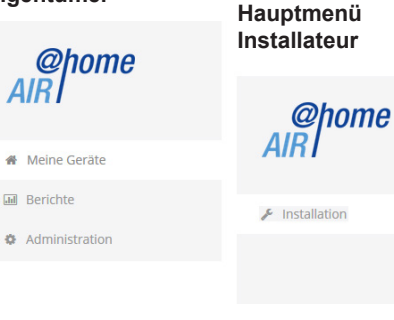

# **7.4 Hauptmenü Eigentümer**

#### **Meine Geräte**

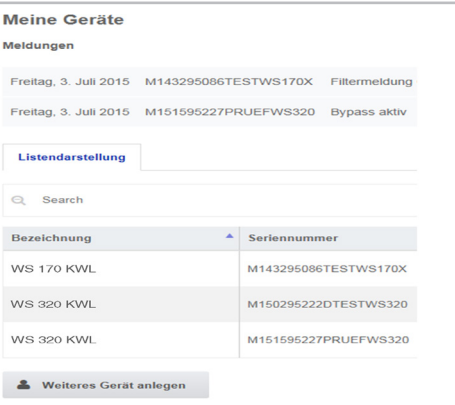

Unter Meldungen sind die neuesten Systemund Störungsmeldungen mit Datum und Uhrzeit aufgelistet. Die Störungsbeseitigung wird ebenfalls dokumentiert.

#### **DE | 7 Bedienung mit WebTool**

In der Listendarstellung erscheinen die vom Eigentümer angemeldeten Lüftungsgeräte.

Die Nutzungsberechtigungen für die Mieter und Fachinstallateure werden unter *Zugänge verwalten* eingerichtet  $\rightarrow$  Kapitel 13.

Hierzu wird die E-Mail-Adresse des Nutzers (Mieter, Fachinstallateur) im WebTool hinterlegt und an den Hersteller gesendet. Der angelegte Nutzer erhält die Zugangsdaten vom Hersteller per E-Mail zugeschickt.

Nachdem der Nutzer die ARPP (Mieter, Fachinstallateur) oder das Alfilme-WebTool (Fachinstallateur) geladen hat, kann er sich mit den zugesendeten Daten anmelden.

Im  $_{AB}$ <sup>@home</sup>-WebTool erhält der Fachinstallateur über das Internet die vollen Zugriffsrechte auf das Einstellmenü. Hier kann er das Lüftungsgerät einregulieren, Parameter verändern oder Statusmeldungen einsehen.

#### **Berichte**

Berichte lassen sich für eine wählbare Zeitperiode anzeigen. Für die letzten 12 Monate lassen sich die Berichte auch speichern  $\rightarrow$  Kap. 17.7.

Die Berichte zeigen eine Übersichtsgrafik mit dem *Lüftungs-, Feuchte-* oder *Temperaturverlauf* in bestimmten Wohnräumen/Zonen. Im Menü *rückgewonnene Energie* können Sie sehen, wie leistungsfähig Ihr Gerät arbeitet.

Das Menü *Berichte/Filterstandzeit* zeigt die Restnutzungszeit für die Filter an. Hier erhalten Sie auch die Möglichkeit passende Ersatzfilter direkt ab Werk zu bestellen  $\rightarrow$  Kapitel 8.7.

#### **Administration**

Das Hauptmenü *Administration* zeigt alle vom Eigentümer (z. B. auch eine Hausverwaltung) freigeschalteten Nutzer und Installateure an.

Sie erhalten mit einem Blick eine Übersichtsliste der Nutzer oder Installateure mit deren E-Mail Adresse und dem zugewiesenen KWL-Gerät.

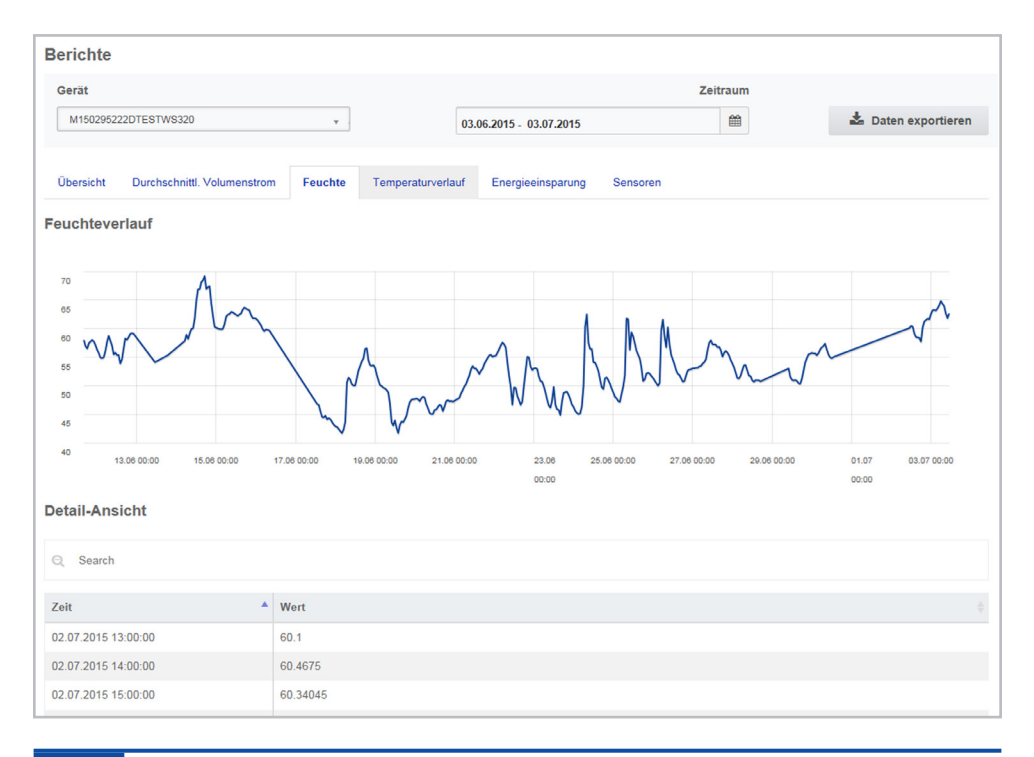

#### **7.5 Hauptmenü Installateur**

Laden Sie das  $_{AB}^{@home}$ -WebTool und melden Sie sich mit Ihren Fachinstallateur-Zugangsdaten (→ voriges Kapitel, *Zugänge verwalten*) an. Sie haben nun die vollen Zugriffsrechte auf die Einstellmenüs und Einmessfunktionen des Lüftungsgerätes.

In der Parameter-Matrix können Sie einzelne Parameter auswählen und verändern oder Statusmeldungen anzeigen. Für weitere Informationen  $\rightarrow$  Inbetriebnahme- und Wartungsanleitung.

Unter *Einmessen* werden die Einmessfunktionen freigeschaltet, um das Lüftungsgerät zu den Umgebungsbedingungen passend einzuregulieren.

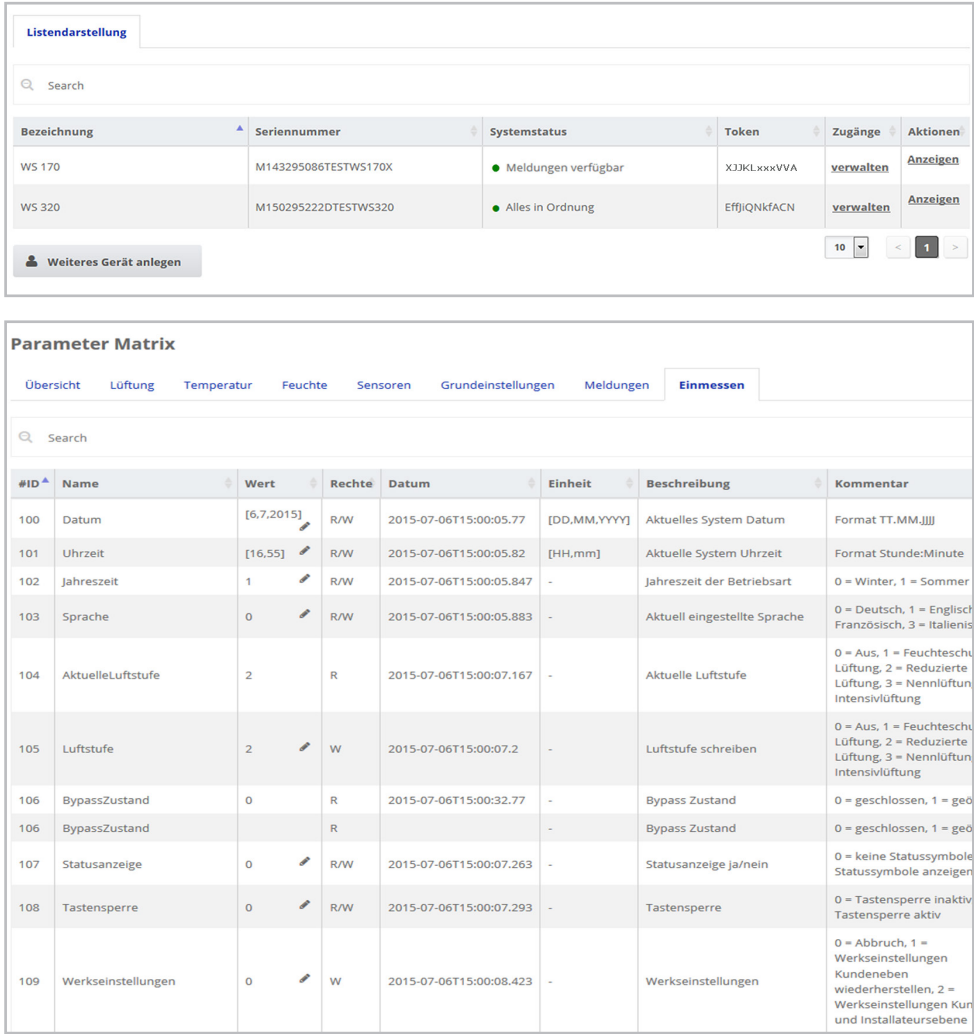

#### **DE | 7 Bedienung mit WebTool**

#### **7.6 Geräteübersicht**

In der *Übersicht* erkennen Sie auf einen Blick die wesentlichen Geräte- und Systemzustände des Lüftungsgerätes.

Unter *Zugänge/Zugänge verwalten* lassen sich Zugangsberechtigungen für die *Mieter*  oder *Installateure* einrichten → Kapitel 13.

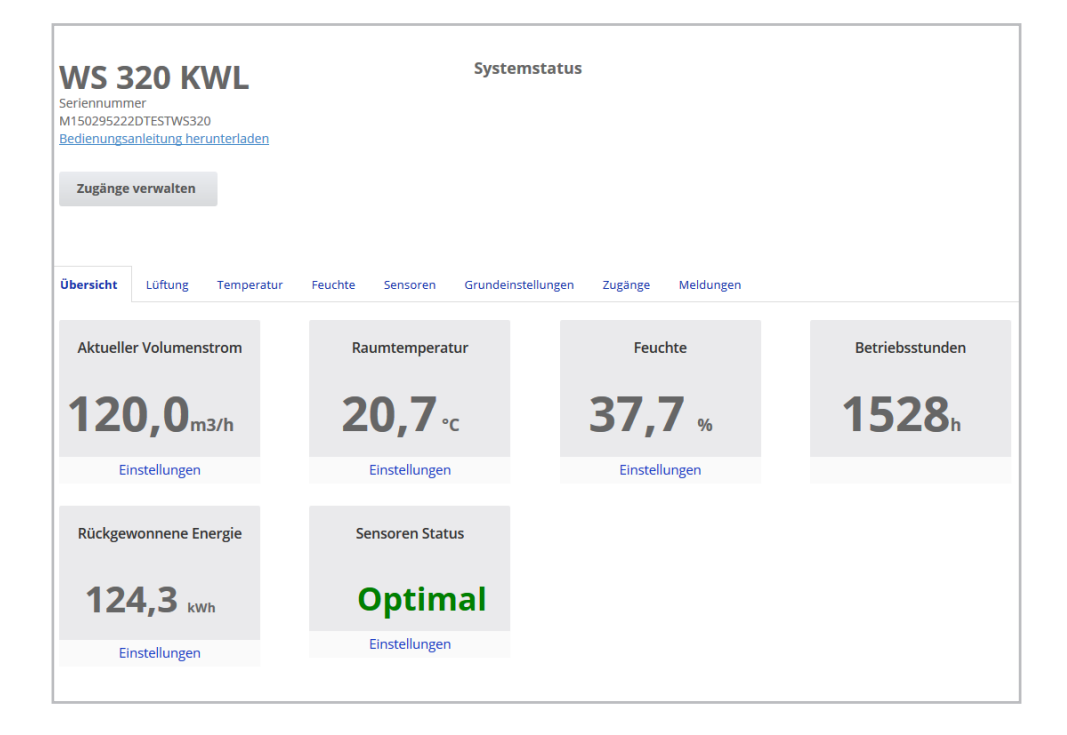

#### **8 Lüftung | DE**

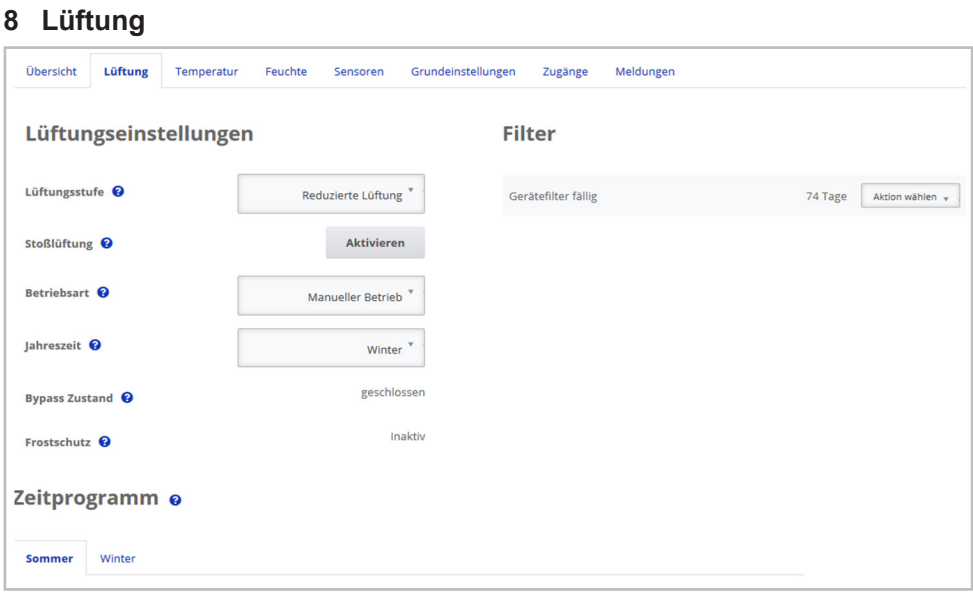

#### **8.1 Lüftungsstufe**

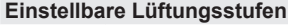

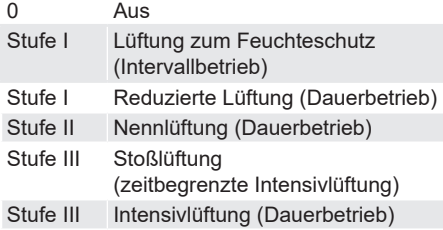

#### **8.1.1 Aus**

Lüftungsstufe "0" schaltet das Lüftungsgerät in den Standby-Modus (beide Ventilatoren Aus). Auf dem Display erscheint *Aus*, am Einfach-BDE sind alle LED´s aus.

Die Ausschaltfunktion (Stufe 0) aller Einfach-BDE´s (RLS 1 WR) ist komplett deaktivierbar, um das Lüftungsgerät z. B. vor Fehleinstellungen durch Unbefugte zu schützen. Das Lüftungsgerät läuft dann mindestens in *Stufe I*  mit Lüftung zum Feuchteschutz.

#### **8.1.2 Lüftung zum Feuchteschutz**

#### **Intervallbetrieb: Im Wechsel 13 Minuten ein mit Stufe I und 17 Minuten aus**

Lüftung zur Sicherstellung des Bautenschutzes (Feuchte) unter üblichen Nutzungsbedingungen und teilweise reduzierten Feuchtelasten.

Leistung ca. 43% der reduzierten Lüftung (nach DIN 1946-6). Das Lüftungsgerät läuft im Intervallbetrieb.

#### **8.1.3 Reduzierte Lüftung**

#### **Dauerbetrieb – Lüftungsstufe I**

Lüftung zur Sicherstellung der hygienischen Mindestanforderungen.

Lüftung zum Bautenschutz unter üblichen Nutzungsbedingungen bei teilweise reduzierten Feuchte- und Stofflasten (DIN 1946-6).

### **DE | 8 Lüftung**

#### **8.1.4 Nennlüftung**

#### **Dauerbetrieb – Lüftungsstufe II**

Lüftung zur Sicherstellung der hygienischen Anforderungen.

Lüftung zum Bautenschutz (Feuchte) bei Anwesenheit der Nutzer (DIN 1946-6).

#### **8.1.5 Stoßlüftung**

#### **Zeitbegrenzte Intensivlüftung mit Lüftungsstufe III**

Die Stoßlüftung lässt sich in den manuellen Betriebsarten (Manuell, Eco-Betrieb Zuluft oder Eco-Betrieb Abluft) oder auch mit einem Einfach-BDE aufrufen.

Die Stoßlüftung läuft zeitbegrenzt (Timer *Dauer Lüftungsstufe).* Danach wird auf die zuletzte aktivierte Lüftungsstufe zurückgeschaltet.

#### **8.1.6 Intensivlüftung**

#### **Dauerbetrieb – Lüftungsstufe III**

Lüftung mit erhöhtem Luftvolumenstrom zum Abbau von Lastspitzen (nach DIN 1946-6).

#### **8.1.7 Lüftungsstufe anwählen**

Die Anwahl der Lüftungsstufe erfolgt:

- **automatisch** bei Betrieb mit Automatikprogramm Auto Sensor oder Auto Zeit oder
- **manuell** an einer Bedieneinheit in der Betriebsart *Manueller Betrieb*, *Eco-Betrieb Zuluft* oder *Eco-Betrieb Abluft*.

Läuft das Lüftungsgerät in einem Automatikprogramm und wird die Lüftungsstufe an einer Bedieneinheit verstellt, schaltet das Gerät nach Ablauf des Timers *Dauer Lüftungsstufe* in das Automatikprogramm zurück. Auch die Lüftungsstufe *Aus* ist zeitbegrenzt.

In einer manuellen Betriebsart läuft das Lüftungsgerät in der gewählten Lüftungsstufe dauerhaft, bis diese wieder manuell verstellt wird.

Wird der eingestellte Feuchte-Grenzwert erreicht, schaltet der Überfeuchtungsschutz automatisch auf Intensivlüftung.

#### **8.2 Betriebsart**

Die Betriebsart legt die grundsätzliche Funktionsweise des Lüftungsgerätes fest. Eine Betriebsart ist immer aktiv. Die Anwahl erfolgt mit einer Bedieneinheit oder Bediensoftware.

#### **Automatik-Betriebsarten – Lüftungsstufen**

- Auto Zeit: Zeitgesteuerter Automatikbetrieb
- Auto Sensor: Sensorgeregelter Automatikbetrieb

#### **Manuelle Betriebsarten – Lüftungsstufen**

- Manueller Betrieb
- Eco-Betrieb Zuluft: nur einstellbar, wenn Jahreszeit *Sommer* gewählt ist
- Eco-Betrieb Abluft: nur einstellbar, wenn Jahreszeit *Sommer* gewählt ist
- Aus (Standby-Modus)

Alle Lüftungsstufen laufen im Dauerbetrieb. Ausnahme: Stoßlüftung läuft zeitbegrenzt.

#### **Betriebsarten bei Bedienung mit Einfach-BDE oder EnOcean-Komponente (Funk)**

Wird mit einem Einfach-BDE oder einer EnOcean-Komponente die Lüftungsstufe verstellt, läuft diese zeitbegrenzt (Timer *Dauer Lüftungsstufe*). Danach erfolgt ein Rücksprung auf die zuletzt gewählte oder per Automatikprogramm hinterlegte/ermittelte Lüftungsstufe.

#### **8.2.1 Aus (Geräte-Standby)**

Wird die Betriebsart *Aus* gewählt, schaltet das Lüftungsgerät in den Standby-Modus (Ventilatoren Aus). Auf dem Display erscheint *Aus*, am Einfach-BDE sind alle LED´s aus.

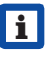

**i** Ist die Ausschaltfunktion der Einfach-BDE´s (RLS 1 WR) deaktiviert, läuft das Lüftungsgerät mindestens in *Stufe I*  mit Lüftung zum Feuchteschutz.

#### **8.2.2 Betriebsart Manueller Betrieb**

Das Lüftungsgerät läuft solange in einer Lüftungsstufe, bis eine andere Stufe oder Betriebsart gewählt wird – bei Stoßlüftung zeitbegrenztes Hochschalten auf Intensivlüftung.

Bei Bedienung mit einem Einfach-BDE oder einer EnOcean-Funk-Komponente gelten die in Kapitel 5 beschriebenen Betriebsarten.

**i Im Manuellen Betrieb** werden die<br>Messwerte aller internen und externen Feuchtesensoren berücksichtigt. Unberücksichtigt bleiben angeschlossene externe Luftqualitätssensoren (CO<sub>2</sub> und VOC).

Der Geräte-Überfeuchtungsschutz ist ständig aktiv. Zur Auswertung hinzugezogen werden alle Messwerte der internen und externen Feuchtesensoren. Bei Überschreiten des maximalen Feuchtegrenzwertes wird solange auf Intensivlüftung geschaltet, bis der Feuchtegrenzwert um 3 % unterschritten wird. Das Hochschalten auf Intensivlüftung findet nur dann statt, wenn sich die Außenluftbedingungen auch tatsächlich zum Entfeuchten eignen.

#### **8.2.3 Betriebsart Auto Zeit: Automatikbetrieb mit Zeitprogrammen**

*Auto Zeit* aktiviert den zeitgesteuerten Automatikbetrieb mit Zeitprogramm *Winter* oder *Sommer* und bis zu 4 Zeitintervallen und Lüftungsstufen je Wochentag.

Zeitprogramme lassen sich unter *Zeitprogramm Lüftung* einrichten → Kapitel 8.3.

Bei Zeitüberschneidungen innerhalb eines Zeitprogramms laufen die Ventilatoren in der höheren Lüftungsstufe. Für nicht berücksichtigte Zeiten schalten die Ventilatoren aus.

Wird die Lüftungsstufe manuell verstellt, schaltet die Automatikfunktion vorübergehend aus. Nach Ablauf einer Timerzeit schaltet das Lüftungsgerät in den Automatikbetrieb zurück.

- i In der Betriebsart **Auto Zeit** werden die Messwerte aller internen und externen Feuchtesensoren berücksichtigt. Unberücksichtigt bleiben angeschlossene externe Luftqualitätssensoren (CO2 und VOC).
- Der Geräte-Überfeuchtungsschutz ist ständig aktiv. Zur Auswertung hinzugezogen werden alle Messwerte der internen und externen Feuchtesensoren. Bei Überschreiten des maximalen Feuchtegrenzwertes wird solange auf Intensivlüftung geschaltet, bis der Feuchtegrenzwert um 3 % unterschritten wird. Das Hochschalten auf Intensivlüftung findet nur dann statt, wenn sich die Außenluftbedingungen auch tatsächlich zum Entfeuchten eignen.

#### **8.2.4 Betriebsart Auto Sensor: Automatikbetrieb mit Sensorregelung**

*Auto Sensor* aktiviert den Automatikbetrieb mit Sensorregelung, um bei belasteter Umgebungsluft eine hygienisch einwandfreie Lüftung sicherzustellen.

Die Luftmengen werden in Abhängigkeit des durch den Sensor ermittelten Messwerts eingestellt. Es werden alle CO<sub>2</sub>- und VOC-Sensoren linear (stufenlos) berücksichtigt. Je nach Einstellung der Feuchtesensoren, werden diese linear (stufenlos) oder stufig berücksichtigt.

**i** Bei Einstellung *stufig* werden die Messwerte aller internen und externen Feuchtesensoren berücksichtigt. Unberücksichtigt bleiben angeschlossene externe Luftqualitätssensoren (CO $_2^{\prime}$ VOC).

Wird per **Einfach-BDE (RLS 1 WR) oder EnOcean-Funk-BDE** die Lüftungsstufe II (Nennlüftung) eingeschaltet, läuft das Gerät immer in der Betriebsart *Auto Sensor*, wenn das Einfach-BDE auf *Solo* konfiguriert ist (Parameter *Betrieb Kombisensor auf linear* oder *stufig)*. CO<sub>2</sub>-/VOC-Sensoren werden immer linear (stufenlos) berücksichtigt.

### **Bedarfsgeführter Betrieb (linear)**

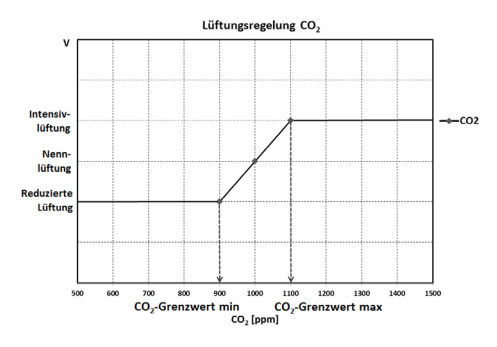

Parameter *Betrieb Kombisensor = linear.*

Im "linearen" Betrieb erfolgt die Regelung der Feuchtesensoren stufenlos zwischen den eingestellten Minimumwerten (Reduzierte Lüftung) und Maximumwerten (Intensivlüftung).

#### **Lineare Regelung auf Feuchte**

Mit dem Komfort-BDE oder WebServer im Menü *Feuchte* den Parameter *Rel.Feuchte-Grenzwert min* und *max* festlegen und Parameter *Betrieb Kombisensor* auf *linear* stellen.

Auf Basis der mit internen und optionalen externen Feuchtesensoren gemessenen Werte reguliert das System die Feuchte stufenlos.

#### **Stufige Regelung als Überfeuchtungsschutz einstellen**

Mit dem Komfort-BDE oder WebServer im Menü *Feuchte* den Parameter *Rel.Feuchte-Grenzwert max* festlegen und Parameter *Betrieb Kombisensor* auf *stufig* stellen.

Wird der Schaltpunkt erreicht, läuft das Lüftungsgerät solange mit Intensivlüftung, bis der Grenzwert um 3 % unterschritten wird.

#### Lineare Regelung auf CO<sub>2</sub> oder VOC **einstellen**

Mit dem Komfort-BDE oder WebServer im Menü *Sensoren* den Parameter *CO<sub>2</sub>-Grenzwert min* und *max* bzw. den *VOC-Grenzwert min* und *max* festlegen.

Auf Basis der mit den optionalen, externen CO<sub>2</sub> und VOC-Sensoren gemessenen Werte reguliert das Lüftungsgerät die Zufuhr von Frischluft stufenlos.

#### **8.2.5 Betriebsart Eco-Betrieb Zuluft**

Aktiviert den stromsparenden Sommerbetrieb mit Zuluftventilator. Der Abluftventilator wird deaktiviert. Diese Betriebsart ist nur bei Einstellung **Jahreszeit** *Sommer* anwählbar  $\rightarrow$  Kapitel 8.3.

Die Lüftungsstufe ist manuell einstellbar. Bei Stoßlüftung werden zeitbegrenzt beide Ventilatoren in Stufe III betrieben.

#### *ACHTUNG*

**Mögliche Schäden bei Überfeuchtung. In dieser Betriebsart besteht kein Überfeuchtungsschutz durch den internen Kombisensor.**

Stellen Sie sicher, dass die Luft durch **geöffnete oder gekippte Fenster ab**strömen kann.

- Eine Kühlung der zugeführten Luft über einen Sole-EWT ist möglich.
- Angeschlossene externe Sensoren werden nicht berücksichtigt.
- Die angewählte Lüftungsstufe läuft solange, bis diese wieder verstellt wird. Die Stoßlüftung läuft zeitbegrenzt gemäß Timerintervall.

#### **8.2.6 Betriebsart Eco-Betrieb Abluft**

Aktiviert den stromsparenden Sommerbetrieb mit Abluftventilator. Der Zuluftventilator wird deaktiviert. Diese Betriebsart ist nur bei Einstellung **Jahreszeit** *Sommer* anwählbar  $\rightarrow$  Kapitel 8.3.

Die Lüftungsstufe ist manuell einstellbar. Bei Stoßlüftung werden zeitbegrenzt beide Ventilatoren in Stufe III betrieben.

stellen Sie sicher, dass die Luft durch geöffnete oder gekippte Fenster **zu**strömen kann.

- Bei zu feuchter Luft schaltet der Überfeuchtungsschutz auf Intensivlüftung.
- Angeschlossene externe Sensoren werden nicht berücksichtigt.
- Für einen Einsatz dieser Betriebsart in Kombination mit einer angeschlossenen raumluftabhängigen Feuerstätte muss ein Differenzdruckschalter installiert sein. Andernfalls ist ein Betrieb nicht zulässig.
- Bei Betrieb mit raumluftabhängigen Feuerstätten ist für ausreichende Zuluftnachströmung sorgen. Öffnen Sie für den Luftausgleich die Fenster.

#### **8.3 Jahreszeit Sommer oder Winter**

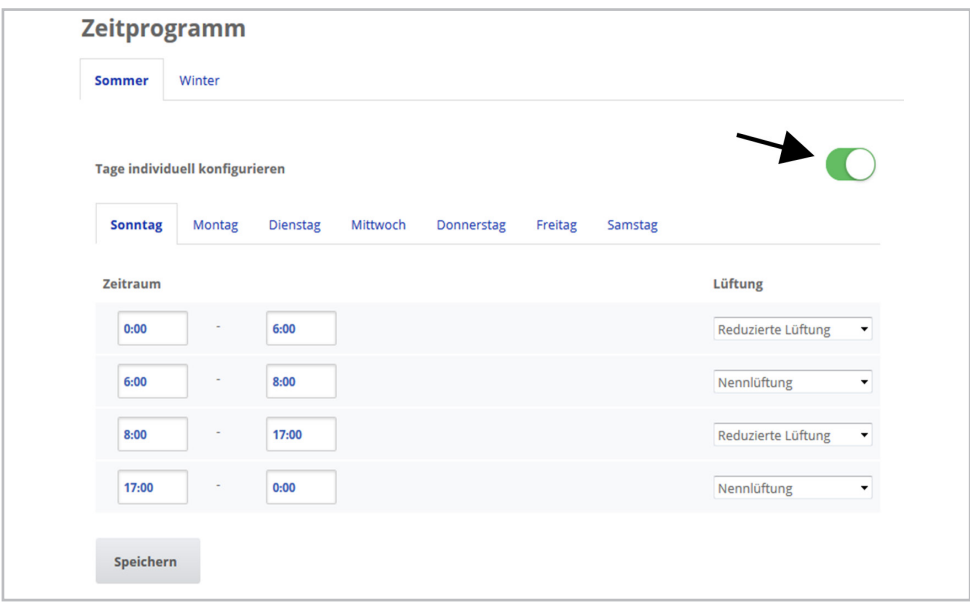

Unter Jahreszeit können Sie die Jahreszeiteinstellung *Sommer* oder *Winter* aktivieren. **Die Umstellung muss manuell vorgenommen werden**, selbst wenn das Lüftungsgerät in einer Automatikbetriebsart läuft.

#### **8.3.1 Winter**

Die Kühlung über einen Sommer-Bypass oder Sole-EWT ist deaktiviert/gesperrt. Eine externe Vor- oder Nachheizung ist freigegeben.

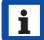

Die Außenluft-Vorerwärmung (Frostschutz) lässt sich mit einem PTC-Heizregister und/oder einem optionalen Sole-EWT sicherstellen. Je nach Gerätetype ist ein PTC-Heizregister bereits installiert.

#### **8.3.2 Sommer**

Die Kühlung über einen Sole-EWT oder einen Sommer-Bypass ist freigeschaltet. Eine externe Nachheizung ist gesperrt.

#### **8.4 Zeitprogramm**

Das von Ihnen angelegte Zeitprogramm *Sommer* oder *Winter* startet, wenn Sie die Betriebsart *Auto Zeit* anwählen.

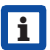

i **Schieberposition ( Pfeil) links:** Wochenzeitprogramm mit täglich gleicher Einstellung anlegen **rechts:** Tageszeitprogramme mit unterschiedlichen Tagesprogrammen anlegen

Für jeden Wochentag können Sie ein Zeitprogramm mit 4 Zeitfenstern und zugeordneter Lüftungsstufe/Zone anlegen.

Auswahlwerte pro Zeitfenster sind *Aus, Feuchteschutz, Reduziert, Nenn, Intensiv, Zone 1, Zone 2* und *Zone Sensor.* Werkseinstellung bei Jahreszeit *Winter = Reduziert*, bei Jahreszeit *Sommer = Nenn.*

Tageszeitprogramme sind auf andere Tage kopierbar. Kopierbar ist auch das komplette Zeitprogramm Winter  $\leftrightarrow$  Sommer.

Bei Zeitüberschneidungen laufen die Ventilatoren in der höheren Lüftungsstufe. Für nicht berücksichtigte Zeiten schalten die Ventilatoren aus.

Das Zeitprogramm wird vorübergehend deaktiviert, wenn manuell eine Lüftungsstufe verstellt wird (per Einfach- oder EnOcean-BDE).

#### **8.5 Bypass-Stellung (Kühlen)**

Mit einem Bypass ausgestattete Lüftungsgeräte lassen sich bei bei Einstellung **Jahreszeit** *Sommer* und auch zum Kühlen der Wohnräume nutzen  $\rightarrow$  Kapitel 17.4.

Unter *Lüftung/Lüftungseinstellungen* wird die Bypass-Stellung *offen* oder *geschlossen*  angezeigt.

**Bypass offen:** Betrieb ohne Wärmerückgewinnung zum Kühlen. Die Außenluft wird am Wärmetauscher vorbei direkt in die Wohnräume geleitet  $\rightarrow$  Einsatz bei kühlen Außenlufttemperaturen.

**Bypass geschlossen:** Betrieb mit Wärmerückgewinnung zum Heizen. Die Bypassklappe ist komplett geschlossen. Die Außenluft wird durch den Wärmetauscher hindurch in die Wohnräume geleitet.

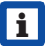

Ein Kühleffekt kann ebenfalls erzielt werden, wenn bei hohen Außenlufttemperaturen die Luft über einen Erdwärmetauscher vorgekühlt wird.

#### **8.6 Frostschutz-Anzeige**

Lüftungsgeräte mit internem PTC-Heizregister sorgen für eine Frostfreihaltung des Wärmetauschers.

Unter *Lüftung/Lüftungseinstellungen* sehen Sie, ob das PTC-Heizregister ein- oder ausgeschaltet (aktiv/inaktiv) ist.

**Frostschutz aktiv:** Frostschutzeinrichtung eingeschaltet. Die Außenluft wird erwärmt, um eine Vereisung des Wärmetauschers zu vermeiden.

**Frostschutz inaktiv:** Frostschutzeinrichtung ausgeschaltet. Keine Vorerwärmung der Außenluft.

#### **8.7 Luftfilter**

Filter 74 Tage Gerätefilter fällig

Wechseln Sie die Luftfilter (Gerätefilter, Außenfilter, Raumfilter) bei Anzeige "Filter*wechsel fällig"* oder wenn am Einfach-BDE LED II blinkt (nur für Gerätefilter).

Im Menü *Lüftung/Filter* können Sie über den Button *Filteranfrage* ein Angebot für zu Ihrem Gerät passende Filter einholen und, falls gewünscht, dann direkt bestellen.

#### **DE | 9 Temperatur**

### **9 Temperatur**

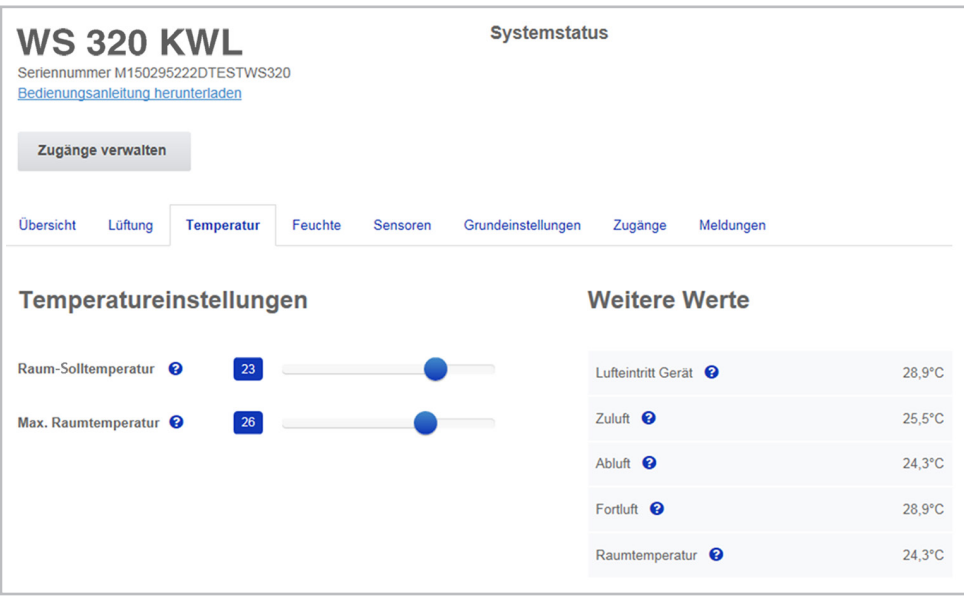

#### **9.1 Raum-Isttemperatur**

Die aktuelle Raum-Isttemperatur erscheint im Menü *Übersicht* oder *Temperaturen/ Raumtemperatur*.

Je nach Einstellung unter *Grundeinstellungen/ Raumfühler Konfiguration* wird einer der folgenden Werte angezeigt:

- Ablufttemperatur im Gerät
- Temperatur an einem externen Sensor
- Temperatur an einer KNX-Bedieneinheit oder einem Bus-Sensor

Für einen Abgleich der Raum-Isttemperaturwerte bei Messabweichungen des Sensors  $\rightarrow$  Kapitel 17.5.

#### **9.2 Raum-Solltemperatur**

Die Raum-Solltemperatur (Wohnraumtemperatur) lässt sich nur einstellen, wenn das Lüftungsgerät mit einem PTC-Heizregister oder einer optionalen Nachheizung kombiniert ist. Die Nachheizung muss an der Gerätesteuerung angeschlossen sein.

Im Temperaturmenü erscheint dann das Eingabefeld Raum-Solltemperatur. Die Raum-Solltemperatur ist in 0,5 °C-Schritten einstellbar (Einstellbereich 18 bis 25 °C).

Nach dem Verstellen der Raum-Solltemperatur passt das Lüftungsgerät automatisch die Isttemperatur an die gewünschte Solltemperatur an.

Für Informationen zur Funktion "Kühlen im Sommerbetrieb" → Kapitel 17.5.

# **10 Feuchte**

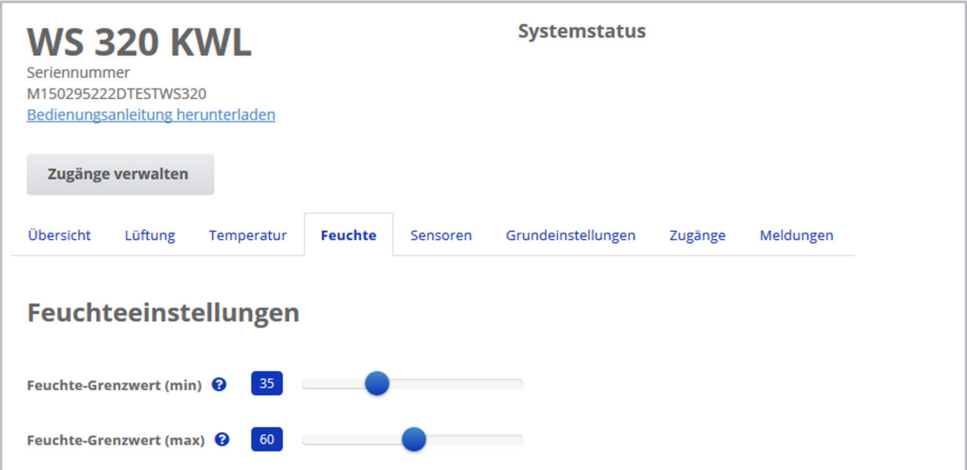

Stellen Sie in diesem Menü den für Ihr Wohlbefinden gewünschten Feuchtebereich ein.

Der aktuell gemessene Feuchtewert erscheint im Menü *Übersicht* oder *Feuchte*.

Eine Entfeuchtung der Wohnräume mit Intensivlüftung erfolgt generell bei Überschreitung des *Rel. Feuchte Grenzwert max*.

#### **Bei** *linearer Sensorregelung*

Zwischen dem *min* und *max-Grenzwert* verändert sich die für die Entfeuchtung benötigte Luftmenge (Volumenstrom) stufenlos zwischen Reduzierter Lüftung und Intensivlüftung.

Die Reduzierte Lüftung (Stufe I) schaltet bei Unterschreitung des eingestellten *Rel. Feuchte Grenzwert min* ein.

#### **Bei** *stufiger Sensorregelung*

Bei Überschreitung des *Feuchte-Grenzwert max* wird auf Intensivlüftung hochgeschaltet.

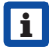

Bei ungeeigneter, zu feuchter Außenluft (Sommergewitter) deaktiviert die intelligente Steuerung die Entfeuchtungsfunktion.

Für Abgleich der Raumfeuchtewerte bei Sensor-Messabweichungen → Kapitel 17.6.

#### **Rel. Feuchte Grenzwert min**

Unterer Grenzwert für die bedarfsgeführte Feuchteregelung in Betriebsart Auto Sensor – bei Einstellung *linear*.

Lüftungsgerät schaltet auf Lüftungsstufe I (Reduzierte Lüftung), wenn der *Feuchte Grenzwert min* unterschritten wird.

Bei *stufiger* Einstellung der Feuchteregelung ist diese Funktion deaktiviert.

#### **Rel. Feuchte Grenzwert max**

Der *Feuchte Grenzwert max* dient immer als Schaltpunkt zur Entfeuchtung, unabhängig von der eingestellten Betriebsart (Überfeuchtungsschutz).

Lüftungsgerät schaltet auf Lüftungsstufe III (Intensivlüftung), wenn der *Feuchte Grenzwert max* überschritten wird.

Wird bei bedarfsgeführter Feuchteregelung (Betriebsart Auto Sensor, Einstellung *linear*) der Grenzwert unterschritten, erfolgt die Feuchteregelung stufenlos gemäß Feuchteautomatik.

Bei Einstellung *stufig dient der* Grenzwert als Schaltpunkt zum Ein-/Ausschalten der Feuchteregelung.

# **11 Sensoren**

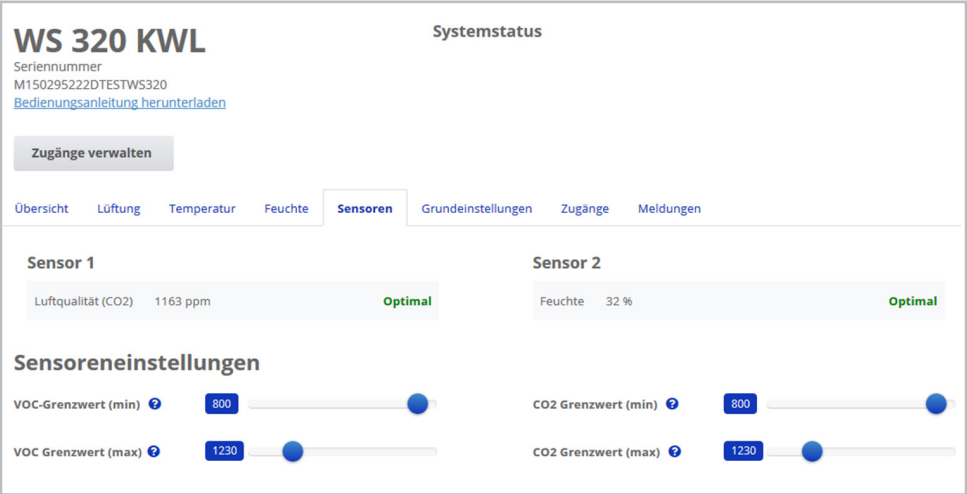

Sie erkennen sofort, ob die Luftqualität in bestimmten Räumen optimal ist oder nicht.

#### **Luftqualitätssensoren (optional)**

**CO2 -Sensor:** Misst den Kohlensstoffdioxidgehalt in der Luft. Einstellbereich CO<sub>2</sub>-Grenzwert 500 bis 2000 ppm

**VOC-Sensor (Gerüche):** Misst alle oxidierbaren organischen Stoffe in der Luft (CO, Methan CH, etc.). Einstellbereich VOC-Grenzwert 500 bis 2000 ppm

i Bei Status *Optimal* befindet sich die Luftqualität innerhalb des eingestellten Bereiches.

Wird *Kritisch* angezeigt, ist der obere Grenzwert überschritten. Das Lüftungsgerät generiert eine Meldung.

#### **Sensorregelung (Betriebsart Auto Sensor)**

Der Volumenstrom variiert stufenlos in Abhängigkeit der aktuellen CO<sub>2</sub>-/VOC-Konzentration.

Minimumgrenzwerte gelten für die reduzierte Lüftung RL, Maximumgrenzwerte für Intensivlüftung IL. Dazwischen erfolgt eine lineare Regelung.

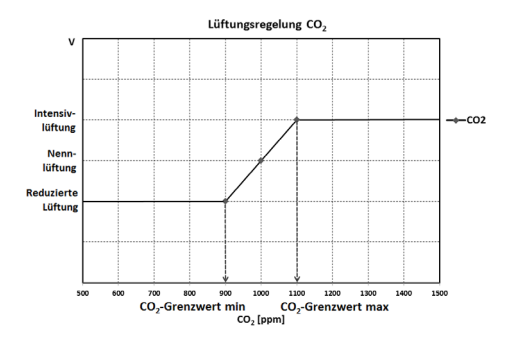

# **12 Grundeinstellungen**

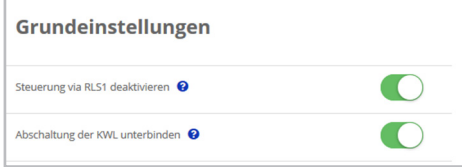

Nehmen Sie in diesem Menü die gewünschten Grundeinstellungen für das Lüftungsgerät vor, wie zum Beispiel:

#### **Steuerung via RLS1 deaktivieren**

- Alle Einfach-BDE´s sind deaktiviert.
- Die laufende Lüftungsstufe wird angezeigt.
- Eine Lüftungsstufenverstellung mit einem Einfach-BDE ist nicht mehr möglich.

#### **Abschaltung der KWL unterbinden**

- Die Aus-Funktion des Lüftungsgerätes wird deaktiviert.
- Das Lüftungsgerät läuft dann mindestens mit Lüftung zum Feuchteschutz.

# **13 Benutzerverwaltung – Zugänge verwalten**

#### **Zugang anlegen**

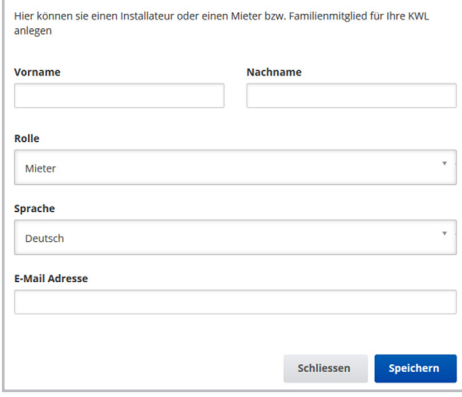

Ein Zugang ist eine **vom Eigentümer für den Mieter oder Installateur** (per WebTool) freigeschaltete Einstellungs/Bedienungsberechtigung für das Lüftungsgerät.

Der Mieterzugang wird vom Eigentümer für die 40<sup>0 home</sup>-Smartphone-App des Nutzers freigeschaltet. Soll der Fachinstallateur über das Internet Einstellungen am Lüftungsgerät vornehmen, können Sie für diesen einen  $\frac{\omega_{\text{home}}}{\omega_{\text{BR}}}$ -WebTool-Zugang freischalten.

Zum Anlegen unter *Meine Geräte* ein Lüftungsgerät mit *Verwalten* auswählen und unter *Zugänge/Weiteren Zugang anlegen* wählen. Nach der Dateneingabe *Speichern* drücken.

Der Mieter oder Installateur erhält die Zugangsdaten an die hinterlegte E-Mail-Adresse vom Hersteller zugesendet. Mit den Zugangsdaten kann sich der Mieter/Installateur in der APP/im WebTool anmelden.

Falls Sie den Zugangstoken für eine bestehende E-Mail-Adresse erneuern/austauschen wollen, einfach *Token neu generieren* drücken. Der Nutzer erhält dann neue, ab dann gültige Zugangsdaten zugesendet.

#### **DE | 14 Meldungen**

#### **13.1 Nutzerberechtigung für Mieter**

#### *ACHTUNG*

**Mögliche Fehleinstellungen und -funktionen bei falscher** *Rollen-***Angabe.** Beim Anlegen des Mieterkontos in der Eingabemaske unter *Rolle* unbedingt *Mieter* wählen – dies verhindert, dass der Mieter wichtigen Systemparameter verstellen kann.

Der Nutzer kann mit der **AR**/<sup>@home</sup>-Smartphone-App oder dem **Apprope**-Internet-WebTool Einstellungen am Lüftungsgerät vornehmen.

Bei der Registrierung durch den Eigentümer erhält der Nutzer spezielle Einstell-Berechtigungen für das Lüftungsgerät  $\rightarrow$  Tabelle in Kapitel 4, Mobile Ansteuerung, APP.

Zur Nutzung die 4R<sup>ome</sup>-APP installieren und mit den Zugangsdaten anmelden.

Bei einem Mieterwechsel kann der Eigentümer das Passwort einfach deaktivieren – der Zugriff auf das Lüftungsgerät ist dann gesperrt.

#### **13.2 Nutzerberechtigung für Fachinstallateur**

#### *ACHTUNG*

**Mögliche Fehleinstellungen und -funktionen bei Vergabe einer Zugriffsberechtigung an nicht autorisierte Personen.** 

Erteilen Sie nur autorisierten Lüftungsfachkräften eine Zugriffsberechtigung auf das *Chome*-WebTool. Bei Fehleinstellungen ist die korrekte Funktionsfähigkeit des Lüftungsgeräts nicht mehr gewährleistet.

Der Fachinstallateur kann mit dem AIRI<sup>@home</sup>-Internet-WebTool das Lüftungsgerät einstellen, Einmessungen vornehmen und eine Inbetriebnahme durchführen.

Bei der Registrierung durch den Eigentümer erhält der Fachinstallateur spezielle Einstell-Berechtigungen für das Lüftungsgerät Tabelle in Kapitel 4, Mobile Ansteuerung, WebTool.

Zur Nutzung muss der Fachinstallateur das  $\frac{\omega_{\text{home}}}{\omega_{\text{R}}}$ -WebTool installieren und sich mit seiner E-Mail-Adresse und dem zugesendeten Passwort anmelden

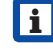

Der Eigentümer kann das bestehende Passwort einfach deaktivieren – der Zugriff auf das Lüftungsgerät ist dann gesperrt.

#### **14 Meldungen**

Die hier angezeigten Meldungen geben Ihnen Informationen über den Systemstatus und eventuell anliegende Störungen.

Folgende Daten sind einsehbar:

- Feuchteverlauf
- Temperaturverlauf
- Volumenstrom
- Energierückgewinnung (kWh-Wert)

# **15 Profildaten bearbeiten / Passwort ändern**

Im Eingabefeld rechts oben können Sie Ihre Profildaten anpassen und auch das *Anmelden-*Passwort ändern.

#### *ACHTUNG*

#### **Mögliche Fehleinstellungen und -funktionen bei unberechtigtem Zugriff.**

Legen Sie zum Schutz vor unberechtigtem Zugriff von Zeit zu Zeit ein neues Passwort fest.

### **16 Luftfilterwechsel**

**Filterwechselanzeige:** Nach Ablauf des eingestellten Filterwechselintervalls erscheint eine Filterwechselmeldung am Bildschirm Menü *Lüftung/Systemstatus.* Am Einfach-BDE blinkt die LED der aktiven Lüftungsstufe regelmäßig. Informationen über frühere Filterwechsel sind im Menü *Berichte/Filterstandzeit* abgelegt.

#### **16.1 Filterwechsel – Filterstandzeit**

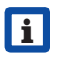

**i Nachfolgende Angaben sind Hersteller**empfehlungen.

Kontrollieren Sie die Luftfilter (Geräte-, Außenund Raumfilter) regelmäßig, abhängig vom Verschmutzungsgrad. Bei starkem Stauboder Schmutzanfall kürzere Wechselintervalle wählen. Wechseln Sie diese bei Bedarf. Verwenden Sie nur Original-Luftfilter.

- **G4, M5 und F7-Gerätefilter alle 3 Monate**
- **Außenfilter (optional) alle 6 Monate**
- **Raumfilter (optional) alle 2 Monate**

#### **16.2 Filterbestellung**

i **Bestellung:** Wählen Sie Menü *Lüftung/ Filter/Aktion*, um die passenden Luftfilter direkt ab Werk zu bestellen.

**Filterstandzeit abfragen:** Wählen Sie Menü *Lüftung/Filter*, um die aktuellen Filter-Restlaufzeiten einzusehen.

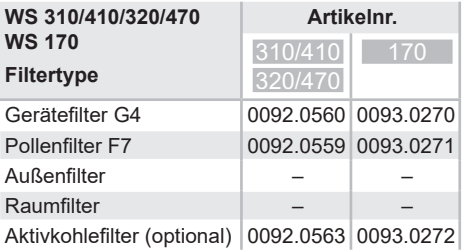

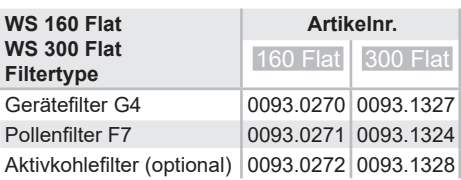

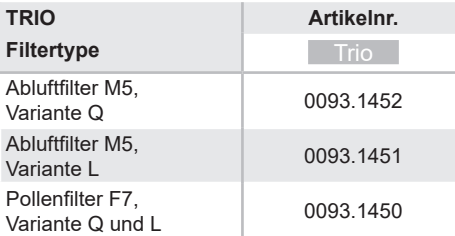

# **16.3 G4, M5 und F7-Gerätefilter wechseln**

– bei Filterwechselanzeige –

Ein anstehender Filterwechsel wird an einer Hauptbedieneinheit angezeigt – unter *Grundeinstellungen* muss die *Statusanzeige* eingeschaltet sein. Am Einfach-BDE blinkt die LED der Lüftungsstufe II regelmäßig in längeren Abständen.

#### i **Empfehlung: Alle Gerätefilter gemeinsam wechseln.**

1. Lüftungsgerät ausschalten und allpolig vom Netz trennen, gegen Wiedereinschalten sichern und ein Warnschild sichtbar anbringen.

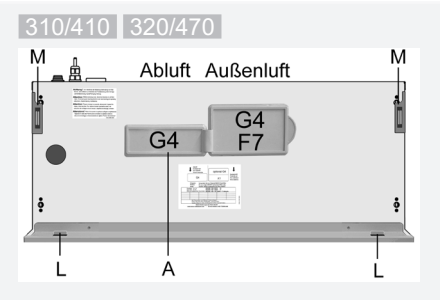

Frontblech an den beiden oberen Ecken nach vorne kippen (Magnete [M]) und nach oben abnehmen. Filterabdeckung entfernen.

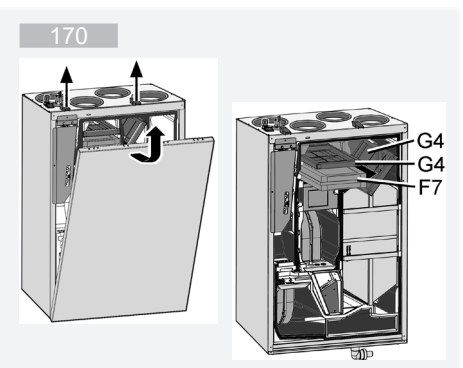

Die beiden Schnellspannverschlüsse lösen und die Frontabdeckung entfernen.

### **2. Frontabdeckung(en) entfernen:**

### **DE | 16 Luftfilterwechsel**

# 160 Flat 300 Flat

# **! WARNUNG**

**Verletzungsgefahr bei Arbeiten in der Höhe.** Geeignete, zertifizierte Aufstiegshilfen (Leitern) benutzen. Generell **zu zweit** arbeiten.

**Verletzungsgefahr bei herabfallenden Filtern.** Auf eine einwandfreie Befestigung der Filter und Filterabdeckung achten.

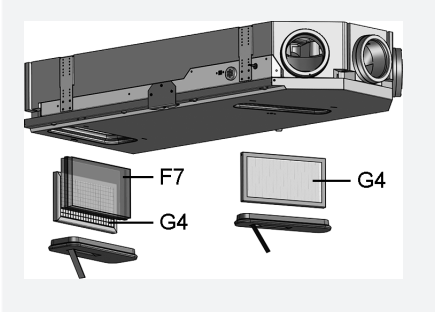

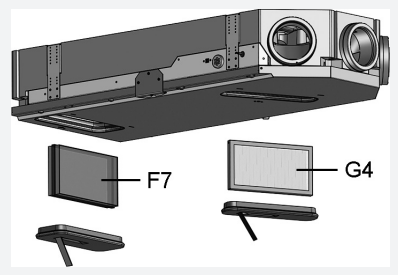

Filterabdeckung an den Schlaufen entnehmen.

#### **! WARNUNG**

**Verletzungsgefahr bei Arbeiten in der Höhe.** Geeignete, zertifizierte Aufstiegshilfen (Leitern) benutzen. Generell **zu zweit** arbeiten.

**Verletzungsgefahr bei herabfallender Haube (Trio QD AR und QD AL).** Auf eine einwandfreie Befestigung der Haube achten. Haube mit allen 4 Schrauben festschrauben.

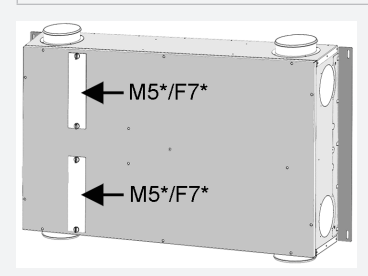

\* Filtertype je nach Gerätevariante

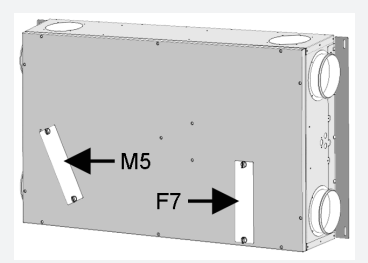

Bei **QD AR und QD AL-Geräten** die Haube entfernen (4 Schrauben).

Alle Trio -Gerätevarianten: Filterabdeckung entfernen. Dazu beide Schnellspannschrauben der Filterabdeckung lösen, Filterabdeckung abnehmen und das Schaumstoffstück aus dem Lüftungsgerät herausnehmen.

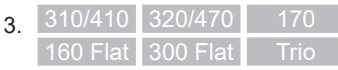

Gerätefilter aus dem Lüftungsgerät herausziehen – bei Trio-Geräten an den beiden seitlichen Streifen ziehen.

- 4. Den neuen Filter vorsichtig in den Filterschacht schieben. Filter nicht eindrücken (Zellstoff). Nur an den verstärkten Ecken drücken. Aufdruck Luftrichtungspfeil unten.
- 5. Geräteabdeckung(en) anbringen. Auf eine einwandfreie Befestigung achten  $\rightarrow$  Installationsanleitung, Kapitel 10:

310/410 320/470 : Filterabdeckung anbringen. Frontblech in die beiden Laschen einhängen und schließen (Magnete).

170 : Frontabdeckung einhängen und mit den beiden Schnellspannverschlüssen befestigen.

160 Flat 300 Flat : Filteröffnungen mit Filterabdeckungen verschließen.

**Trio**: Schaumstoffstück(e) einlegen und Filterabdeckung(en) jeweils mit beiden Schnellspannschrauben befestigen. Bei Geräten der Baureihe QD AR und QD AL die Haube mit allen 4 Schrauben festschrauben.

- 6. Filterwechselintervall zurücksetzen. Dazu am Bildschirm die Meldung anklicken und den Filterwechsel mit *gewechselt* bestätigen. Auch einen vorzeitigen Filterwechsel mit *gewechselt* bestätigen.
- 7. Bei Einfach-BDE im Solobetrieb, wenn die Filterwechselmeldung ansteht: Die Tasten ▲ und ▼ 2 Sekunden gemeinsam drücken. Die 3 LED´s blinken kurz auf. Bei vorzeitigem Rücksetzen die Tasten 10 Sekunden gemeinsam drücken.
- 8. Die Luftfilter gemäß den örtlichen Bestimmungen entsorgen.

# **17 Fragen & Antworten (FAQ´s)**

Folgende FAQ´s geben Ihnen Antworten auf die häufigsten Fragen zu den Einstellmöglichkeiten am Lüftungsgerät.

#### **17.1 Dauer Lüftungsstufe**

#### Im ARR<sup>@home</sup>-WebTool (für Fachinstallateure) **Parameter (#716)**

Mit *Dauer Lüftungsstufe* wird der Timer gesetzt:

- für die Stoßlüftung und
- für die manuelle Verstellung der Lüftungsstufe (mit Einfach- oder EnOcean-BDE) bei Betriebsart *Auto Sensor* oder *Auto Zeit*.

Das Lüftungsgerät läuft für die Timerlaufzeit in der manuell gewählten Lüftungsstufe. Nach Ablauf des Timers wechselt das Gerät in die Lüftungsstufe gemäß Automatikprogramm.

**Einstellung** mit Parameter *Lüftung/DauerLüftungsstufe*

**Einstellbereich** 5 bis 90 Min, Werkseinstellung 30 Min.

#### **17.2 Zeitprogramm Lüftung**

Das von Ihnen angelegte Zeitprogramm *Sommer* oder *Winter* startet, wenn Sie die Betriebsart *Auto Zeit* anwählen → Kapitel 8.3.

#### **17.3 Zonenlüftung**

Die optionale Zonenlüftung läuft generell in Lüftungsstufe II (Nennlüftung). Die Regelung verteilt die vorhandene Luftmenge auf zwei Raumzonen, z. B. auf Wohnräume und Schlafräume.

**Die Zonenlüftung startet, wenn Sie die Betriebsart** *Auto Zeit* **aufrufen** (vorausgesetzt die Zonenlüftung ist dort eingestellt).

#### **Bedingungen für die Zonenlüftung**

- Einbau durch Fachinstallateur
- Zusatzplatine 1
- DIP-Schalter auf Zonenlüftung
- Zonenklappe mit Parameter *Zonenregelung = ja* eingeschaltet
- Zeitprogramm-Einstellungen für Zone 1 und 2 oder Zone Sensor (Sensorautomatik)

#### **Die Zonenlüftung erfolgt**

- entweder fest zugeordnet für *Zone 1* oder *Zone 2* oder
- automatisch gemäß den Luftqualitätswerten mit *Zone Sensor.*

Die Einstellung erfolgt im Zeitprogramm *Sommer* und *Winter*  $(\rightarrow)$  Kapitel 8.3 und 17.2).

Bei Einstellung *Zone 1* oder *Zone 2: D*ie eingestellte Zone wird mit der höheren Luftmenge versorgt. Parameter *Reduzierung Volumenstrom* gibt an, um wieviel % der Volumenstrom der Nennlüftung in der genannten Zone reduziert wird (max. 60 %).

#### Bei Einstellung *Zone Sensor:*

Die Zone mit geringerer Luftqualität wird mit der höheren Luftmenge, die andere Zone mit dem benötigten Mindestluftwechsel versorgt. Für die Regelung werden die mit optionalen CO2 - und VOC-Sensoren ermittelte Luftqualitätswerte ausgewertet.

Die Zonenlüftung wird zeitbegrenzt deaktiviert, wenn manuell auf eine andere Lüftungsstufe umgeschaltet wird oder der Bypass öffnet.

#### **17.4 Kühlen im Sommerbetrieb**

Für **Lüftungsgeräte mit Bypass oder Erdwärmetauscher** ist die Kühlfunktion bei Jahreszeit *Sommer* freigeschaltet.

Die zugeführte Luft wird am Wärmetauscher vorbei direkt in die Wohnräume geleitet. Im Wärmetauscher findet keine Wärmeübertragung an die Zuluft statt, die Abluft wird ohne Wärmerückgewinnung direkt nach draußen befördert.

**Die Regelung gibt die Kühlung über den Bypass frei, wenn die eingestellte maximale Raumtemperatur erreicht wird (Messung am Temperatursensor).** 

**Einstellung** mit Parameter *Temperaturen/ Max. Raumtemperatur*

**Einstellbereich Max. Raumtemperatur** 18 bis 30 °C, Werkseinstellung 26 °C

#### **Bedingungen für die Kühlung**

- $\bullet$  Jahreszeit *Sommer* oder  $T_{\text{AUE}}$  > 5 °C bei *Einfach-BDE im Solobetrieb oder angeschlossenem Erdwärmetauscher*
- $\bullet$  und  $T_{\text{AIII}} < T_{\text{Ramm}}$

#### **Minimale Zulufttemperatur T-Zuluft min kühlen**

Begrenzt die minimale Zulufttemperatur, falls mit Bypass oder Sole-EWT gekühlt wird. Der Bypass schließt teilweise bzw. der Sole-EWT schaltet ab, wenn die eingestellte Temperatur unterschritten wird. Das Lüftungsgerät regelt die Zulufttemperatur auf den eingestellten Wert.

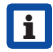

#### i **Keine aktive Kühlung. Kühlfunktion nur bei vorhandenen Randbedingungen gegeben.**

**Einstellung mit** Parameter: *Temperaturen/ T-Zuluft min kühlen*

**Einstellbereich Zulufttemperatur** 8 bis 29 °C, Werkseinstellung 14 °C.

#### **17.5 Abgleich Raumtemperatur**

Im **AIR/** *Im AIR/* **<b>WebTool** (für Fachinstallateure) **Parameter (#660)**

Ein Abgleich der Raumtemperatur ist erforderlich, wenn eine vom tatsächlichen Wert abweichende Raum-Isttemperatur angezeigt wird.

**Ursache:** Ungünstiger Montageort für Komfort-BDE, externer oder Bus-Raumfühler.

**Einstellung** mit Parameter unter *Temperaturen/Abgleich Raumtemperatur*

**Einstellbereich T-Raum max.** -3 bis +3 K, Werkseinstellung 0 K

**Beispiel Abgleich:** Raum-Isttemperatur 20,3 °C. Bei *Abgleich Raumtemperatur* -0,4 K wird die Raum-Isttemperatur 19,9 °C angezeigt.

#### **17.6 Abgleich Raumfeuchte**

#### Im  $\frac{\mathcal{Q}home}{\mathcal{U}R}$ -WebTool (für Fachinstallateure) **Parameter (#659)**

Ein Abgleich der Raumfeuchte ist erforderlich, wenn eine vom tatsächlichen Wert abweichende Raumfeuchte angezeigt wird.

#### **17.7 Datenexport von Liveberichten**

Berichte zeigen eine Übersichtsgrafik mit den aufbereiteten Daten für

- den durchschnittlichen Volumenstrom
- den Lüftungsverlauf
- den Feuchteverlauf
- den Temperaturverlauf
- die Energierückgewinnung mit der KWL

Berichte lassen sich für die gewählten Wohnräume und Zeitabschnitte erstellen und anzeigen.

Mit dem Button *Daten exportieren* wird eine Sicherungsdatei erzeugt. Dabei lassen sich die Daten der letzten 12 Monate speichern.

#### **17.8 Webserver / Netzwerk**

Für Informationen zur Netzwerkeinbindung eines PC's oder Notebooks  $\rightarrow$  Inbetriebnahme- und Wartungsanleitung, Kapitel 8.8.

#### **17.9 Weitere Lüftungsgeräte anlegen**

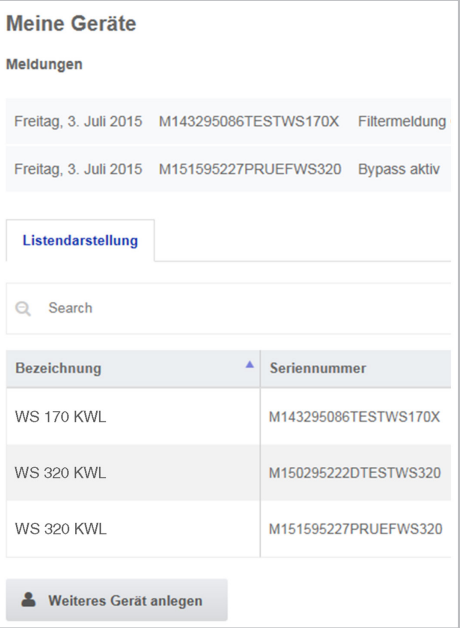

Wählen Sie zum Registrieren eines Lüftungsgerätes den Button *Weiteres Gerät anlegen*.

Senden Sie uns Ihre Registrierungsdaten. Nach erfolreicher Registrierung erhalten Sie ein Passwort zugesendet.

Im <sup>@home</sup>-WebTool können Sie sich mit den Zugangsdaten anmelden. Mit einer Berechtigung als Fachinstallateur können Sie das zusätzliche Lüftungsgerät in Betrieb nehmen.

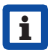

Für eine Übersicht aller angemeldeten Lüftungsgeräte Hauptmenü *Administration.*

### **18 Störungen**

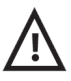

**Rufen Sie bei einer anhaltenden Störung Ihren Fachinstallateur zur Störungsbeseitung. Eine Störungsbeseitigung oder Reparatur ist nur durch einen Fachinstallateur zulässig.** 

Störungsmeldungen werden in den Bedieneinheiten, der APP oder dem WebTool angezeigt.

Bei einer Störung schaltet das Lüftungsgerät in den Notbetrieb. Am Bildschirm erscheint das Störungssymbol mit Datum und Uhrzeit der Störung. Am Einfach-BDE blinken alle  $3$  LED<sup> $\zeta$ </sup>s.

#### **18.1 Vorgehensweise bei einer Störung**

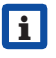

i Die Störungsursache wird am Bild-schirm angezeigt. Störungsmeldungen sind in Kapitel 18.3 aufgelistet.

i Bei Störung *T-Abluft zu kalt/T-Zuluft zu kalt* die Störungsmeldung manuell quittieren und ca. 10 Minuten warten. Eine vorübergehende Temperaturfühlerstörung erlischt automatisch. Andernfalls einen Fachinstallateur hinzuziehen.

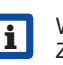

i Wird eine Ventilatorstörung (Ventilator ZUL/ABL) behoben, muss die ordnungsgemäße Störungsbeseitigung manuell quittiert werden. Ein Weiterbetrieb des Lüftungsgerätes ist sonst nicht möglich.

#### **18.2 Sicherheitsabschaltung**

**i** Timer bei Störungsmeldungen<br>Die Steuerung reagiert erst nach 10 min auf einen Sensorausfall. Warten Sie nach Quttierung eines Temperatursensorfehlers 10 Minuten ab und prüfen Sie dann den Temperaturwert auf Plausibilität. Benachrichtigen Sie Ihren Fachinstallateur, wenn der Fehler dann immer noch anliegt.

#### **18 Störungen | DE**

#### **18.2.1 Zu geringe Zulufttemperaturen**

Fällt die Zulufttemperatur auf 5 °C ab, schaltet das Lüftungsgerät aus Sicherheitsgründen komplett ab. An der Bedieneinheit wird die Störungsmeldung Störung *T-Zuluft zu kalt* angezeigt. Am Einfach-BDE blinken alle 3 LED´s. Steigt die Zulufttemperatur wieder auf mindestens 10 °C an, startet das Lüftungsgerät automatisch.

#### **18.2.2 Zu geringe Ablufttemperaturen**

Fällt die Ablufttemperatur unter 12 °C ab, schaltet das Lüftungsgerät aus, um eine schnelle, ungewollte Auskühlung des Gebäudes zu vermeiden.

Ist dies der Fall, liegt eine Fehlfunktion des externen Heizsystems vor.

#### **18.3 Störungsmeldungen**

Nachfolgende Tabellen zeigen mögliche Störungen mit deren Ursachen.

Spalte 3 "Quitt." gibt an, ob die Störung nach deren Beseitigung quittiert werden muss oder nicht.

**M:** Die Störungsbeseitigung muss **manuell** quittiert werden. Erst dann ist das Lüftungsgerät wieder betriebsbereit.

**A:** Die Behebung einer Temperaturfühlerstörung wird von der Steuerung erkannt. Das Lüftungsgerät arbeitet nach der Beseitigung **automatisch** weiter.

**Sammelalarm:** Bei jeder Störmeldung wird auch ein Sammelalarm ausgelöst. Der Sammelalarm kann über den potentialfreien Schaltkontakt auf der Hauptplatine genutzt werden und im Störfall zum Beispiel eine Signallampe einschalten.

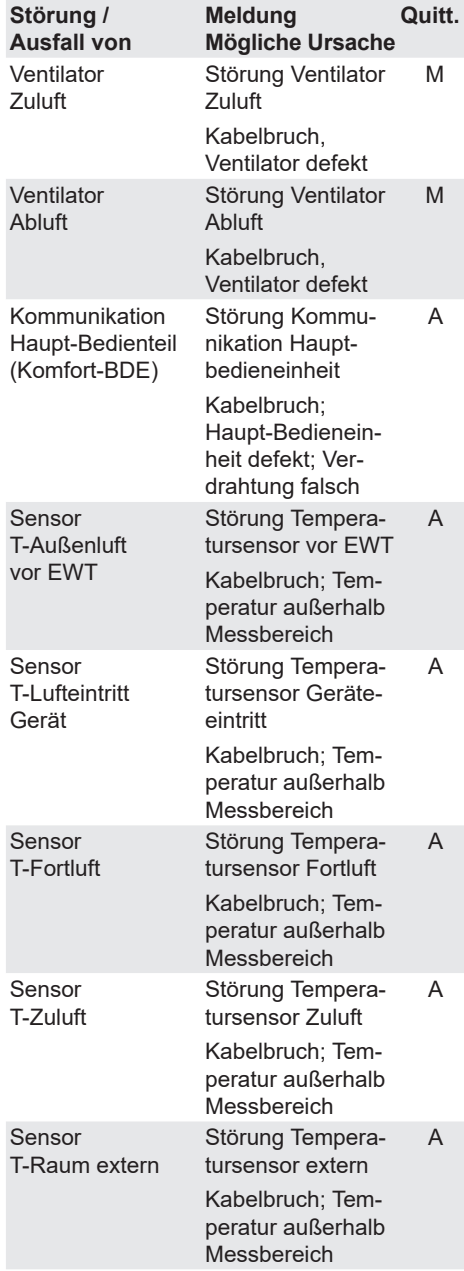

# **DE | 18 Störungen**

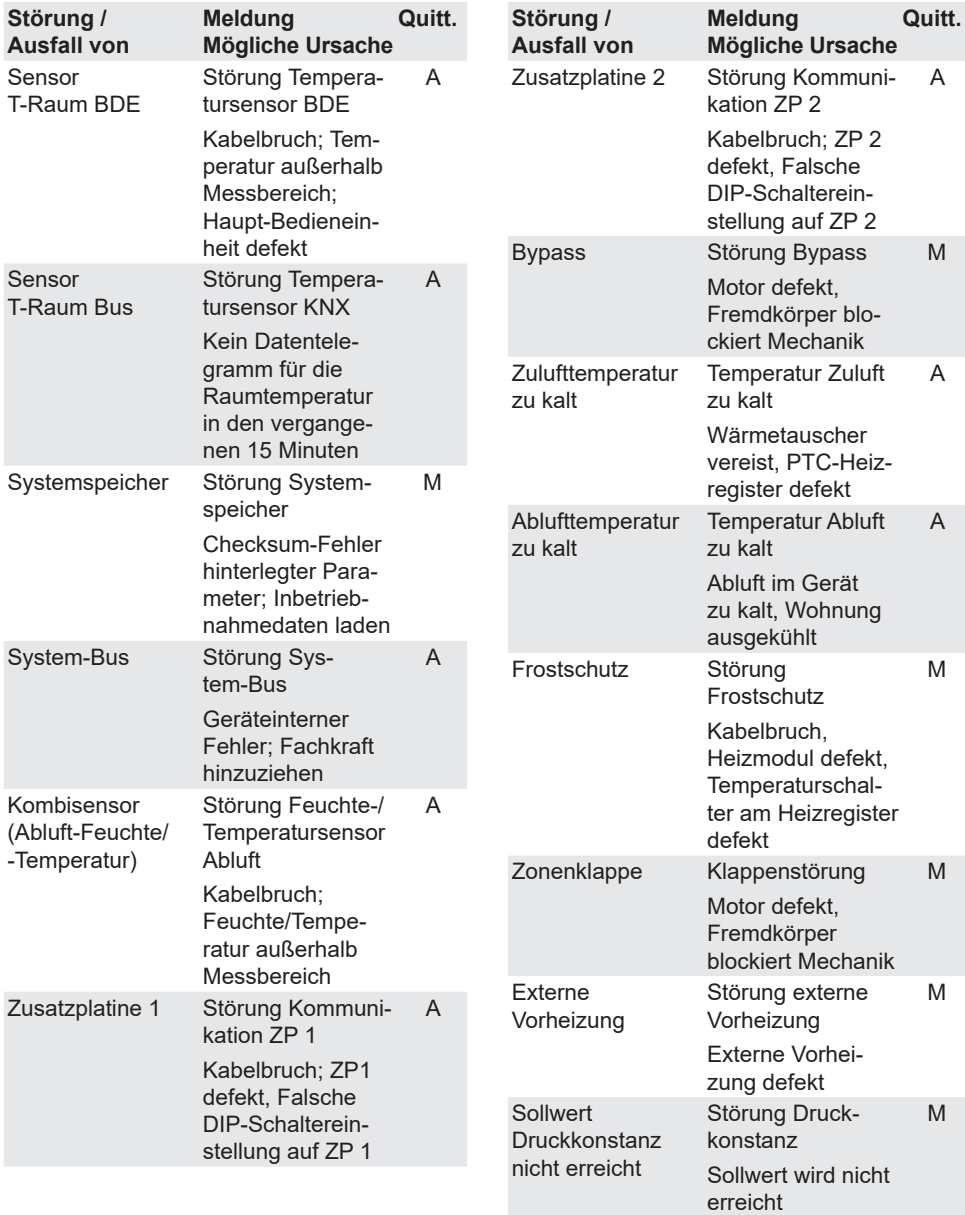

# **18 Störungen | DE**

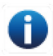

# **18.4 Hinweise**

Aktuelle Hinweise werden mit Datum und Uhrzeit angezeigt.

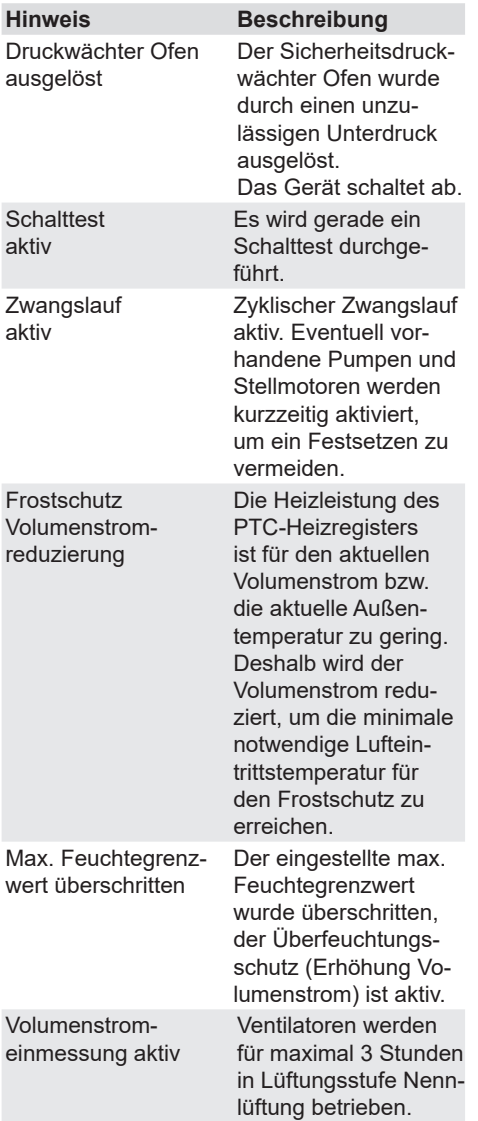

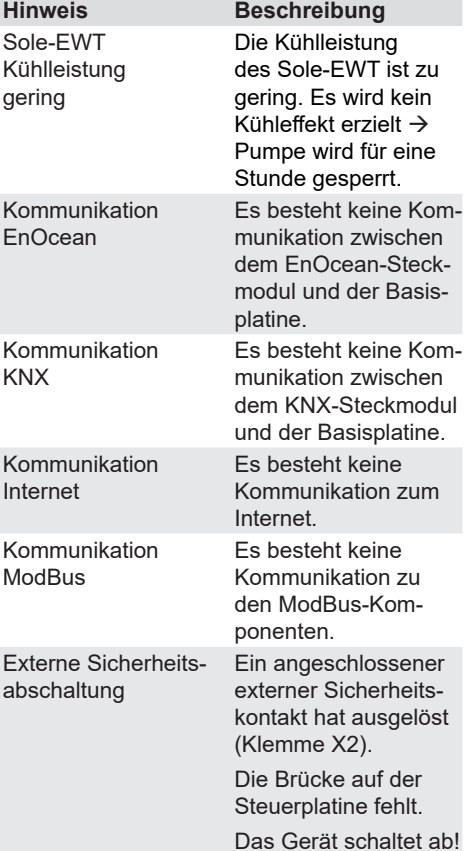

### **UK | Table of Contents**

# **Operating instructions**  UK **Table of contents Heat recovery units**

#### **Congratulations on having pur chased a domestic ventilation unit!**

These operating instructions contain important information about the ventilation unit, for example about operating and setting options, changing the air filter, fault messages and fault rectification.

Read the operating instructions, especially the safety instructions, through carefully. Follow the instructions.

The ventilation unit has already been set up by your specialist installer and set to the requirements stated in the planning documents.

You can undertake individual settings in the ventilation, temperature, humidity and sensor menus. Unit settings and time programming can be undertaken quickly and easily.

The ventilation unit can be operated and set in various ways:

- $\bullet$  Via the Internet using the  $\frac{\mathcal{Q}_\text{home}}{\mathcal{Q}_\text{R}}$  app or  $\frac{\mathcal{Q}_\text{home}}{\mathcal{Q}_\text{R}}$ web tool.
- With control units installed in your living spaces –

the simple control unit (included in the scope of supply), the optional comfort control unit or

optional EnOcean wireless components.

- Via a ModBus or KNX bus system.
- Via PC/notebook with Ethernet connection.

If the  $\frac{\phi_{\text{home}}}{\sqrt{h}}$  web tool is used, the registered owner can also release authorisation for tenants or installers, giving them special online setting options on the ventilation unit.

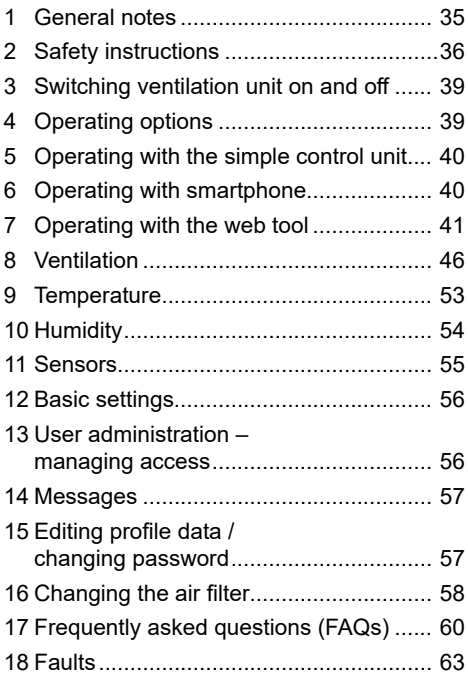

**Acknowledgements:** © Maico Elektroapparate-Fabrik GmbH. Translation of the original German instructions. We cannot be held responsible for mistakes or printing errors and retain the right to make technical modifications without giving prior notice. The brands, brand names and protected trade marks that are referred to in this document refer to their owners or their products.

# **1 General notes**

#### **1.1 Explanation of symbols**

The following signal words should be observed along with the safety instructions. The signal word for safety information is selected as follows:

# **! DANGER**

DANGER indicates a hazard situation which will result in death or serious injuries if not avoided.

# **! WARNING**

WARNING indicates a hazard situation which could result in death or serious injuries if not avoided.

# **! CAUTION**

CAUTION indicates a hazard situation which could result in minor injuries if not avoided.

### *NOTICE*

*NOTICE* indicates a possible situation which could cause damage to the product or its surroundings.

### **1.2 Intended use**

This device is used as a ventilation unit with heat recovery system that provides controlled ventilation of apartments, offices or comparable rooms. The ventilation unit is only intended for domestic use and similar purposes. No other or additional use is intended.

#### **1.3 Non-intended use**

When using the ventilation unit, always follow the basic safety information.

**The ventilation unit must not be used in the following situations under any circumstances.** 

**Read all the safety instructions.**

# **! DANGER**

#### **! Risk of combustion/fire from flammable materials, liquids or gases in the vicinity of the ventilation unit.**

 $\rightarrow$  Do not place near the ventilation unit any flammable materials, liquids or gases, which may ignite in the event of heat or sparks and catch fire.

#### $\triangle$  Risk of death if an air-ventilated fire**place is connected to an exhaust gas system, which itself has multiple connections.**

The air-ventilated fireplace may result in exhaust fumes being transferred to other living units. Risk of death, for example from carbon monoxide.

 $\rightarrow$  Never use ventilation unit if there are air-ventilated fireplaces in the living unit that are connected to exhaust gas systems, which themselves have multiple connections.

#### **! Risk of explosion**

Explosive gases and dusts may ignite and cause serious explosions or fire.

 $\rightarrow$  Never use ventilation unit in an explosive atmosphere.

# **! Risk of explosion**

Explosive substances in lab extraction units may ignite and cause serious explosions or fire. Aggressive substances may damage the ventilation unit.

 $\rightarrow$  Never use ventilation unit in combination with a lab extraction unit.

# **! WARNING**

#### **Risk to health from chemicals or aggressive gases/vapours.**

Chemicals or aggressive gases/vapours may harm health, especially if they are distributed throughout the rooms by the ventilation unit.  $\rightarrow$  Never use ventilation unit to convey chemicals or aggressive gases/vapours.

#### *NOTICE:* **Damage to the unit**

● **During the build phase, damage to unit caused by contamination of the device and piping.**

 $\rightarrow$  Ventilation unit operation is not permitted during the build phase.

- **Grease and oil vapours from range hoods may contaminate the unit and ventilation ducts and reduce efficiency.**   $\rightarrow$  Never use ventilation unit in combination with range hoods, that are connected directly to the controlled domestic ventilation exhaust air channel. In rooms with greasy exhaust air, e.g. kitchens, only use ventilation valves with a grease filter. Recommendation: In terms of energy consumption, use range hoods in circulating air mode.
- **Damage to unit caused by condensate if ventilation units with enthalpy exchangers are used in rooms with exhaust air humidity with an air humidity of > 70 % RH.**

 $\rightarrow$  Never use ventilation units with enthalpy exchangers for long periods at an air humidity > 70 % (can be used briefly up to an RH of around 80%) (for example in swimming pool complexes or to dry out new builds). The ventilation unit does not have a condensate drain and will be damaged by excess condensate that cannot be removed. The surroundings may also be damaged by water escaping.

#### ● **Corrosion of metal parts inside the ventilation unit by additional components in the exhaust duct.**

 $\rightarrow$  Do not use components which affect temperature, moisture or air volumes on the exhaust duct, for example if a drying cabinet is connected to the exhaust duct.

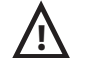

**! 2 Safety instructions**

# **Read and observe the safety instructions.**

After commissioning, allow your specialist installer to explain how to use the ventilation unit and control units.

# **! DANGER**

# **Risk to health if filters are not replaced or there are no air filters.**

Heavily contaminated or damp air filters may collect substances hazardous to health. This may also happen if the ventilation unit is not used for a long time. If there are no air filters the ventilation unit and ducts become dirty. Unfiltered substances may enter the rooms.

 $\rightarrow$  Never operate ventilation unit without air filters.

 $\rightarrow$  Only use original air filters.

 $\rightarrow$  Take prescribed filter class into account.

 $\rightarrow$  Note the filter change display and change the air filters regularly. Replace them after 6 month at the latest.

 $\rightarrow$  If ventilation unit has not be used for a long time,

always replace the air filters.
# **! DANGER**

### **Danger of injury if the ventilation unit is damaged.**

 $\rightarrow$  Switch the ventilation unit off immediately if you discover damage or faults that could endanger persons or property.  $\rightarrow$  Prevent the unit from being switched back on until it has been fully repaired.

# **! DANGER**

**Danger from electric shock.**  $\rightarrow$  Before installing the electrics, shut down all supply circuits, deactivate the mains fuse and secure it so it cannot be switched back on. Attach a warning sign in clearly visible place.

# **! WARNING**

**Risks for people (including children)** with reduced physical, sensory or mental capabilities or a lack of knowledge.  $\rightarrow$  Ventilation unit may only be installed, commissioned, cleaned and maintained by people who can safely recognise and avoid the risks associated with this work.

# **! DANGER**

**Risks from parts which may affect the ventilation system which are added or modified at a later date.**

Parts (range hood, air-ventilated fireplace etc.) which are added or modified at a later date may result in health risks and operation which is not permitted.

 $\rightarrow$  Parts may only be added or modified at a later date if system compatibility is established/ ensured by a planning office. If using an exhaust air range hood or air-ventilated fireplace, this must be accepted by a professional chimney sweep.

# **! WARNING**

**Danger of injury if work is carried out by unqualified staff.**  Specialist knowledge is needed for the safe transport, installation and commissioning of the ventilation unit.

 $\rightarrow$  Only allow a specialist installer to undertake such work in accordance with the installation instructions, refer to safety instructions in installation instructions.

# **! WARNING**

**Risk from operating with ventilation unit not fully installed (open unit / without duct connections).**

Running fans can be touched. Electric components are a potential source of electric shock. Danger of burning on units with a PTC heat register.

 $\rightarrow$  Only operate ventilation unit with all fitted duct connections and when it is completely installed.

 $\rightarrow$  Note safety instructions in installation instructions.

# **! CAUTION**

### **Risk when using accessory components which have not been approved.**

The ventilation unit is tested and approved with original accessory components.  $\rightarrow$  Retrofitting (bypass, PTC heat register, heat exchanger etc.) is only permitted with original components.  $\rightarrow$  Other modifications and alterations to the unit are not permitted and release the manufacturer from any guarantee and liability.

# **! CAUTION**

### **Risk to health if ventilation unit is not correctly cleaned/ maintained.**

Specialist knowledge is needed for proper cleaning and maintenance of the ventilation unit.  $\rightarrow$  Have your ventilation unit cleaned and maintained every 2 years by an authorised specialist installer. This is the only way of ensuring that the ventilation unit is running hygienically.

 $\rightarrow$  If you have a maintenance contract, your specialist installer will ensure regular device cleaning and maintenance.  $\rightarrow$  You will find information about maintenance in the commissioning and maintenance **instructions** 

### **3 Switching ventilation unit on and off**

On/off with main switch  $\boxed{0|1}$ , for Flat and Trio units using mains fuse in fuse box.

To put **units into standby** on the control unit, select the *Off* operating mode (not possible with simple control unit).

### **4 Operating options**

● Simple control unit "RLS 1 WR" (included in the scope of delivery)

#### **Main control units**

- $\bullet$  smartphone app: App-Store (iOS) / Play Store (Android), free
- $\bullet$   $\frac{\phi_{\text{home}}}{\text{AlR}}$  web tool (Internet)
- Modbus interface (standard equipment)
- Web server (standard equipment)

#### **Optional operating options**

- Comfort control unit *RLS T1 WS*
- KNX via plug-in module *K-SM*
- EnOcean (wireless) via plug-in module *E-SM*

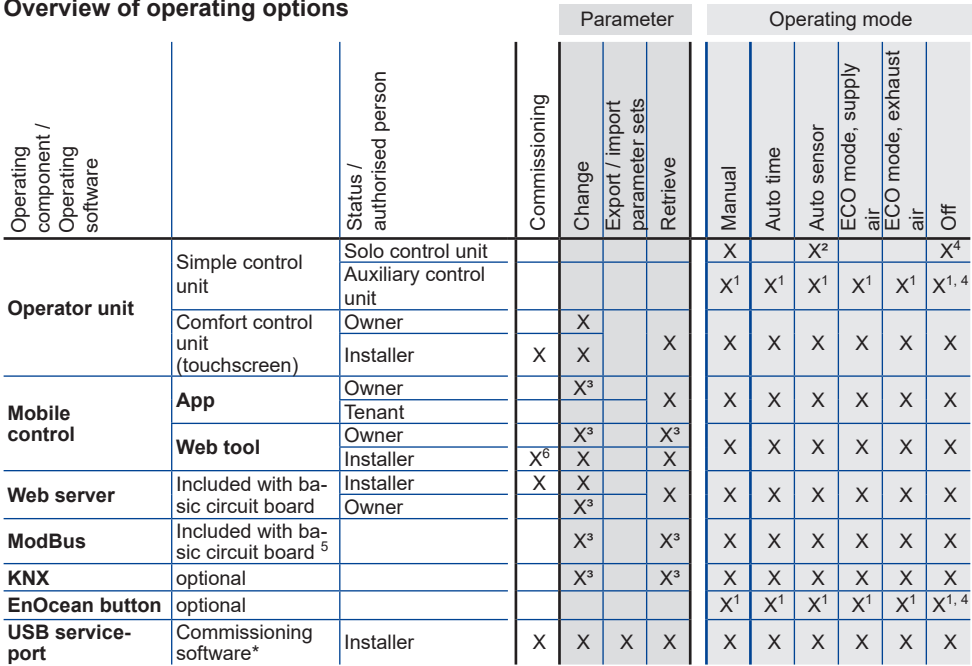

- <sup>1</sup> Operating mode specified by main control unit (touch, app etc.), adjustment of ventilation levels with time limits possible.
- <sup>2</sup> Function only with nominal ventilation (ventilation level II) if external sensors are connected or the parameter *Combi sensor operation* is set to *linear*.
- <sup>3</sup> Only limited changes possible.
- <sup>4</sup> Can be deactivated using parameter *Simple control unit blocking Off*.
- 5 ModBus can be selected in place of comfort control unit (touch).
- $6$  If usage authorisation issued by owner via web tool.

### **5 Operating with the simple control unit**

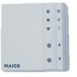

The simple control unit (RLS 1 WR) can be used to manually set the ventilation levels. LEDs show the ventilation level selected, an imminent filter change or a fault.

In ventilation level II (nominal ventilation), the ventilation unit switches to automatic mode**\***  (Auto Sensor operating mode). Automatic mode ensures hygienically perfect ventilation using the humidity values measured with the integrated combi sensor and/or the  $CO_2/VOC$ air quality values determined with external sensors.

**\*** Setting can be changed by the installer.

#### **Level Designation**

- I-III Increase ventilation level using  $\triangle$  key or decrease using  $\nabla$  key.
- I Ventilation for humidity protection: LED I flashes. Preservation of building using interval ventilation:
	- 13 min. on 17 min. off 13 min. on ...
- I Reduced ventilation (continuous operation). LED I on.
- II Nominal ventilation (continuous operation): LED II on. Unit running in Auto Sensor operating mode.
- III Pulse ventilation: Intensive ventilation with timer. LED III flashes. The unit switches back to nominal ventilation once the time interval has elapsed.
- III Intensive ventilation (continuous operation). LED III on.
- Filter change display: LED II flashes.
- Fault: All 3 LEDs flash.

### **6 Operating with smartphone**

Anyone registered and authorised by the owner can operate the ventilation unit with a smartphone using the  $\frac{\mathcal{Q} \text{home}}{\mathcal{Q} \text{mp}}$  smartphone app. The owner can release setting options and functions for tenants or installers.

### **Loading** *AIR* **app**

- 1. Scan the QR code with your smartphone or tablet  $\rightarrow$  App-Store (iOS) / Play Store (Android).
- 2. Load the  $\frac{\mathcal{Q}^{\text{home}}}{\mathcal{A}^{\text{BD}}}\$  app onto your device.
- 3. Launch the app. The *Log in* screen appears.

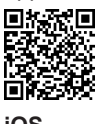

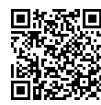

**iOS Android**

### Activating **approximation**

When logging in, call up *Register* and give us your contact details and the serial number of your ventilation unit. Your access details will be e-mailed to you.

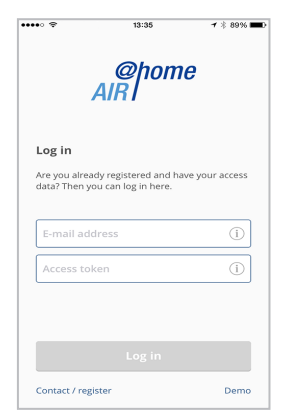

Log on with these details. The link to the ventilation unit is established.

Congratulations! You can now operate the ventilation unit with your smartphone. Set the ventilation unit to your needs.

#### **6.1 Setting and information menus**

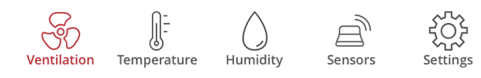

You can undertake individual settings for ventilation, temperature, humidity and air quality values in the 5 main menus.

The system statuses and measured values are determined by the ventilation unit constantly and displayed on your smartphone/ tablet. Diagrams also show the ventilation, temperature and humidity curves and resultant energy recovery.

Setting options are self-explanatory. Call up the associated info field if you need further information.

#### **6.2 Operating ventilation unit with app**

The ventilation unit can also be integrated into an Ethernet network (LAN) and set using the units's own Web server.

If the parameters are set accordingly, you can also operate the ventilation unit integrated in the network via  $\frac{\phi_{\text{p}}}{\phi_{\text{p}}}$  app. For more information  $\rightarrow$  commissioning and maintenance instructions, chapter 8.8.

### **7 Operating with the web tool**

#### **7.1 Owners, tenants, installers**

The  $\frac{\mathcal{Q} \text{prime}}{\mathcal{Q} \text{prime}}$  web tool can be used to operate and set the ventilation unit with a PC, smartphone or tablet.

There are different setting and retrieval options for each group of users (owners, tenants, installers).

The  $\frac{\omega_{\text{p}}}{\omega_{\text{R}}}$  web tool usage authorisation is released by the manufacturer for the owner upon registration.

As the owner, you then manage other user authorisations in the web tool sub-menu *Manage access*. Here you can:

- release authorisation for your **tenants** to remotely control the ventilation unit by  $\frac{\omega_{\text{home}}}{\omega_{\text{BR}}}$  smartphone app.
- release access authorisation for your **specialist installer** to the ventilation unit. The specialist installer can use the  $\frac{\mathcal{Q} \text{home}}{\text{AlR}}$  web tool (Internet) to undertake all settings on the ventilation unit.

For more information about parameter setting options  $\rightarrow$  commissioning and maintenance instructions.

#### **7.2 Operating ventilation unit with the**  *<u>alpome***</u>** web tool

The ventilation unit can also be integrated into an Ethernet network (LAN) and set using the unit's own Web server.

If the parameters are set accordingly, you can also operate the ventilation unit integrated in the network via the  $\frac{\mathcal{Q}_1}{\mathcal{Q}_1}$  web tool. For more information  $\rightarrow$  commissioning and maintenance instructions, chapter 8.8.

#### **UK | 7 Operating with the web tool**

### Loading the *a***<sub>R</sub>**/<sup>*one*</sup></sup> web tool

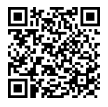

- 4. You can use the QR code to launch the start page of the  $_{\text{AlB}}^{\text{op.}}$  web tools (alternatively: www.air-home. de).
- 5. Launch the programme and follow the instructions. The *Log in* screen appears.

### Activating the *Q* pome web tool

When logging in, call up *Register* and give us your contact details and the serial number of your ventilation unit. Your access details will be e-mailed to you.

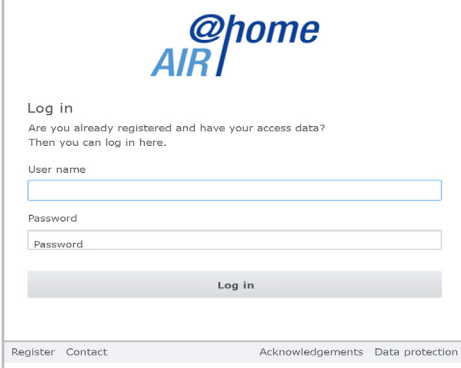

Log on with these details. The link to the ventilation unit is established.

Congratulations! You can now operate the ventilation unit with the  $\frac{\partial^{\text{home}}}{\partial R}$  web tool. Set the ventilation unit to your needs.

#### **7.3 Setting options**

Setting options are self-explanatory. Call up the associated info field if you need further information.

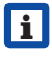

**i** Depending on the authorisation (owner, installer) you have, different main and sub-menus and setting options are available to you.

#### **Main menu owner**

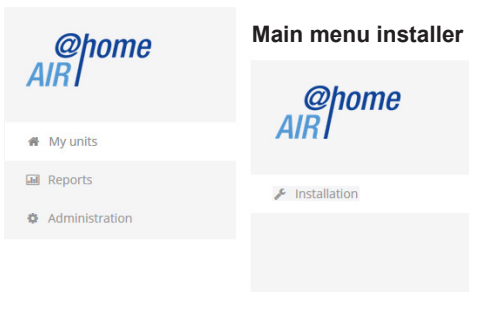

#### **7.4 Main menu, owner**

**My units**

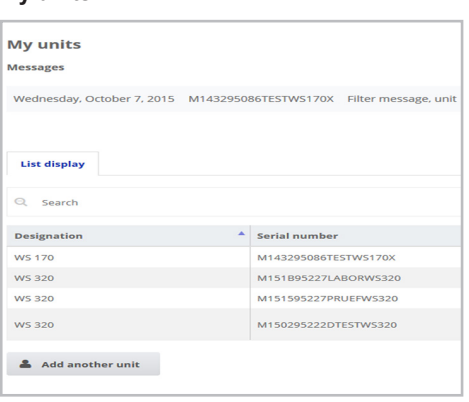

The latest system and fault messages are listed under Messages along with the time and date. Fault rectification is also documented.

The WS/WR ventilation units registered by the owner appear in the list display.

The usage authorisations for the tenants and specialist installers are set up under *Manage*   $access \rightarrow$  Chapter 13.

The e-mail address of the user (tenant, specialist installer) is stored in the web tool and sent to the manufacturer for this purpose. The user created is e-mailed the access details by the manufacturer.

Once the user has loaded the  $\frac{\omega_{\text{p}}}{\omega_{\text{B}}}$  app (tenant, specialist installer) or  $_{AB}^{opome}$  web tool (specialist installer), he/she can log in with the details provided.

In the  $\frac{\mathcal{Q} \text{home}}{\mathcal{Q} \text{R}}$  web tool, the specialist installer has full online access rights to the settings menu. Here he/she can regulate the ventilation unit, change parameters or view status messages.

#### **Reports**

The user can select the period for which reports are displayed. The reports for the last 12 months can also be saved  $\rightarrow$  Chap. 17.7.

The reports show an overview graph containing *ventilation, humidity* or *temperature curves*  in certain living spaces/zones. In the *Recovered energy* menu you can see how efficient your unit is.

The *Reports/filter service life* menu shows the remaining life of filters. You can also order suitable replacement filters directly ex factory here  $\rightarrow$  Chapter 8.7.

#### **Administration**

The main menu *Administration* shows all users and installers released by the owner (e.g. including building administration).

At a glance, you see a list of users or installers with their e-mail addresses and assigned controlled domestic ventilation unit.

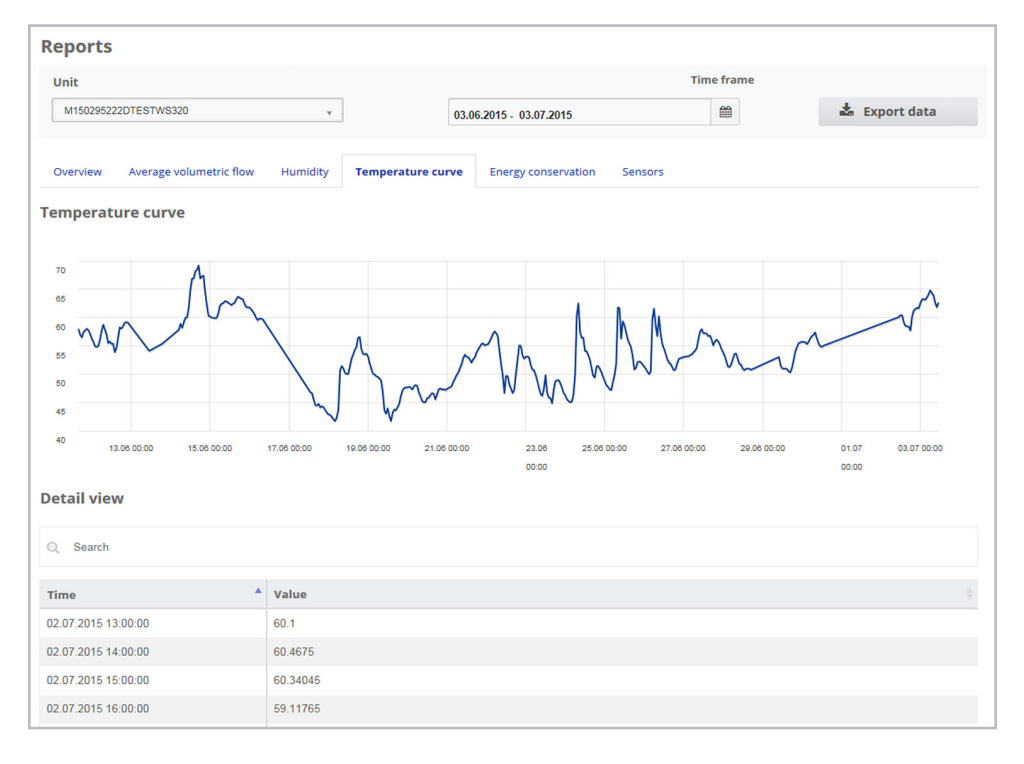

#### **7.5 Main menu, installer**

Load the *Q<sub>home</sub>* web tool and log on with your specialist installer access details  $($   $\rightarrow$  previous chapter, *Manage access*). You now have full access rights to the settings menus and calibration functions of the ventilation unit.

In the parameter matrix you can select and change individual parameters or display status messages. For more information  $\rightarrow$ commissioning and maintenance instructions.

Under *Calibrate* , the calibration functions are released to regulate the ventilation unit to the ambient conditions.

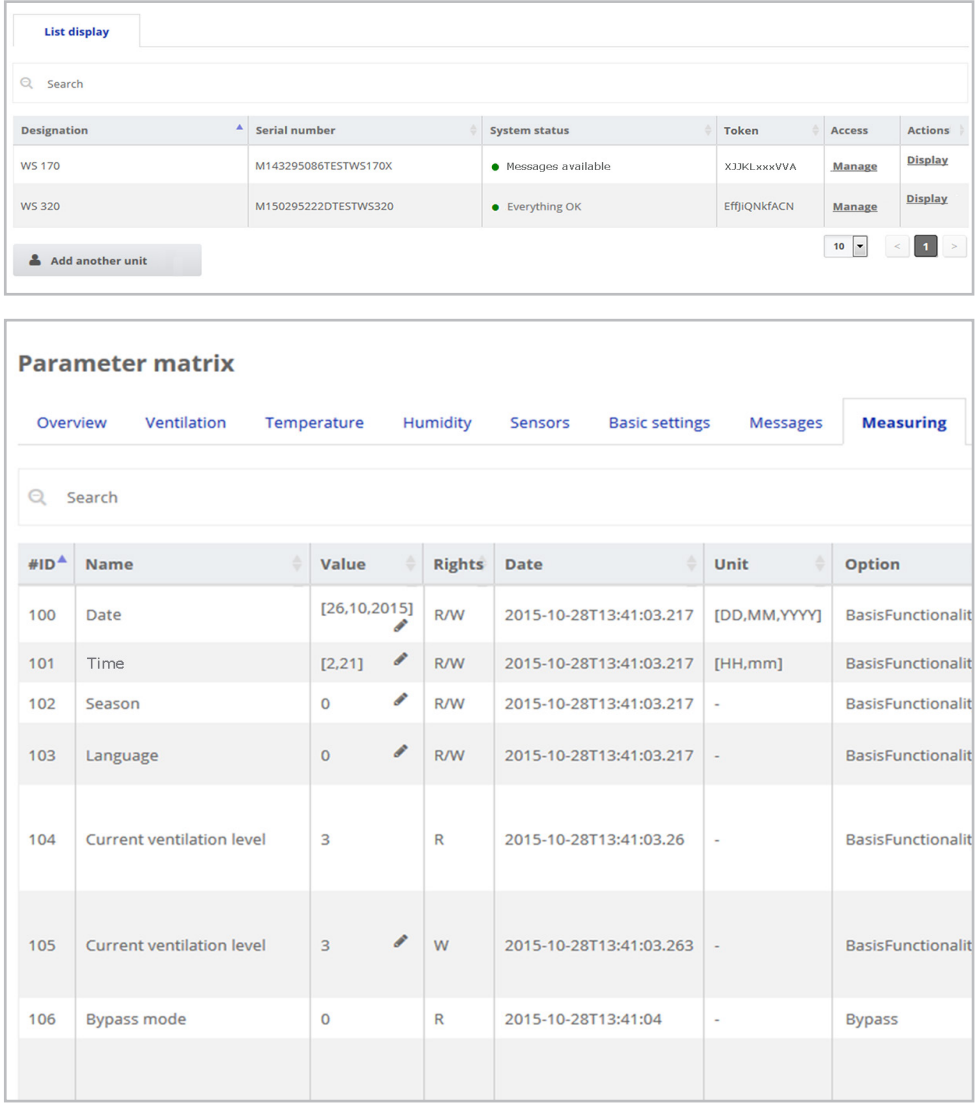

#### **7.6 Unit overview**

The *Overview* shows you at a glance the main units and system statuses of the ventilation unit.

Under *Access/Manage access*, access authorisations can be set up for *tenants* or *installers*  $\rightarrow$  Chapter 13.

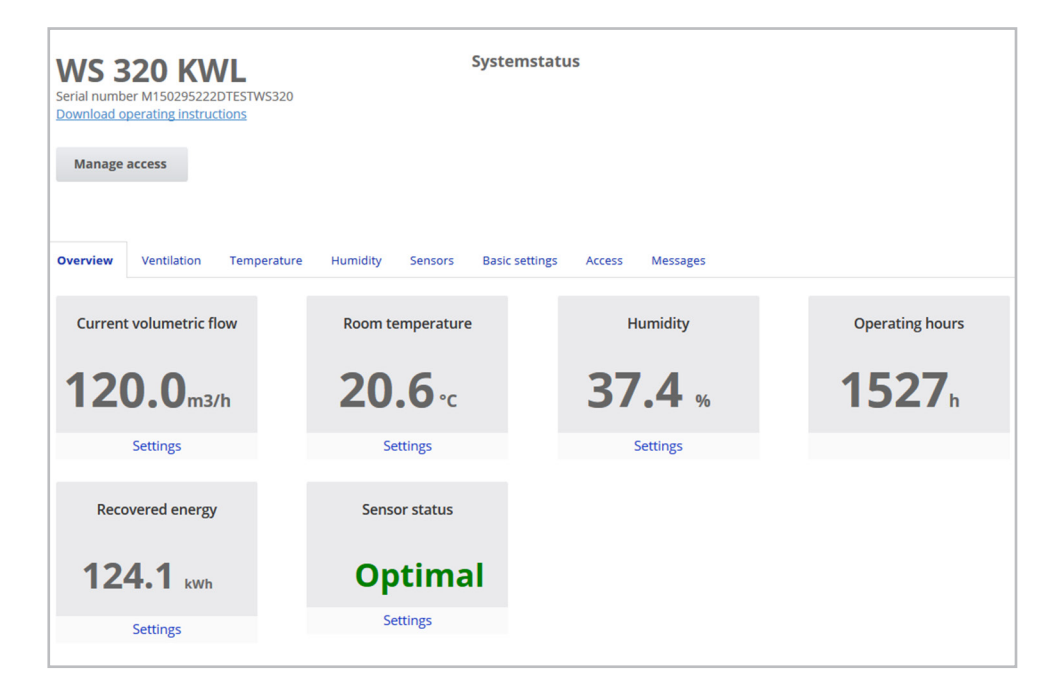

#### **UK | 8 Ventilation**

#### **8 Ventilation**

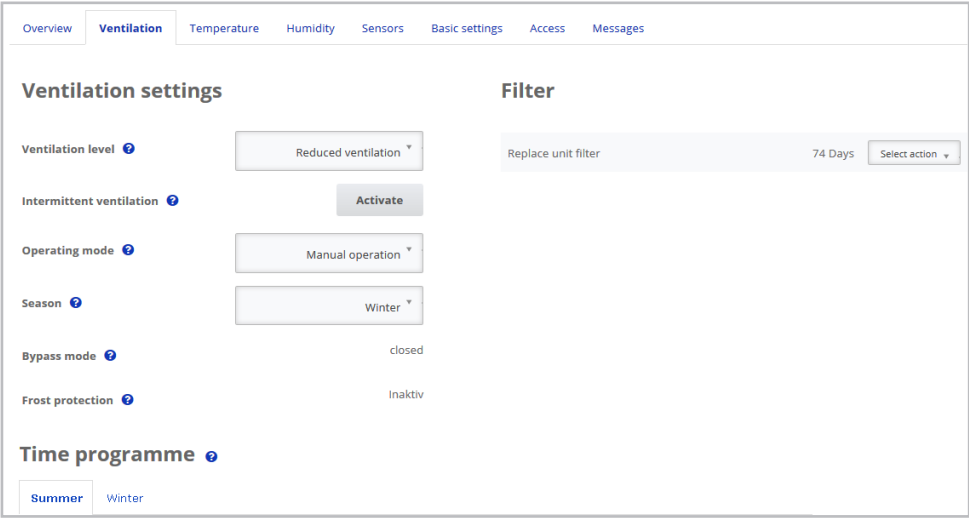

#### **8.1 Ventilation level**

#### **Adjustable ventilation levels**

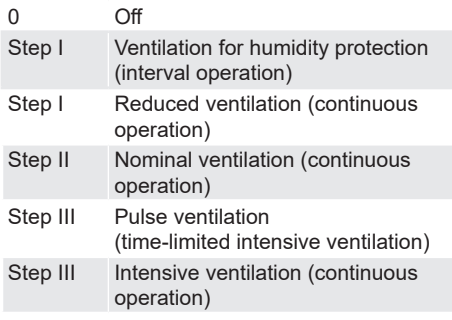

#### **8.1.1 Off**

Ventilation level "0" switches the ventilation unit to the standby mode (both fans off). *Off* appears on the display. On the simple control unit, all LEDs are out.

The switch-off function (level 0) of all simple control units (RLS 1 WR) can be deactivated in full to protect the ventilation unit from incorrect settings by unauthorised persons, for example. The ventilation unit is running in at least *Level I* with humidity protection ventilation.

#### **8.1.2 Ventilation for humidity protection Interval operation: Alternating between 13 minutes on, at level I, and 17 minutes off**

Ventilation to ensure preservation of building (humidity) under usual usage conditions and with humidity loads reduced at times.

Output of approx. 43% of reduced ventilation (according to DIN 1946-6). The ventilation unit runs in interval operation.

#### **8.1.3 Reduced ventilation**

#### **Continuous operation – ventilation level I**

Ventilation to ensure minimum hygienic requirements.

Ventilation to preserve buildings under normal usage conditions, with reduced humidity and pollution levels at times (DIN 1946-6).

#### **8.1.4 Nominal ventilation**

#### **Continuous operation – ventilation level II**

Ventilation to ensure hygienic requirements.

Ventilation to preserve buildings (humidity) with users present (DIN 1946-6).

#### **8.1.5 Pulse ventilation**

#### **Time-limited intensive ventilation with ventilation level III**

Pulse ventilation can be called up in the manual operating modes (manual, ECO mode, supply air or ECO mode, exhaust air) or using a simple control unit.

Pulse ventilation runs for a limited time (timer *Duration of ventilation level).* The unit then switches back to the last ventilation level activated.

#### **8.1.6 Intensive ventilation**

#### **Continuous operation – ventilation level II**

Ventilation with increased volumetric air flow to reduce peaks in pollution (in accordance with DIN 1946-6).

#### **8.1.7 Selecting ventilation level**

The ventilation level is selected:

- **automatically** when operating with the Auto Sensor or Auto Time automatic programme or
- **manually** on a control unit in *Manual operation*, *ECO mode, supply air* or *ECO mode, exhaust air* operating mode.

If the ventilation unit is running in an automatic programme and the ventilation level is changed on a control unit, once the timer *Duration of ventilation level* has elapsed, the units switches back to the automatic programme. The *Off* ventilation level also has a time limit.

In a manual operating mode, the ventilation unit runs continuously in the selected ventilation level until it is changed manually.

If the set humidity value limit is reached, excess humidity protection automatically switches to intensive ventilation.

#### **8.2 Operating mode**

The operating mode determines the fundamental way in which the ventilation unit works. There is always an active operating mode. It is selected using a control unit or operating software.

#### **Automatic operating modes – ventilation levels**

- Auto Time: Time-controlled automatic operation
- Auto Sensor: Sensor-controlled automatic operation

#### **Manual operating modes – ventilation levels**

- Manual operation
- ECO mode, supply air: can only be set if *Summer* season is selected
- ECO mode, exhaust air: can only be set if *Summer* season is selected
- Off (standby mode)

All ventilation levels run in continuous operation. Exception: Pulse ventilation runs for a limited time.

#### **Operating modes when operating with simple control unit or EnOcean component (wireless)**

If the ventilation level is changed using a simple control unit or EnOcean component, a time limit applies (timer *Duration of ventilation level*). The unit then returns to the ventilation level last selected or saved/determined by the automatic programme.

#### **8.2.1 Off (unit standby)**

If the *Off* operating mode is selected, the ventilation unit switches into standby mode (fans Off). *Off* appears on the display. On the simple control unit, all LEDs are out.

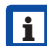

**i** If the switch-off function of the simple<br>control units (RLS 1 WR) is deactivated, the ventilation unit runs at least in *level I* with ventilation for humidity protection.

#### **8.2.2 Manual operation mode**

The ventilation unit runs at one ventilation level, until another level or operating mode is selected – with pulse ventilation, time-limited increase to intensive ventilation.

If operating with a simple control unit or an EnOcean wireless component, the operating modes described in Chapter 5 apply.

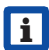

**i** In **manual operation** the measure-<br>ments of all internal and external humidity sensors are taken into account. Connected external air quality sensors (CO $_2$  and VOC) are not taken into account.

**i** Excess humidity protection for the unit<br>is active at all times. All measurements from internal and external humidity sensors are used for analysis. If the maximum humidity value limit is exceeded, a switch is made to intensive ventilation until the humidity is 3 % below the value limit. The ventilation level is only increased to intensive ventilation if the outside air conditions are actually suited to dehumidification.

#### **8.2.3 Auto Time operating mode: automatic operation with time programmes**

*Auto Time* activates time-controlled automatic operation with the *Winter* or *Summer* time programme and up to 4 time intervals and ventilation levels per day of the week.

Time programmes can be set up under *Ventilation time programme* → Chapter 8.3.

If times within a time programme overlap, the fans run in the higher ventilation level. The fans switch off for times not taken into account.

If the ventilation level is changed manually, the automatic function is temporarily switched off. Once a timer time has elapsed, the ventilation unit switches back into automatic operation.

- **i** In Auto Time operating mode, the measurements of all internal and external humidity sensors are taken into account. Connected external air quality sensors (CO $_2$  and VOC) are not taken into account.
- **i** Excess humidity protection for the unit<br>is active at all times. All measurements from internal and external humidity sensors are used for analysis. If the maximum humidity value limit is exceeded, a switch is made to intensive ventilation until the humidity is 3 % below the value limit. The ventilation level is only increased to intensive ventilation if the outside air conditions are actually suited to dehumidification.

#### **8.2.4 Auto Sensor operating mode: Automatic operation with sensor control**

*Auto Sensor* activates automatic operation with sensor control to ensure hygienically perfect ventilation when the ambient air is polluted.

The air volumes are set depending on the measurement determined by the sensor. All  $\mathrm{CO}_2$  and VOC sensors are taken into account in a linear (continuously variable) fashion. Depending on the humidity sensors' settings, they are taken into account in a linear (continuously variable) or stepped fashion.

**i** With the *stepped* setting, the measurements of all internal and external humidity sensors are taken into account. Connected external air quality sensors (CO $_2^{\vphantom{\dagger}}$ /VOC) are not taken into account.

If ventilation level II (nominal ventilation) is switched on by a **simple control unit (RLS 1 WR) or EnOcean wireless control unit**, the unit always runs in *Auto Sensor* operating mode if the simple control unit is configured to *Solo* (parameter *Combi sensor operation set to linear* or *stepped)*. CO<sub>2</sub>/VOC sensors are always taken into account in a linear (continuously variable) fashion.

### **Demand-based operation (linear)**

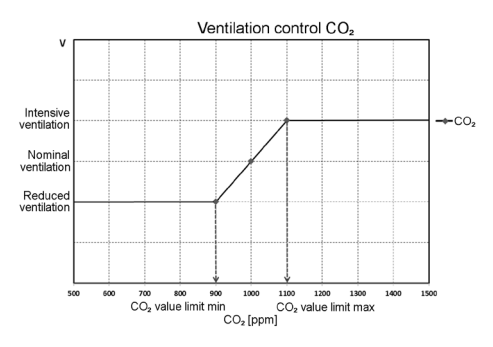

Parameter *Combi sensor operation = linear.*

In "linear" operation, the humidity sensors are controlled in a continuously variable fashion between the set minimum values (reduced ventilation) and maximum values (intensive ventilation).

#### **Linear humidity-based control**

With the comfort control unit or web server, go to the *Humidity* menu and define the parameter *Rel.humidity – min* and *max value limit* and set the parameter *Combi sensor operation* to *linear*.

The system controls the humidity on the basis of values measured with the internal and optional external humidity sensors in a continuously variably fashion.

#### **Setting stepped control as excess humidity protection**

With the comfort control unit or web server, go to the *Humidity* menu and define the parameter *Rel.humidity – min* and max value limit and set the parameter *Combi sensor operation* to *stepped*.

When the switching point is reached, the ventilation unit runs in intensive ventilation until the value is 3 % below the value limit.

#### Setting linear CO<sub>2</sub> or VOC-based **control**

With the comfort control unit or web server. go to the *Sensors* menu and define the parameter *CO2 min* and *max value limit* and/or the *VOC min* and *max value limit*.

The ventilation unit controls the supply of fresh air on the basis of the values measured with the optional, external CO<sub>2</sub> and VOC sensors in a continuously variable fashion.

#### **UK | 8 Ventilation**

#### **8.2.5 ECO mode, supply air operation**

Activates the energy-saving summer operation with supply air fan. The exhaust fan is deactivated. This operating mode can only be selected if the *Summer* **season** is set  $\rightarrow$  Chapter 8.3.

The ventilation level is manually adjustable. With pulse ventilation, both fans are run in level III with time limits.

#### *NOTICE*

**Potential damage from excess humidity. The internal combi sensor offers no protection from excess humidity in this operating mode.**

Ensure that the air can flow out through the **opened or tilted window**.

- The supplied air can be cooled using a brine earth heat exchanger.
- Connected external sensors are not taken into account.
- The selected ventilation level runs until it is changed again. The pulse ventilation runs for a limited time according to the timer interval.

#### **8.2.6 ECO mode, exhaust air operation**

Activates the energy-saving summer operation with exhaust air fan. The supply air fan is deactivated. This operating mode can only be selected if the *Summer* **season** is set  $\rightarrow$  Chapter 8.3.

The ventilation level is manually adjustable. With pulse ventilation, both fans are run in level III with time limits.

**i** Ensure that the air can flow **in** through the opened or tilted window.

- In the case that the air is too humid, the excess humidity protection switches to intensive ventilation.
- Connected external sensors are not taken into account.
- If using this operating mode in combination with a connected air-ventilated fireplace. a differential pressure switch must be installed. Otherwise, operation is not permitted.
- Ensure sufficient supply air intake during operation with air-ventilated fireplaces. Open the windows to balance out the air.

#### **8.3 Summer or winter season**

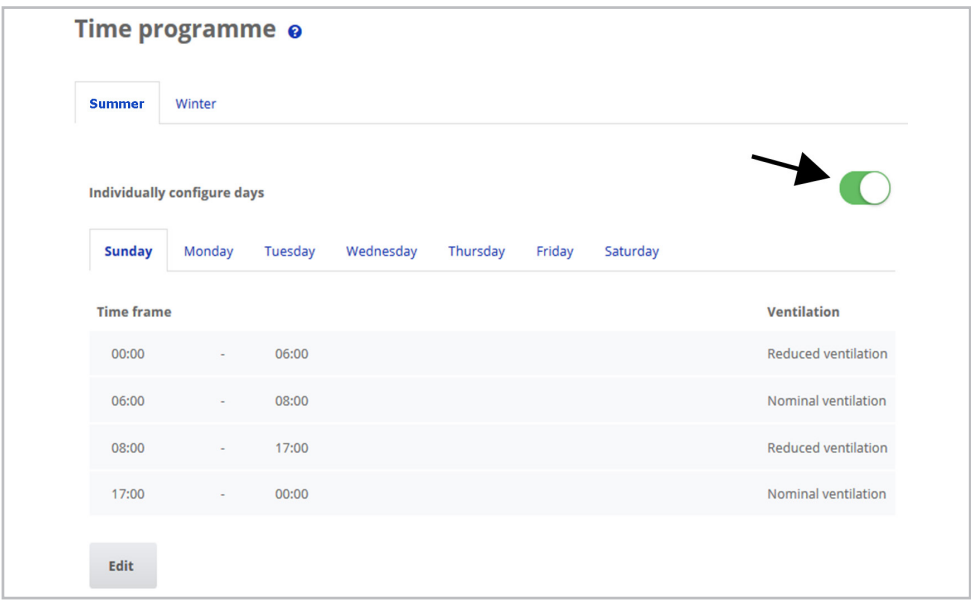

Under Season you can activate the *Summer* or *Winter* season setting. **The change must be made manually** even if the ventilation unit is running in an automatic operating mode.

#### **8.3.1 Winter**

The cooling via a summer bypass or brine earth heat exchanger is deactivated/disabled. An external preheating/ post-heating is enabled.

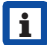

Outside air preheating (frost protection) can be ensured using a PTC heat register and/or an optional brine earth heat exchanger. Depending on unit type, a PTC heat register may already be installed.

#### **8.3.2 Summer**

The cooling via the brine earth heat exchanger or summer bypass is enabled. An external post-heating is disabled.

#### **8.4 Time programme**

The *Summer* or *Winter* time programme you have created starts when you select *Auto Time* operating mode.

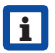

### **i** Slide position (→ arrow)

**left:** Create weekly time programme with same setting for every day. **right:** Create daily time programme with different day programmes.

You can create a time programme with 4 time windows and assigned ventilation level/zone for every day of the week.

The following can be selected per time window: *Off, humidity protection, reduced, nominal, intensive, zone 1, zone 2* and *zone sensor.* Factory setting for *winter season = reduced*, for *summer season = nominal.*

Daily time programmes can be copied to other days. The complete winter  $\Leftrightarrow$  summer time programme can also be copied.

#### **UK | 8 Ventilation**

If times overlap, the fans run in the higher ventilation level. The fans switch off for times not taken into account.

The time programme is temporarily deactivated if a ventilation level is manually adjusted (via simple or EnOcean control unit).

#### **8.5 Bypass position (cooling)**

Ventilation units fitted with a bypass can also be used to cool living areas if the *Summer* **season** is set  $\rightarrow$  Chapter 17.4.

Under *Ventilation/ventilation settings* the *open* or *closed* bypass setting is displayed.

**Bypass open:** Operation without heat recovery for cooling. The outside air is fed past the heat exchanger and directly into the living areas  $\rightarrow$  use at low outside air temperatures.

**Bypass closed:** Operation with heat recovery for heating. The bypass shutter is fully closed. The outside air is fed through the heat exchanger into the living areas.

**i** A cooling effect can also be achieved if the air is precooled via a geothermal heat exchanger at high outside air temperatures.

#### **8.6 Frost protection display**

Ventilation units with an internal PTC heat register keep the heat exchanger free from frost.

You can see under *Ventilation/ventilation settings* whether the PTC heat register is switched on or off (active/inactive).

**Frost protection active:** Frost protection equipment switched on. The outside air is warmed to avoid icing of the heat exchanger.

**Frost protection inactive:** Frost protection equipment switched off. No pre-heating of the outside air.

#### **8.7 Air filter**

**Filter** 

Replace unit filter

Change the air filters (unit filter, external filter, room filter) when *"Change filter" is displayed* or if LED II is flashing on the simple control unit (only for unit filter).

74 Days

In the *Ventilation/Filter* menu you can use the *Filter query* button to obtain a quotation for filters suited to your unit and order them directly if required.

### **9 Temperature**

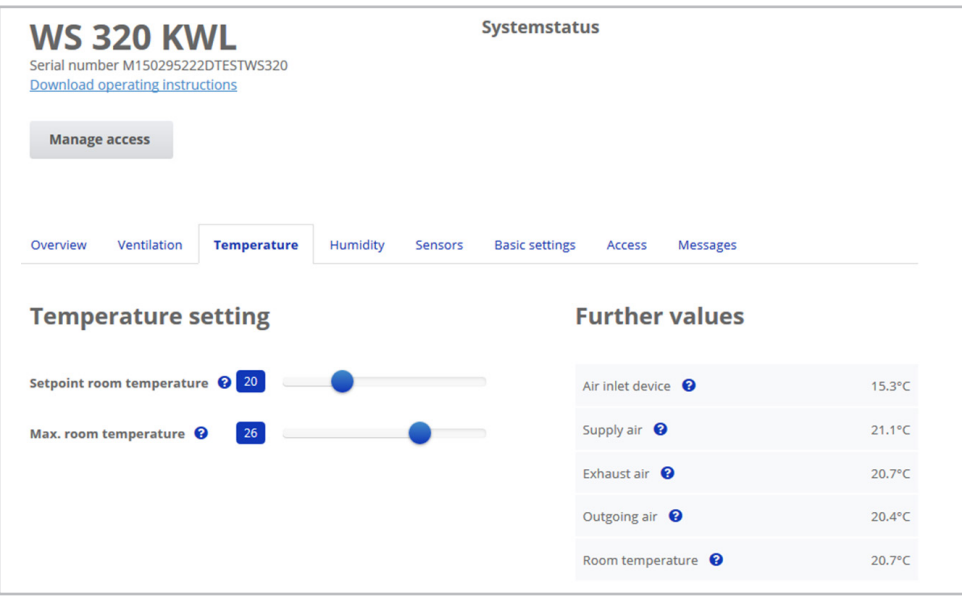

#### **9.1 Actual room temperature**

The current actual room temperature appears in the menu *Overview* or *Temperatures/Room temperature*.

Depending on the setting under *Basic settings/Room sensor configuration* one of the following values is displayed:

- Exhaust air temperature in unit
- Temperature at an external sensor
- Temperature at a KNX control unit or bus sensor

For adjusting the actual room temperature in the event of sensor measurement deviations  $\rightarrow$  Chapter 17.5.

#### **9.2 Room setpoint temperature**

The set room temperature (living area temperature) can only be set if the ventilation unit is combined with a PTC heat register or optional supplementary heating. The supplementary heating must be connected to the unit control.

The set room temperature input field then appears in the temperature menu. The set room temperature can be set in steps of 0.5 °C (setting range 18 to 25 °C).

After the set room temperature has been adjusted, the ventilation unit automatically adapts the actual temperature to the desired setpoint temperature.

For information about the "Cooling in summer operation" function  $\rightarrow$  Chapter 17.5.

### **10 Humidity**

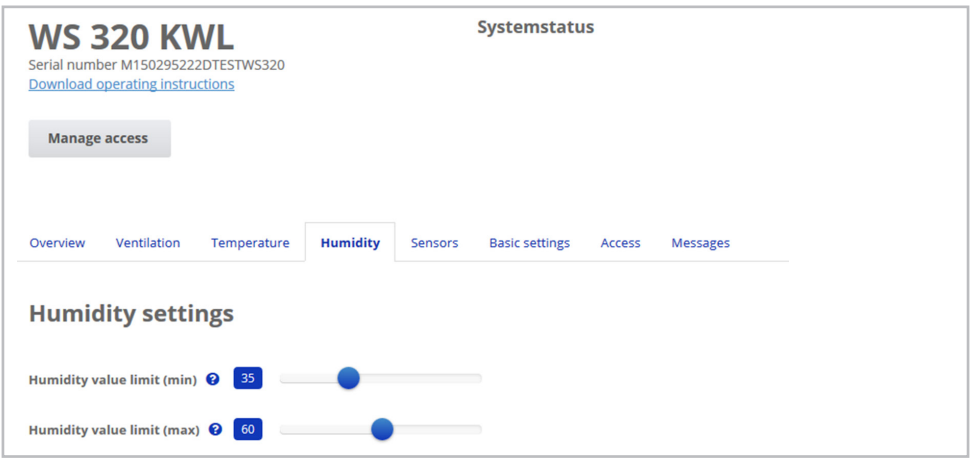

Set the desired humidity range to suit your physical comfort in this menu.

The humidity value currently measured appears in the *Overview* or *Humidity* menu.

Dehumidification of the living areas with intensive ventilation generally takes place when the *Rel. humidity max value limit* is exceeded.

#### **With** *linear sensor control*

Between the *min* and *max value limit,* the air volume (volumetric flow) needed for dehumidification changes in a continuously variable fashion between reduced ventilation and intensive ventilation.

Reduced ventilation (level I) activates when the value falls below the set *Rel. humidity min value limit*.

#### **With** *stepped sensor control*

The unit increases to intensive ventilation when the *Humidity max value limit* is exceeded.

**i** In the case of unsuitable outside air that is too humid (summer storms), the intelligent control deactivates the dehumidification function.

For adjusting the room humidity values in the event of sensor measurement deviations  $\rightarrow$  Chapter 17.6.

#### **Rel. humidity min value limit**

Lower value limit for needs-based humidity control in Auto Sensor operating mode – with *linear* setting.

Ventilation unit switches to ventilation level I (reduced ventilation) when value falls below *Humidity min value limit*.

This function is deactivated if humidity control is set to *stepped*.

#### **Rel. humidity max value limit**

The *Humidity max value limit* is always used as a switching point for dehumidification, regardless of the set operating mode (excess humidity protection).

Ventilation unit switches to ventilation level III (intensive ventilation) when value exceeds *Humidity max value limit*.

If the value falls below the value limit with needs-based humidity control (Auto Sensor operating mode, *linear* setting), humidity is controlled in a continuously variable fashion according to automatic humidity function.

With the *stepped* setting, the value limit serves as a switching point for switching the humidity control on/off.

**11 Sensors | UK** 

### **11 Sensors**

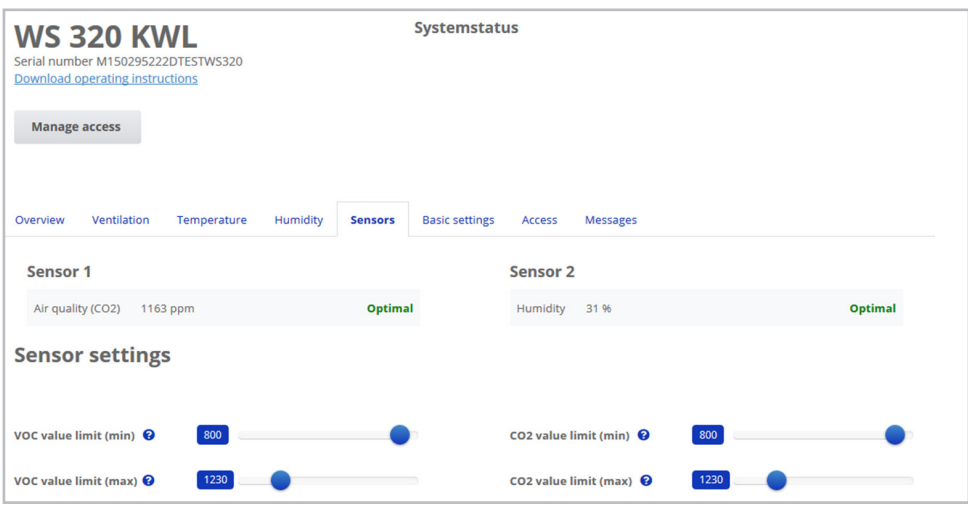

You can see instantly whether the air quality in certain rooms is optimum or not.

#### **Air quality sensors (optional)**

**CO<sub>2</sub>** sensor: Measures the carbon dioxide content of the air. Setting range  $CO<sub>2</sub>$  value limit 500 to 2000 ppm

**VOC sensor (odours):** Measures all oxidable organic substances in the air (CO, methane CH<sub>4</sub> etc.). Setting range VOC value limit 500 to 2000 ppm

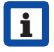

**i** If the status is *Optimal* the air quality is within the set range.

> If *Critical* is displayed, the upper value limit has been exceeded. The ventilation unit generates a message.

#### **Sensor control (Auto Sensor operating mode)**

The volumetric flow varies in a continuously variable fashion depending on the current concentration of  $\mathsf{CO}_2\mathsf{/VOC}.$ 

Minimum value limits apply to reduced ventilation (RV) and maximum value limits for intensive ventilation (IV). Linear control is used between the two.

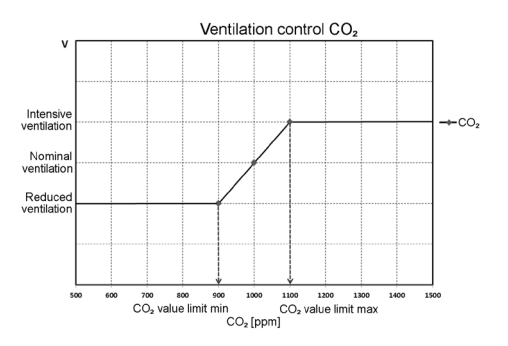

#### **UK | 12 Basic settings**

### **12 Basic settings**

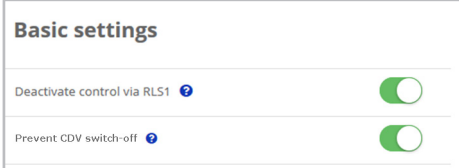

Undertake the desired basic settings for the ventilation unit in this menu, for example:

#### **Deactivate control via RLS1**

- All simple control units are deactivated.
- The active ventilation level is displayed.
- The ventilation level can no longer be adjusted with a simple control unit.

#### **Prevent controlled domestic ventilation switch-off**

- The ventilation unit's Off function is deactivated.
- The ventilation unit then runs at least with ventilation for humidity protection.

### **13 User administration – managing access**

#### Create access

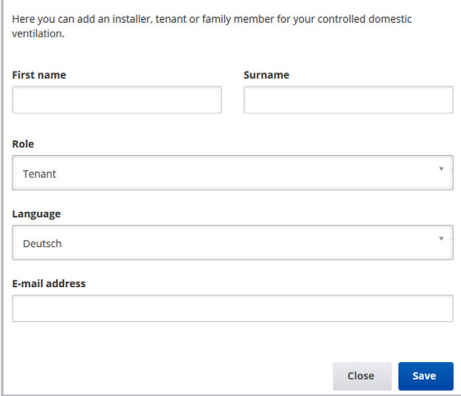

Access is a settings/operational authorization for the ventilation unit activated **by the owner for the tenant or installer** (per web tool).

Tenant access is activated by the owner for the  $\frac{\mathcal{Q}_{\text{home}}}{\mathcal{Q}_{\text{R}}}$  smartphone app. If the specialist installer performs adjustments on the ventilation unit via the Internet, you can activate  $\frac{\mathcal{Q} \text{home}}{\text{AlR}}$ web tool access for him/her.

To do this, go to *My units* and select a ventilation unit with *Manage* and select under *Create additional access*. After data entry, press *Save*.

The access data is sent by the manufacturer to the e-mail address provided by the tenant or installer. The tenant/installer can log in to the app/web tool with the access data.

If you want to create a new access token/ replace the token of an existent e-mail, simply press *generate a new token*. The user then receives new access data which is valid from then on.

#### **13.1 User authorisation for tenants**

#### *NOTICE*

**Potential incorrect settings and functions if** *roles* **are stated incorrectly.** When creating the tenant account, be sure to select *Tenant* in the input mask under *Role* – this prevents the tenant being able to change important system parameters.

The user can undertake settings on the ventilation unit using the  $\frac{\omega_{\text{home}}}{\omega_{\text{R}}}$  smartphone app or  $\sqrt{g}$  net internet web tool.

When registered by the owner, the user is assigned special setting authorisations for the ventilation unit  $\rightarrow$  table in Chapter 4, Mobile activation, app.

To use the  $\sqrt{g}$  low app, install and log on with the access data.

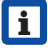

**i** If the tenant changes, the owner can simply deactivate the password – access to the ventilation unit is then blocked.

#### **13.2 User authorisation for specialist installers**

#### *NOTICE*

#### **Potential incorrect settings and functions if access authorisation is granted to unauthorised persons.**

Only grant authorised ventilation specialists access authorisation to the  $_{AlR}^{@home}$  web tool. If incorrect settings are undertaken, correct functioning of the ventilation unit is no longer guaranteed.

The specialist installer can use the  $\frac{\omega_{\text{p}}}{\omega_{\text{B}}}$ Internet web tool to set the ventilation unit, take measurements and perform commissioning.

When registered by the owner, the specialist installer is assigned special setting authorisation for the ventilation unit  $\rightarrow$  table in Chapter 4, Mobile activation, web tool.

To use this, the specialist installer must install the  $\frac{Q}{MR}$  web tool and log in with his/her e-mail address and the password provided.

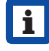

The owner can simply deactivate the password – access to the ventilation unit is then blocked.

#### **14 Messages**

The messages shown here provide information about the system status and any faults present.

The following data can be viewed:

- Humidity curve
- Temperature curve
- Volumetric flow
- Energy recovery (kWh value)

### **15 Editing profile data / changing password**

In the input field in the top right you can change your profile data and also the *Log in* password.

#### *NOTICE*

#### **Potential incorrect settings and functions with unauthorised access.**

To protect against authorised access, change your password from time to time.

### **16 Changing the air filter**

**Filter change display:** Once the set filter change interval has elapsed, a filter change message appears on the screen  $\rightarrow$  menu *Ventilation/System status.* 

The LED of the active ventilation level flashes regularly on the simple control unit.

Information about previous filter changes is stored in the menu *Reports/Filter service life*.

#### **16.1 Filter change – filter service life**

The manufacturer recommends the following.

Check the air filters (unit, external and room filters) regularly, depending on the amount of dirt. Select shorter change intervals if a lot of dust or dirt is produced. Change them as required. Only use original air filters.

- **G4, M5 and F7 unit filters every 3 months**
- **External filters (optional) every 6 months**
- **Room filters (optional) every 2 months**

#### **16.2 Filter orders**

i **Orders:** Go to the *Ventilation/Filter/ Action* menu to order the right air filter directly ex factory.

> **Querying filter service life:** Go to the *Ventilation/Filter* menu to view the current remaining filter lives.

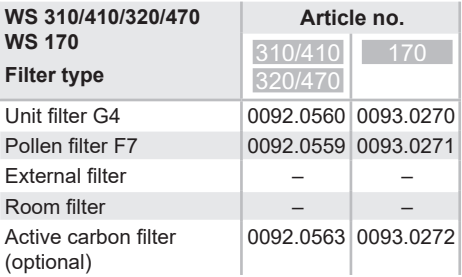

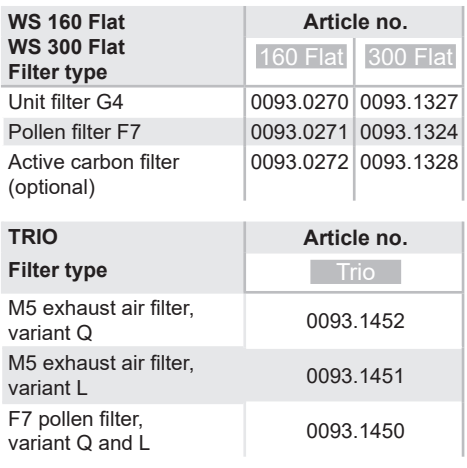

#### **16.3 Changing G4, M5 and F7 unit filters**

– with filter change display –

An imminent filter change is displayed on a main control unit – the *Status display* must be activated under *Basic settings*. With the simple control unit, the LED of ventilation level II flashes regularly, at longer intervals.

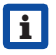

**i Recommendation:** Change all unit filters at the same time.

1. Switch off ventilation unit, disconnect at all poles from the power supply, secure against being accidentally switched back on and position a visible warning sign.

#### **2. Removing front cover(s):**

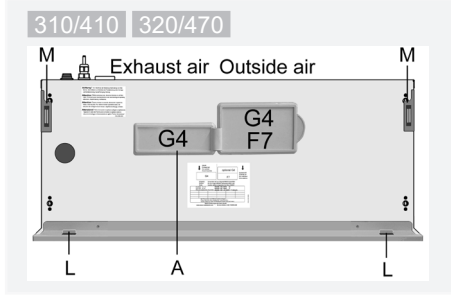

Tilt front plate forwards at the two top corners (magnets [M]) and remove from above. Remove filter cover [A].

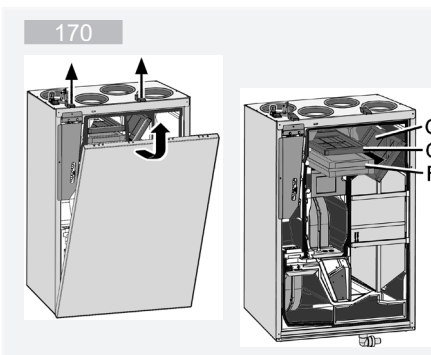

Loosen the two quick-release locks and remove the front cover.

### 160 Flat 300 Flat

### **! WARNUNG**

**Danger of injury when working at height.** Use appropriate, certified climbing aids (ladders). **Work in pairs** as a rule.

**Danger of injury from falling filters.**  Ensure that filters and filter cover are fixed perfectly.

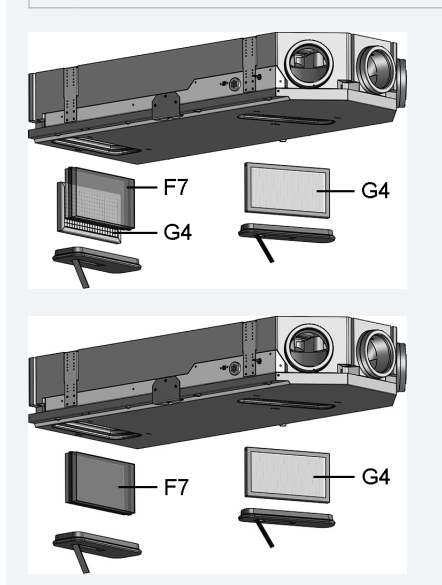

Remove filter cover on the blades.

#### **! WARNUNG**

**Danger of injury when working at height.** Use appropriate, certified climbing aids (ladders). **Work in pairs** as a rule.

**Danger of injury from falling hood (Trio QD AR and QD AL).** Ensure that hood is fixed perfectly. Screw down hood with all 4 screws.

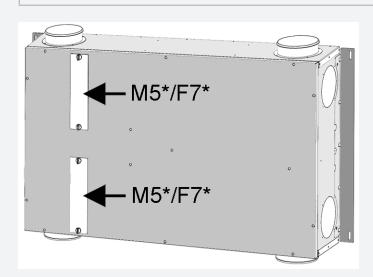

\* Filter type depending on unit variant

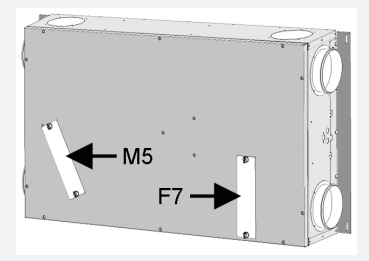

For **QD AR and QD AL** units, remove the hood (4 screws).

#### All Trio unit variants:

Remove filter cover. To do this, release both quick-release screws of filter cover, take off filter cover and remove piece of foam from ventilation unit.

#### **UK | 17 Frequently asked questions (FAQs)**

3. 310/410 320/470 170 160 Flat 300 Flat Trio

> Pull unit filter out of ventilation unit – with Trio units, pull the two lateral strips.

- 4. Carefully slide new filter into filter shaft. Do not press filter in (cellulose). Only press in at reinforced corners. Air direction arrow facing down.
- 5. Fit unit cover(s). Ensure perfect fixing  $\rightarrow$  Installation instructions, chapter 10:

310/410 320/470 : Fit filter cover. Fit front plate in the two lugs and close (magnets).

170 : Attach front cover and secure with both quick-release clips.

160 Flat 300 Flat : Close filter openings with filter covers.

Trio : Sinsert piece(s) of foam and fix each of the filter cover(s) with both quick-release screws. For units of the QD AR and QD AL range, screw down the hood with all 4 screws.

- 6. Reset filter change interval. To do this, click on the message on screen and confirm the filter change with *changed*. Also confirm a premature filter change with *changed*.
- 7. For simple control unit in standalone operation, if the filter change message appears:

Press the ▲ and ▼ buttons at the same time for 2 seconds. The 3 LEDs flash briefly. If resetting early, press the buttons at the same time for 10 seconds.

8. Dispose of the air filter according to local regulations.

### **17 Frequently asked questions (FAQs)**

Below you will find answers to FAQs regarding how to set the ventilation unit.

#### **17.1 Duration of ventilation level**

### In the **AIRI** web tool (for specialist instal**lers) parameter (#716)**

*Duration of ventilation level* sets the timer:

- for pulse ventilation and
- for manually adjusting the ventilation level (with simple or EnOcean control unit) in *Auto Sensor* or *Auto Time* operating mode.

The ventilation unit runs in the manually selected ventilation level for the timer duration. Once the timer has elapsed, the unit changes to the ventilation level according to the automatic programme.

**Setting** with parameter *Ventilation/duration of ventilation level.*

**Setting range** 5 to 90 min, factory setting 30 min.

#### **17.2 Ventilation time programme**

The *Summer* or *Winter* time programme you have created starts when you select *Auto Time* operating mode  $\rightarrow$  Chapter 8.3.

#### **17.3 Zone ventilation**

The optional zone ventilation generally runs in ventilation level II (nominal ventilation). The control distributes the air volume available over two room zones, e.g. living areas and bedrooms.

#### **Zone ventilation starts when you select the**  *Auto Time* **operating mode** (provided zone ventilation is set there).

#### **Conditions for zone ventilation**

- Installed by specialist installer
- Additional circuit board 1
- DIP switch set to zone ventilation
- Zone shutter with parameter *zone control = yes* activated
- Time programme settings for zone 1 and 2 or zone sensor (automatic sensor mode)

#### **Zone ventilation is**

- either permanently assigned for *zone 1* or *zone 2* or
- automatic according to the air quality values with *Zone Sensor.*

It is set in the *Summer* and *Winter*  $\rightarrow$  time programme (Chapters 8.3 and 17.2*).*

#### If *zone 1* or *zone 2* is set:

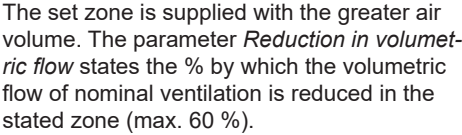

#### With *Zone Sensor* setting:

The zone with the lower air quality is supplied with the greater air volume, the other with the minimum change of air needed. The air quality values determined with the optional  $\mathrm{CO}_2^{\phantom{\dag}}$  and VOC sensors are analysed for the control.

Zone ventilation is deactivated with a time limit if the unit is changed manually to another ventilation level or if the bypass is opened.

#### **17.4 Cooling in summer operation**

**Ventilation units with a bypass or geothermal heat exchanger** have their cooling function released during the *Summer* season.

The supplied air is fed past the heat exchanger directly into the living areas. There is no transfer of heat to the supply air in the heat exchanger, the exhaust air is transported outside directly without heat recovery.

**The control releases cooling via the bypass when the set maximum room temperature is reached (measurement on temperature sensor).** 

**Setting** with parameter *Temperatures/max. room temperature*

**Setting range Max. room temperature** 18 to 30 °C, factory setting 26 °C

#### **Conditions for cooling**

● *Summer* season or *Toutside air > 5 °C with simple control unit in solo mode or geothermal heat exchanger connected*

 $\bullet$  and  $T_{outside,air} < T_{r<sub>conn</sub>}$ 

#### **Cooling minimum T-supply air (Supply air temp. )**

Limits the minimum supply air temperature if cooling with bypass or brine earth heat exchanger. The bypass partially closes and/or the brine geothermal heat exchanger cuts out when the temperature falls below the set limit. The ventilation unit regulates the supply air temperature to the set value.

#### **i No active cooling. Cooling function only if basic conditions are met.**

**Setting with** parameter: *Temperatures/ Cool T-supply air min*

**Setting range of supply air temperature**  8 to 29 °C, factory setting 14 °C.

#### **UK | 17 Frequently asked questions (FAQs)**

#### **17.5 Room temperature adjustment**

In the *s a*<sup>*o lome*</sup> web tool (for specialist install**ers) parameter (#660)**

The room temperature has to be adjusted if an actual room temperature deviating from the actual value is displayed.

**Cause:** Comfort control unit, external or bus room sensor in unfavourable installation location.

**Setting** with parameter under *Temperatures/ room temperature adjustment.*

**Setting range for T-room max.** -3 to +3 K, factory setting 0 K.

**Example of adjustment:** Actual room temperature 20.3 °C. With *Room temperature adjustment* -0.4 K, an actual room temperature of 19.9 °C is displayed.

#### **17.6 Room humidity adjustment**

In the *Cohome* web tool (for specialist **installers) parameter (#659)**

The room humidity has to be adjusted if an actual room humidity deviating from the actual value is displayed.

#### **17.7 Data export of live reports**

Reports provide an overview graph with the prepared data for

- average volumetric flow
- ventilation curve
- humidity curve
- temperature curve
- energy recovery with the controlled domestic ventilation

Reports can be produced and displayed for the selected living areas and time segments.

Pressing the *Export data* button produces a back-up file. Data from the last 12 months can then be saved.

#### **17.8 Web server / network**

For information about linking a PC or notebook into the network  $\rightarrow$  commissioning and maintenance instructions, Chapter 8.8.

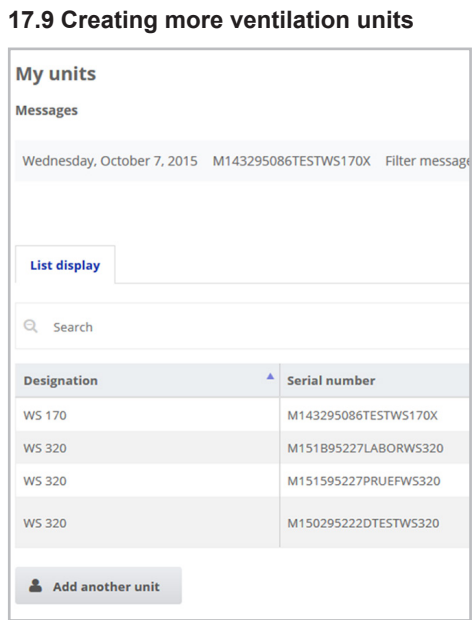

To register a ventilation unit, press the *Add another unit* button.

Send us your registration details. Once successfully registered, you will receive a password.

You can log into the  $\frac{\omega_{\text{home}}}{AB}$  web tool with the access data. If authorised as a specialist installer, you can commission the additional ventilation unit.

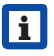

**i** For an overview of all registered ventilation units  $\rightarrow$  Main menu *Administration.*

#### **18 Faults**

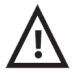

**If you have a persistent fault, contact your specialist installer to remedy it. Only a specialist installer may remedy a fault or undertake repairs.** 

Fault messages are displayed in the control units, app or web tool.

In the event of a fault, the ventilation unit switches to emergency mode. The fault symbol along with the time and date of the fault appear on screen. All 3 LEDs on the simple control unit flash.

#### **18.1 Action to take in the event of a fault**

- **i** The cause of the fault is displayed<br>
on screen. Fault messages are listed in Chapter 18.3.
- i If the *T-exhaust air too cold/T-supply air too cold* fault occurs, acknowledge the fault message manually and wait around 10 minutes. A temporary temperature sensor fault disappears automatically. If it doesn't, contact a specialist installer.
- 

**i** When a fan fault (supply air/exhaust air fan) is remedied, correct fault rectification must be acknowledged manually. Otherwise the ventilation unit cannot be operated.

#### **18.2 Safety shutdown**

**i** Timer for fault messages<br>The control only responds to a sensor failure after 10 min. After acknowledging a temperature sensor error, wait 10 minutes and then check that the temperature value is plausible. Inform your specialist installer if the error is still present.

#### **18.2.1 Supply air temperatures too low**

If the supply air temperature falls to 5 °C, the ventilation shuts down completely for reasons of safety.

The fault *T-supply air too cold* fault message is displayed on the control unit.

All 3 LEDs on the simple control unit flash.

If the supply air temperature again increases to at least 10 °C, the ventilation unit starts up automatically.

#### **18.2.2 Exhaust air temperatures too low**

If the exhaust air temperature falls below 12 °C, the ventilation unit shuts down to prevent rapid, unwanted cooling of the building.

If this happens, there is a malfunction in the external heating system.

#### **18.3 Fault messages**

The tables below show potential faults and their causes.

Column 3 "Ackn." states whether the fault has to be acknowledged after rectification or not.

**M:** Fault rectification must be acknowledged **manually**. Only then is the ventilation unit operable again.

**A:** Rectification of a temperature sensor fault is detected by the control. Once rectified, the ventilation unit continues running **automatically**.

**Collective alarm:** A collective alarm is also issued with every fault message. The collective alarm can be used via the potential-free switching contact on the main board and, in case of malfunction, switch on a signal lamp, for example.

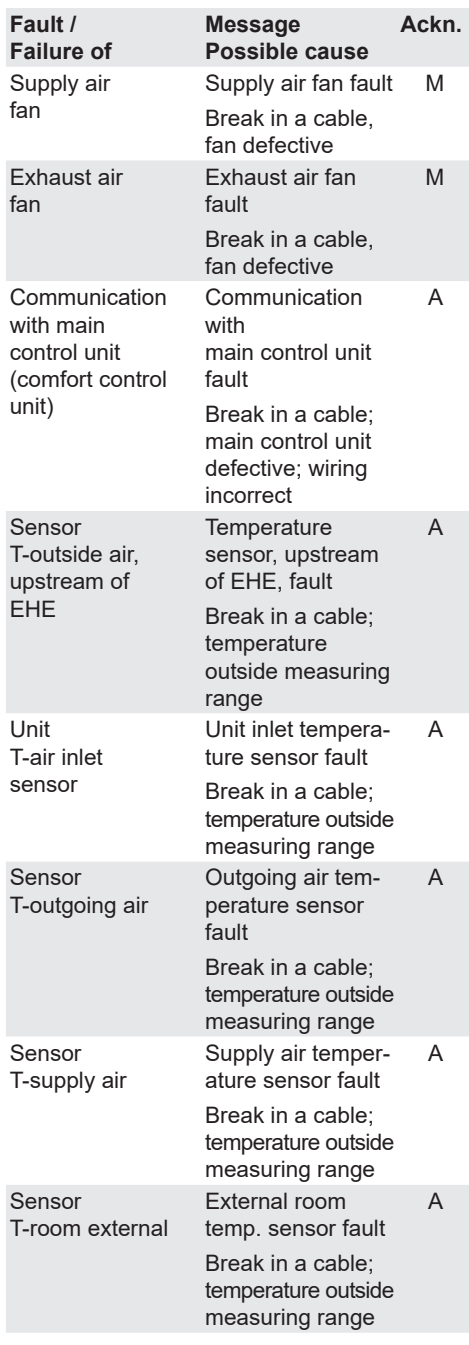

### **18 Faults | UK**

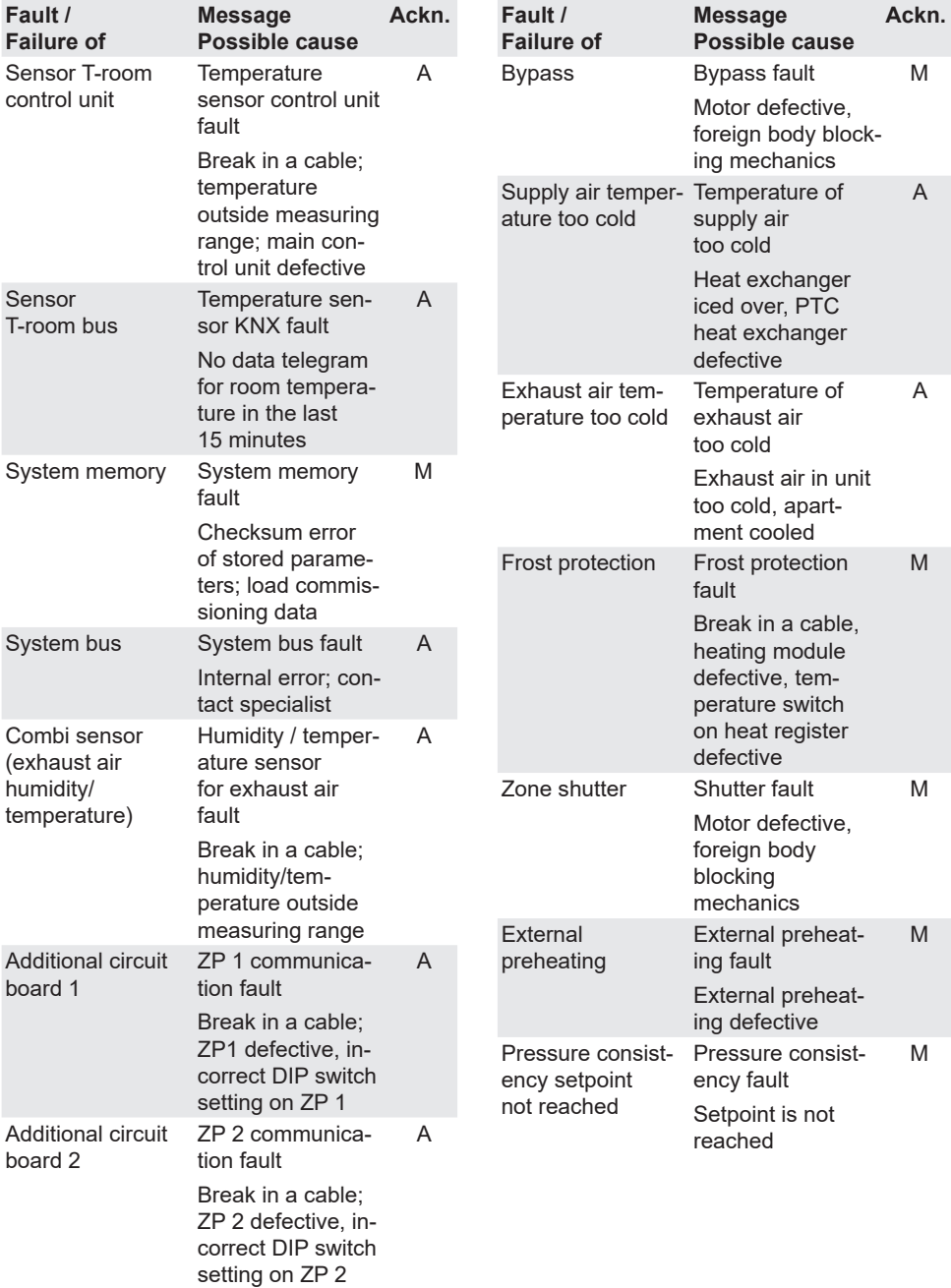

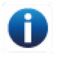

### **18.4 Information**

The latest information is displayed along with the time and date.

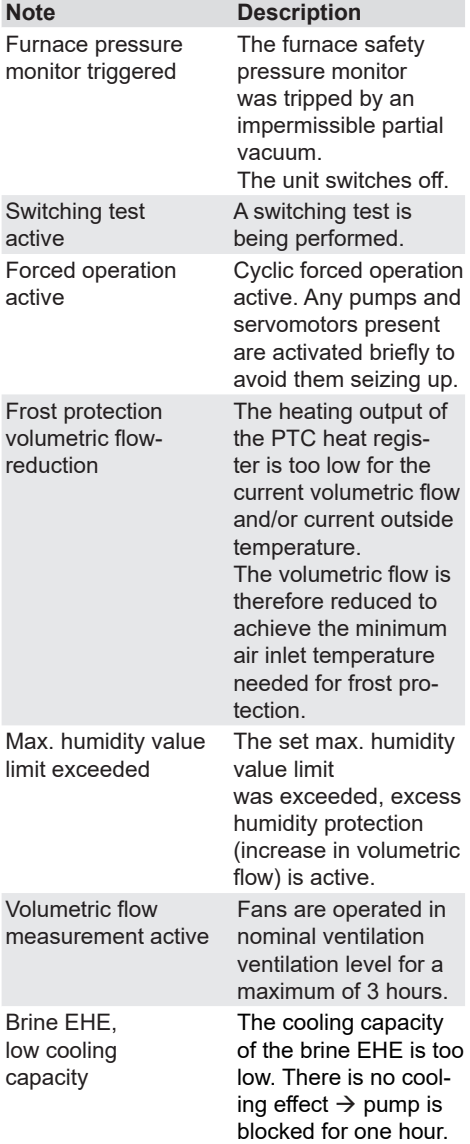

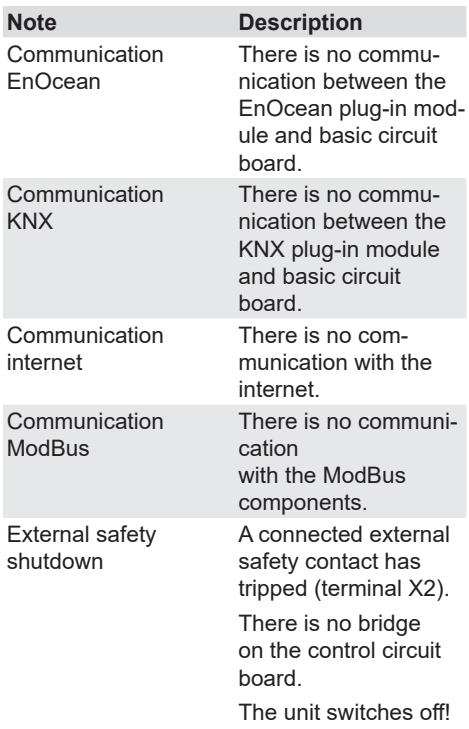

#### **Notice d'utilisation Systèmes de récupération de chaleur** FR

**Félicitations pour avoir choisi un appareil de ventilation domestique !**

La présente notice d'utilisation contient des informations importantes sur l'appareil de ventilation telles que possibilités de commande et de réglage, remplacement des filtres à air, messages de défaut et suppression de dysfonctionnements.

Lisez attentivement cette notice d'utilisation en insistant sur les consignes de sécurité. Suivez les instructions.

L'appareil de ventilation est déjà monté par un installateur spécialisé et réglé conformément aux documents de planification.

Vous pouvez effectuer vos réglages individuels tout simplement en utilisant les menus de ventilation, température, humidité et détecteurs. Les réglages de l'appareil et programmation horaire sont rapides et faciles à réaliser.

L'appareil de ventilation peut être commandé et réglé de différentes manières :

- via Internet avec l'APPLI amme ou l'outil Web **.** ghome
- avec des unités de commande installées à votre domicile : modèle simple (inclus dans la fourniture), modèle confort optionnel ou composants radio EnOcean sur option.
- par système ModBus ou bus KNX.
- par PC / ordinateur portable à liaison Ethernet.

En cas d'utilisation de l'outil Web  $_{AB}^{\text{opone}}$ , le propriétaire enregistré peut aussi autoriser ses locataires ou installateurs de manière à ce qu'ils aient accès aux modes de réglage spéciaux de l'appareil de ventilation via Internet.

#### **Sommaire**

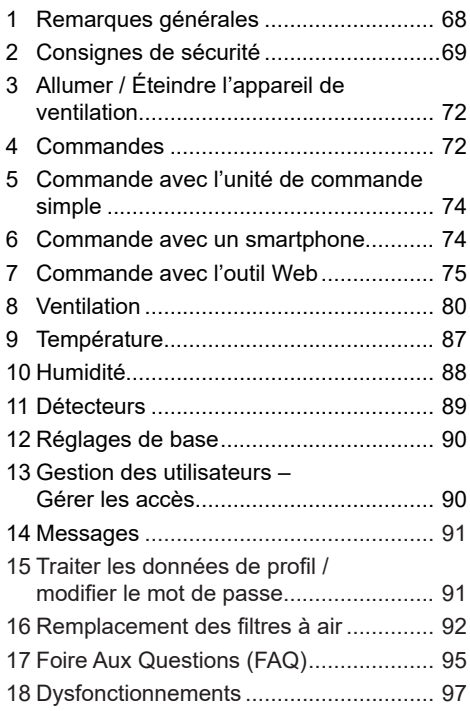

#### **Mentions légales :**

© Maico Elektroapparate-Fabrik GmbH. Traduction de la notice allemande d'origine. Sous réserve de fautes d'impression, d'erreurs et de modifications techniques. Les marques, marques commerciales et marques déposées dont il est fait mention dans ce document se rapportent à leurs propriétaires ou leurs produits.

### **1 Remarques générales**

#### **1.1 Explication des signes**

Les termes de signalisation suivants sont à observer conjointement aux consignes de sécurité. Les termes de signalisation correspondant aux informations de sécurité sont les suivants :

### **! DANGER**

DANGER signale une situation dangereuse entraînant la mort ou de graves blessures si elle n'est pas évitée.

### **! AVERTISSEMENT**

AVERTISSEMENT signale une situation dangereuse susceptible d'entraîner la mort ou de graves blessures si elle n'est pas évitée.

### **! PRUDENCE**

PRUDENCE signale une situation dangereuse susceptible d'entraîner des blessures légères ou de moindre importance si elle n'est pas évitée.

#### *ATTENTION*

*ATTENTION* signale une situation éventuellement possible susceptible d'entraîner l'endommagement du produit ou de son environnement.

### **1.2 Utilisation conforme**

Il s'agit d'un appareil de ventilation à récupération de chaleur pour une ventilation mécanique contrôlée des appartements, bureaux ou pièces similaires. Cet appareil de ventilation est exclusivement réservé à l'usage domestique et similaires. Toute utilisation autre ou dépassant ce cadre est considérée comme non conforme.

#### **1.3 Utilisation non conforme**

En utilisant l'appareil de ventilation, observez toujours les informations de sécurité fondamentales. **Ne jamais utiliser l'appareil de ventilation dans les situations suivantes.** 

**Lisez toutes les instructions de sécurité.**

### **! DANGER**

**! Risque d'inflammation/d'incendie résultant de la présence de matériaux, liquides ou gaz combustibles à proximité de l'appareil de ventilation.**

 $\rightarrow$  Ne pas déposer de matériaux, liquides ou gaz combustibles à proximité de l'appareil de ventilation risquant de s'enflammer sous l'effet de la chaleur ou d'étincelles et de provoquer un incendie.

#### **! Danger de mort en cas d'utilisation d'un foyer dépendant de l'air ambiant raccordé à une installation d'évacuation de gaz à garnitures multiples.**

Le foyer dépendant de l'air ambiant risque d'amener des gaz d'échappement dans d'autres

unités d'habitation, ce qui représente un danger de mort dû à la présence de monoxyde de carbone.

 $\rightarrow$  Ne jamais utiliser l'appareil de ventilation si un foyer dépendant de l'air ambiant raccordé à une installation d'évacuation de gaz à garnitures multiples se trouve dans l'unité.

### **! Risque d'explosion**

Des gaz et poussières explosifs risquent de s'enflammer et de provoquer une grave explosion ou un incendie.

 $\rightarrow$  Ne jamais utiliser l'appareil de ventilation dans une atmosphère explosive.

### **! Risque d'explosion**

Des substances se trouvant dans les systèmes d'aspiration de laboratoire risquent de s'enflammer et de provoquer une grave explosion ou un incendie.

Des substances agressives peuvent endommager l'appareil de ventilation.

 $\rightarrow$  Ne jamais utiliser l'appareil de ventilation conjointement avec un système d'aspiration de laboratoire.

### **! AVERTISSEMENT**

**Danger pour la santé par produits chimiques ou gaz/vapeurs agressifs.**

Les produits chimiques ou gaz/vapeurs agressifs risquent de nuire à la santé, notamment s'ils sont diffusés dans les pièces par l'appareil de ventilation.

 $\rightarrow$  Ne jamais utiliser l'appareil de ventilation à la diffusion de produits chimiques ou gaz/ vapeurs agressifs.

#### *ATTENTION* **Endommagement de l'appareil**

- **En cas d'utilisation pendant la phase de construction, endommagement de l'appareil par encrassement de l'appareil de ventilation et des conduits.**  $\rightarrow$  L'utilisation de l'appareil de ventilation est interdite pendant la phase de construction.
- **Des vapeurs de graisse et d'huile en provenance de hottes aspirantes risquent d'encrasser l'appareil et les gaines d'air, et de réduire son efficacité.**   $\rightarrow$  Ne jamais utiliser l'appareil de ventilation en association avec des hottes aspirantes directement raccordées à la gaine d'air sortant de la ventilation domestique contrôlée. Dans les pièces à teneur en graisse élevée de l'air sortant (p. ex. cuisine), utiliser uniquement des clapets de ventilation équipés d'un filtre à graisse. Recommandation : d'un point de vue énergétique, utiliser les hottes aspirantes en mode circulation d'air.
- **Dommage sur l'appareil à cause d'une condensation excessive en cas d'utilisation d'appareils de ventilation à échangeur de chaleur enthalpique dans des pièces dont l'hygrométrie est > 70 % HR**

 $\rightarrow$  Ne jamais utiliser d'appareils de ventilation à long terme avec une hygrométrie > 70 % HR (à court terme, env. 80% HR possible) (p. ex. dans les piscines ou pour l'assèchement des constructions neuves).

L'appareil de ventilation n'est pas équipé d'écoulement de condensat et est endommagé par une accumulation excessive de condensat qui ne peut pas être évacué. Son environnement risque également d'être endommagé par le débordement d'eau.

● **Corrosion de pièces métalliques à l'intérieur de l'appareil de ventilation suite à la présence de composants supplémentaires dans la gaine d'air sortant.**  $\rightarrow$  Ne pas placer de composants influant

sur la température, l'humidité ou la quantité d'air sur la gaine d'air sortant, par exemple lorsqu'une armoire de séchage est raccordée à la gaine d'air sortant.

**! 2 Consignes de sécurité**

## **Lisez et observez toutes les instructions de sécurité.**

Une fois la mise en service effectuée, demandez à votre installateur spécialisé de vous former sur l'appareil de ventilation et les unités de commande.

# **! DANGER**

**Danger pour la santé suite à des remplacements de filtres trop rares ou à l'absence de filtres à air.**

Des filtres à air très encrassés ou humides favorisent l'accumulation de substances nuisibles à la santé. Ceci peut se produire également après une longue immobilisation de l'appareil de ventilation. En l'ab-

### **FR | 2 Consignes de sécurité**

sence de filtres à air, l'appareil de ventilation et les conduits s'encrassent. Des substances non filtrées risquent de pénétrer dans les pièces.

 $\rightarrow$  Ne jamais faire fonctionner l'appareil de ventilation sans filtres à air.  $\rightarrow$  Utiliser uniquement des filtres à air d'origine.  $\rightarrow$  Prendre en compte la classe de filtre prescrite.

 $\rightarrow$  Tenir compte de l'affichage de remplacement de filtres et remplacer les filtres à air à intervalles réguliers. La remplacer au plus tard après 6 mois.  $\rightarrow$  Après une immobilisation prolongée de l'appareil de ventilation, remplacer obligatoirement les filtres à air.

# **! DANGER**

### **Danger de blessure avec un appareil de ventilation en-**

**dommagé. → Mettre immédia**tement l'appareil de ventilation hors service si vous constatez des dommages ou des défauts présentant un danger pour des personnes ou des biens matériels.

 $\rightarrow$  Prévenir toute utilisation jusqu'à réparation complète.

## **! DANGER Risque d'électrocution.**

 $\rightarrow$  Avant toute installation électrique, couper tous les circuits d'alimentation électrique, mettre le fusible secteur hors service et sécuriser contre une remise en marche. Apposer un panneau d'avertissement de manière bien visible.

## **! AVERTISSEMENT Danger pour les personnes (y compris les enfants)** ayant des capacités physiques, sensorielles ou psychiques restreintes ou ayant un manque de connaissance.

 $\rightarrow$  L'installation, la mise en service, le nettoyage et l'entretien ne pourront être effectués que par des personnes qui sont conscientes des risques présentés par ces travaux et en mesure de les éviter.

# **! DANGER**

**Dangers en cas de montage ultérieur d'éléments rapportés ou de transformations influant sur le système de ventilation.**

Le montage ultérieur d'éléments rapportés ou les transformations (hotte aspirante, foyer dépendant de l'air ambiant, etc.) peuvent constituer une menace pour la santé et être à l'origine d'une exploitation non autorisée.

 $\rightarrow$  Le montage ultérieur d'éléments rapportés ou les transformations ne sont admissibles que si la compatibilité des systèmes a été déterminée/assurée par un bureau d'études. L'utilisation d'une hotte aspirante d'air sortant ou d'un foyer dépendant de l'air ambiant nécessite l'accord du ramoneur responsable de votre district.

# **! AVERTISSEMENT**

### **Risque de blessure si des travaux sont réalisés par un personnel non qualifié.**

Le transport sûr, l'installation et la mise en service de l'appareil de ventilation nécessitent des connaissances spécialisées.  $\rightarrow$  Ces opérations doivent être réalisées par un installateur spécialisé conformément à la notice d'installation, voir les consignes de sécurité de ladite notice d'installation.

# **! AVERTISSEMENT**

**Danger présenté par l'exploitation d'appareils de ventilation dont le montage n'est pas terminé (appareil ouvert/ sans raccords tubulaires).** Accès aux ventilateurs en mouvement. Danger d'électrocution présenté par les composants électriques. Danger de brûlure présenté par les appareils à registre de chauffage PTC.  $\rightarrow$  Utiliser l'appareil de ventilation après raccordement de tous les conduits et assemblage complet.

 $\rightarrow$  Respecter les consignes de sécurité de la notice d'installation.

# **! PRUDENCE**

### **Danger en cas d'utilisation d'accessoires non autorisés.**

L'appareil de ventilation a été testé et homologué avec des accessoires d'origine.

 $\rightarrow$  Tout équipement ultérieur (bypass, registre de chauffage PTC, échangeur de chaleur, etc.) est uniquement autorisé avec des composants d'origine.  $\rightarrow$  Toute autre modification et transformation apportée sur l'appareil est rigoureusement interdite et dégage le fabricant de toute responsabilité et garantie.

# **! PRUDENCE**

### **Danger pour la santé en présence d'un appareil de ventilation non nettoyé/entretenu correctement.**

Le nettoyage/l'entretien correct de l'appareil de ventilation nécessite des connaissances spécialisées.

 $\rightarrow$  Faites nettoyer et entretenir votre appareil de ventilation tous les 2 ans par un installateur spécialisé autorisé. C'est le seul moyen d'assurer son bon fonctionnement hygiénique.

 $\rightarrow$  Si vous avez signez un contrat d'entretien, l'installateur spécialisé s'occupe régulièrement du nettoyage et de l'entretien de l'appareil.

 $\rightarrow$  Vous trouverez des informations sur l'entretien dans la notice de mise en service et d'entretien.

### **3 Allumer / Éteindre l'appareil de ventilation**

Marche/Arrêt avec l'interrupteur principal  $|0|1|$ , sur appareils Flat et Trio par fusible secteur dans le coffret de fusibles.

Pour le **mode de veille (Standby) de l'appareil,** sélectionner le mode de fonctionnement *Arrêt* sur l'unité de commande (pas possible avec l'unité de commande simple).

### **4 Commandes**

● Unité de commande simple « RLS 1 WR » (comprise dans la fourniture)

### **Unités de commande principales**

- APPLI smartphone *seconde* : App-Store (iOS) / Play Store (Android), gratuite
- $\bullet$  Outil Web  $_{\text{AlR}}^{\text{op.}}$  (Internet)
- Interface Modbus (équipement de série)
- Serveur Web (équipement de série)

#### **Commandes optionnelles**

- Unité de commande Confort *RLS T1 WS*
- KNX via module enfichable *K-SM*
- EnOcean (radio) via module enfichable *E-SM*
# **4 Commandes | FR**

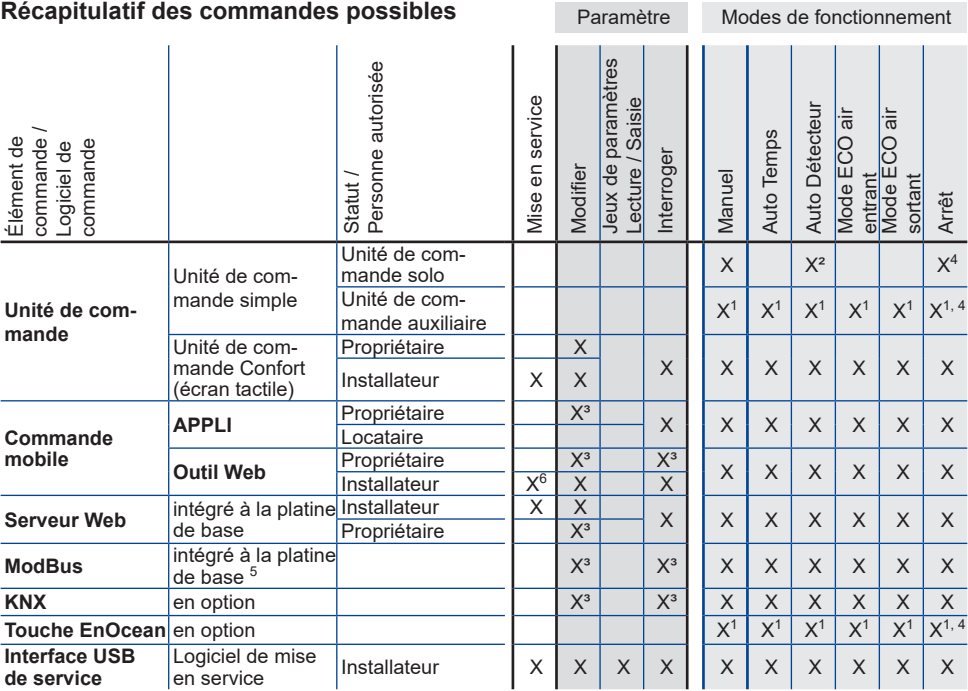

- 1 Mode de fonctionnement réglé par l'unité de commande principale (Touch, APPLI, etc.), réglage des niveaux de ventilation limité dans le temps possible.
- ² Fonction réservée exclusivement à la ventilation nominale (niveau de ventilation II) lorsque des détecteurs externes sont connectés ou que le paramètre *Mode Détecteur combiné* est réglé sur *linéaire.*
- <sup>3</sup> Possibilité de modification limitée.
- 4 Peut être désactivé avec le paramètre *Unité de commande simple Blocage Arrêt.*
- 5 Possibilité de sélectionner ModBus au lieu de l'unité de commande Confort (Touch).
- 6 Si le droit d'utilisation est octroyé par le pro priétaire via l'outil Web.

# **5 Commande avec l'unité de commande simple**

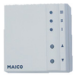

Avec l'unité de commande simple (RLS 1 WR), on peut régler les niveaux de ventilation manuellement. Des diodes lumineuses (LED) indiquent le niveau de ventilation sélectionné, un remplacement de filtres à courte échéance ou aussi un dysfonctionnement.

Dans le niveau de ventilation II (ventilation nominale) l'appareil de ventilation commute en mode automatique**\*** (mode de fonctionnement Auto Détecteur). Le mode automatique assure une ventilation parfaitement hygiénique grâce aux valeurs d'humidité mesurées par le détecteur combiné intégré et/ou aux valeurs de qualité de l'air CO<sub>2</sub>/COV relevées par les<br>... détecteurs externes.

**\*** Le réglage est modifiable par un installateur.

#### **Niveau Désignation**

- I-III Passer au niveau de ventilation supérieur avec la touche ▲, au niveau de ventilation inférieur avec la touche  $\blacktriangledown$ .
	- I Ventilation pour la protection contre l'humidité : LED I clignote. Protection du bâtiment par une ventilation à intervalles : 13 min. en marche – 17 min. arrêté – 13 min. en marche ...
	- I Ventilation réduite (fonctionnement continu) : LED I allumée.
	- II Ventilation nominale (fonctionnement continu) : LED II allumée. L'appareil fonctionne en mode Auto Détecteur.
- III Ventilation par à-coups : ventilation intensive avec minuterie. LED III clignote. Après écoulement de l'intervalle de temps, l'appareil revient en ventilation nominale.
- III Ventilation intensive (fonctionnement continu) : LED III allumée.
- Affichage de remplacement de filtres : LED II clignote.
- Dysfonctionnement : Les 3 LED clignotent.

# **6 Commande avec un smartphone**

Avec l'APPLI smartphone  $_{AB}^{opome}$ , chaque personne inscrite et autorisée par le propriétaire peut commander l'appareil de ventilation à partir d'un smartphone. Le propriétaire peut autoriser locataires ou installateurs à utiliser les fonctions de réglage.

# **Téléchargement de l'APPLI**

- 1. Scannez le code QR avec votre smartphone ou une tablette  $\rightarrow$  App-Store (iOS) / Play Store (Android).
- 2. **Chargez l'APPLI** *sur votre appareil.*
- 3. Démarrez l'APPLI *andres*. L'écran de *connexion* apparaît.

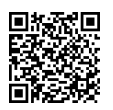

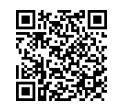

**iOS Android**

# **Activez l'APPLI**

Lors de la connexion, allez sur *Enregistrer* et donnez-nous vos données de contact ainsi que le numéro de série de l'appareil de ventilation. Vous obtenez vos données d'accès par e-mail.

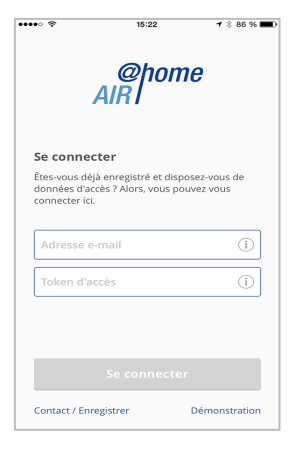

Avec les données d'accès que vous avez reçues, vous pouvez vous connecter. La connexion est établie avec l'appareil de ventilation.

Félicitations ! Vous pouvez maintenant commander l'appareil depuis votre smartphone. Réglez l'appareil de ventilation selon vos besoins de ventilation.

## **6.1 Menus de réglages et d'informations**

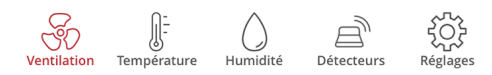

Dans les 5 menus principaux, vous pouvez procéder à vos réglages individuels de la ventilation, de la température, de l'humidité ou de la qualité de l'air.

Les états du système et valeurs mesurées sont calculés en temps réel par l'appareil de ventilation et affichés sur votre smartphone / tablette. Par ailleurs, des diagrammes montrent la courbe de ventilation, de température et d'humidité ainsi que la récupération d'énergie qui en résulte.

Les réglages sont intuitifs. Appelez le champ d'informations correspondant pour tout renseignement complémentaire.

## **6.2 Commande de l'appareil de ventilation avec l'APPLI**

L'appareil de ventilation peut également être intégré à un réseau Ethernet (LAN) et réglé par le biais du serveur Web de l'appareil.

Avec le paramétrage approprié, vous pouvez aussi commander l'appareil de ventilation connecté au réseau avec l'APPLI *ARPOnne*. Pour tout complément d'information  $\rightarrow$  Notice de mise en service et d'entretien, chapitre 8.8.

# **7 Commande avec l'outil Web**

## **7.1 Propriétaire, locataire, installateur**

Avec l'outil Web  $_{AB}^{\textcircled{6} \text{home}}$ , l'appareil de ventilation peut être commandé et réglé à partir d'un PC, d'un smartphone ou d'une tablette.

Différentes options de réglage et d'interrogation sont disponibles en fonction du groupe d'utilisateurs (propriétaire, locataire, installateur).

L'autorisation d'utilisation de l'outil Web **alla** pour le propriétaire est donnée lors de l'enregistrement par le fabricant.

En tant que propriétaire, c'est alors à vous de gérer les autorisations d'utilisation dans le sous-menu de l'outil Web *Gérer les accès.* Ici, vous pouvez :

- activer une autorisation de télécommande de l'appareil de ventilation à partir de l'APPLI smartphone *AIRI* pour vos **locataires.**
- activer une autorisation d'accès à l'appareil de ventilation pour votre **installateur spécialisé**. Avec l'outil Web *AR<sup>Pome</sup>* (Internet), l'installateur spécialisé peut régler complètement l'appareil.

Pour tout complément d'information sur les possibilités de réglage des paramètres  $\rightarrow$ Notice de mise en service et d'entretien.

## **7.2 Commande de l'appareil de ventilation avec l'outil Web**

L'appareil de ventilation peut également être intégré à un réseau Ethernet (LAN) et réglé par le biais du serveur Web de l'appareil.

Avec le paramétrage approprié, vous pouvez aussi commander un appareil de ventilation connecté au réseau avec l'outil Web *... Connecté* Pour tout complément d'information  $\rightarrow$  Notice de mise en service et d'entretien, chapitre 8.8.

## **FR | 7 Commande avec l'outil Web**

#### **Téléchargement de l'outil Web**

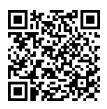

- 4. Avec le code QR, vous pouvez aller sur la page d'accueil de l' $_{\alpha}$ <sup>*e*home</sup> outil Web (Alternative : www.air-home.de).
- 5. Démarrez le programme et suivez les instructions. L'écran de *connexion* apparaît.

## **Activer l'outil Web** *ARP*

Lors de la connexion, allez sur *Enregistrer* et donnez-nous vos données de contact ainsi que le numéro de série de l'appareil de ventilation. Vous obtenez vos données d'accès par e-mail.

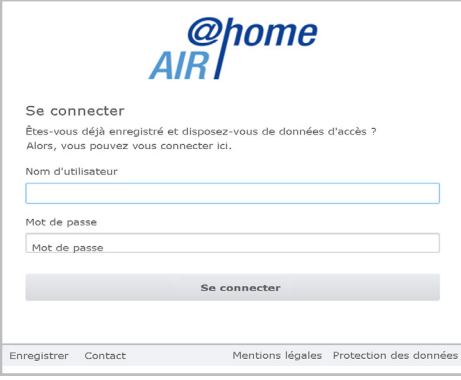

Avec les données d'accès que vous avez reçues, vous pouvez vous connecter. La connexion est établie avec l'appareil de ventilation.

Félicitations ! Vous pouvez maintenant commander l'appareil depuis l'outil Web AIRI<sup>0010</sup> . Réglez l'appareil de ventilation selon vos besoins de ventilation.

## **7.3 Réglages possibles**

Les réglages sont intuitifs. Appelez le champ d'informations correspondant pour tout renseignement complémentaire.

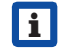

i En fonction de l'autorisation que vous<br>possédez (propriétaire, installateur), vous disposez de différents menus principaux et sous-menus et possibilités de réglage.

#### **Menu principal Propriétaire**

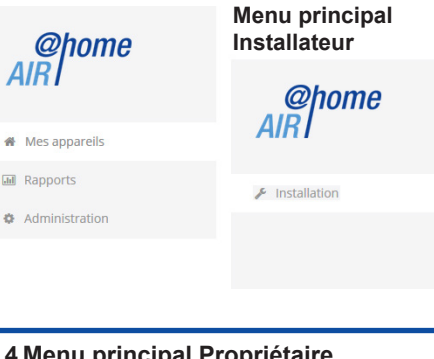

## **7.4 Menu principal Propriétaire Mes appareils**

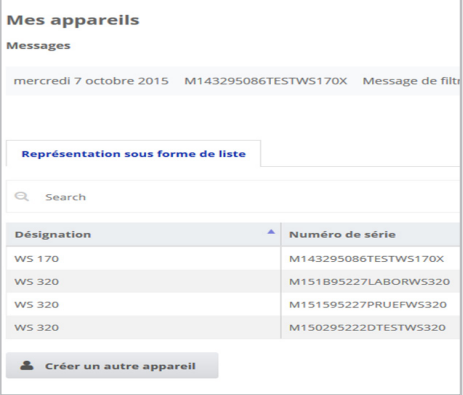

Les messages du système et de défaut les plus récents sont listés sous Messages avec la date et l'heure. La suppression de dysfonctionnements est également documentée. La liste mentionne les appareils de ventilation WS/WR enregistrés par le propriétaire.

#### **Les autorisations d'utilisation pour locataires et installateurs spécialisés sont créées sous** *Gérer les accès* Chapitre 13.

Pour ce faire, l'adresse e-mail de l'utilisateur (locataire, installateur spécialisé) est déposée dans l'outil Web et envoyée au fabricant. L'utilisateur créé reçoit les données d'accès par e-mail.

Dès que l'utilisateur a téléchargé l'APPLI  $\frac{\omega_{\text{home}}}{\omega_{\text{HR}}}$  (locataire, installateur spécialisé) ou l'outil Web *(installateur spécialisé)*, il peut s'inscrire avec les données reçues.

Dans l'outil Web *AR pome*, l'installateur spécialisé reçoit tous les droits d'accès au menu de réglage via Internet. Il peut alors régler l'appareil de ventilation, modifier des paramètres ou consulter des messages d'état.

## **Rapports**

Les rapports peuvent être affichés pour une période sélectionnable. Les rapports des 12 mois précédents peuvent aussi être sauvegardés  $\rightarrow$  Chapitre 17.7.

Les rapports sont constitués d'un graphique récapitulatif de la *Courbe de ventilation, d'humidité ou de température* dans certaines pièces/zones d'habitation. Dans le menu *Énergie récupérée,* vous pouvez évaluer l'efficacité de votre appareil.

Le menu *Rapports/Durée d'utilisation des filtres* indique le temps d'utilisation résiduel des filtres. Vous avez ici aussi la possibilité de commander des filtres de rechange appropriés directement à l'usine  $\rightarrow$  Chapitre 8.7.

#### **Administration**

Le menu principal *Administration* affiche tous les utilisateurs et installateurs autorisés par le propriétaire (p. ex. un gestionnaire d'immeuble).

Vous avez ainsi sous les yeux la liste récapitulative des utilisateurs ou installateurs avec leur adresse e-mail et l'appareil VMC double flux correspondant.

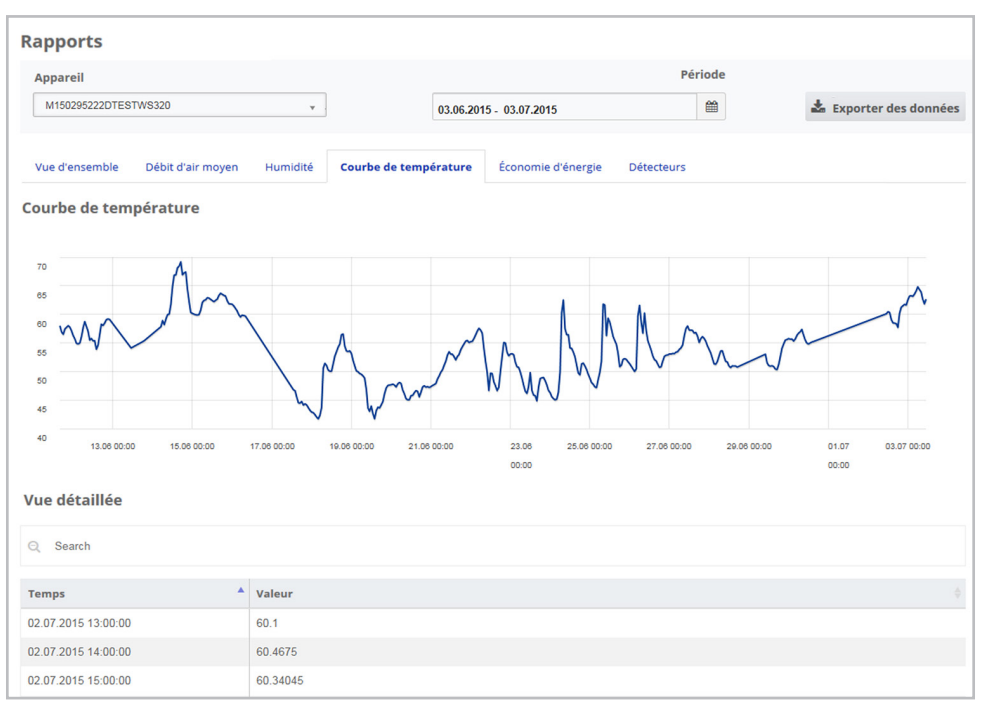

## **FR | 7 Commande avec l'outil Web**

## **7.5 Menu principal Installateur**

Téléchargez l'outil Web *algliome* et connectez-vous avec vos données d'accès d'installateur spécialisé  $\rightarrow$  chapitre précédent. *Gérer les accès*). Vous disposez dorénavant des droits d'accès complets aux menus de réglage et fonctions de mesure de l'appareil de ventilation.

Dans la matrice de paramètres, vous pouvez sélectionner des paramètres individuels ou des messages d'état. **Pour tout complément d'information Notice de mise en service et d'entretien**.

Sous *Mesurer,* **les fonctions de mesure sont activées pour permettre de régler l'appareil de ventilation par rapport aux conditions ambiantes.**

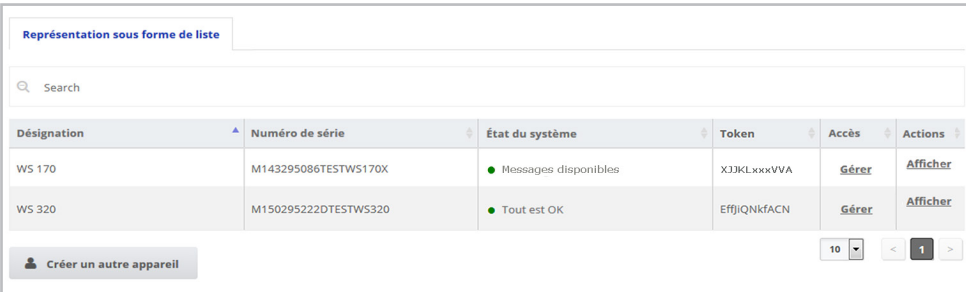

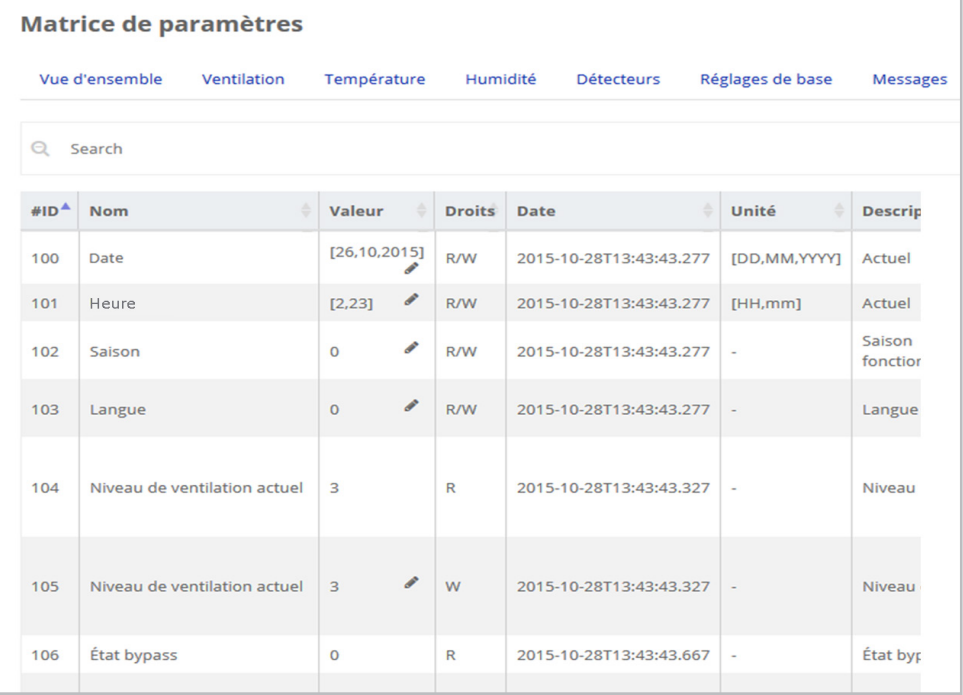

## **7.6 Vue d'ensemble de l'appareil**

La *Vue d'ensemble* vous permet de saisir immédiatement les états importants de l'appareil et du système.

Sous *Accès/Gérer les accès*, vous pouvez régler les autorisations d'accès des *locataires* ou des *installateurs*  $\rightarrow$  Chapitre 13.

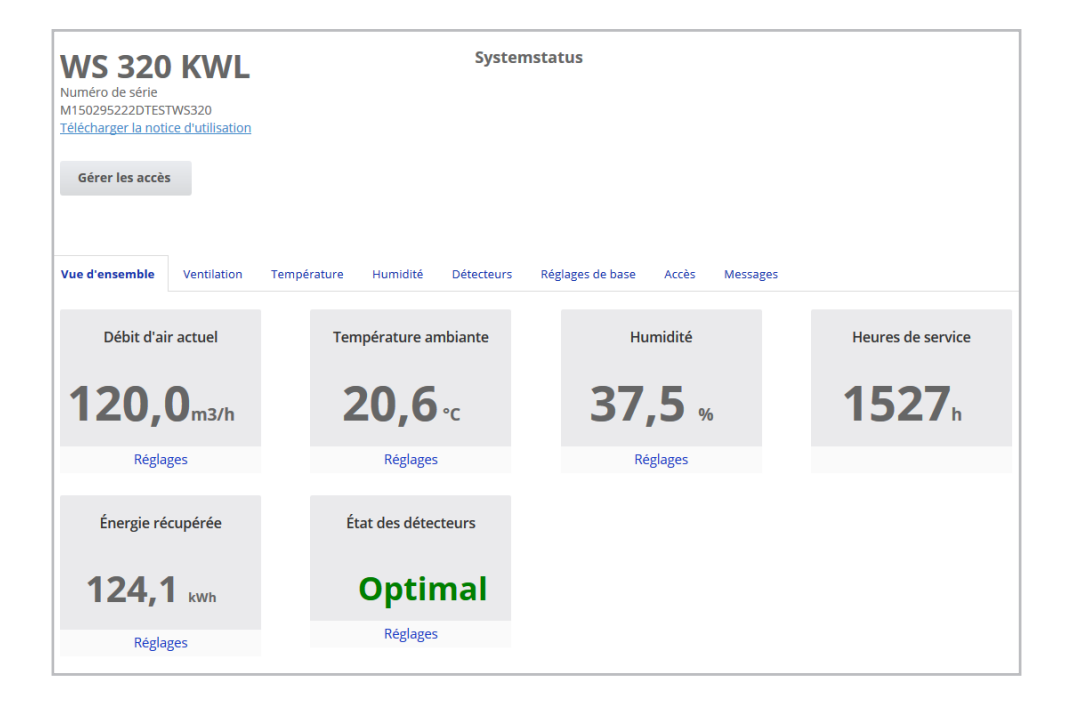

## **FR | 8 Ventilation**

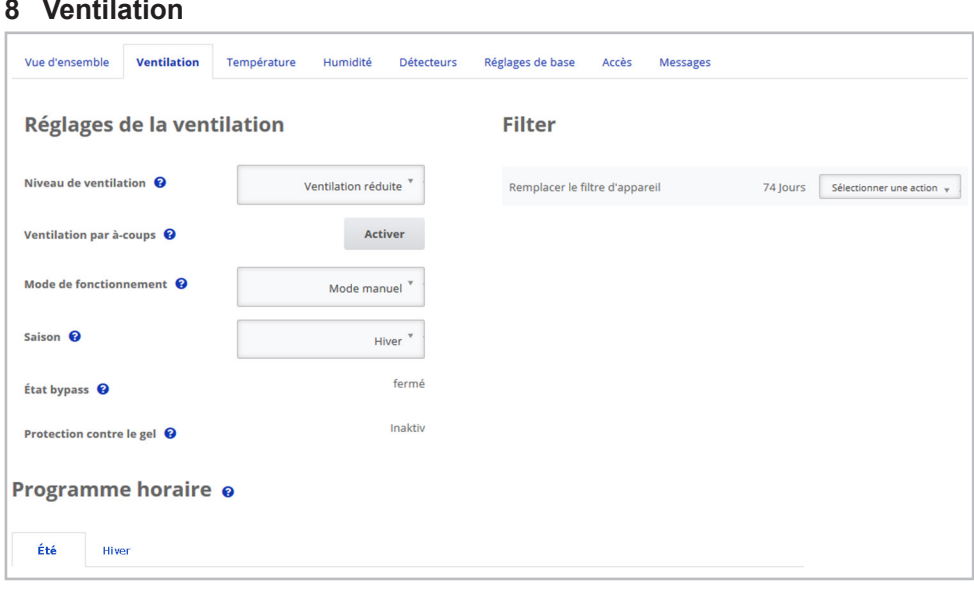

#### **8.1 Niveau de ventilation**

#### **Niveaux de ventilation réglables**

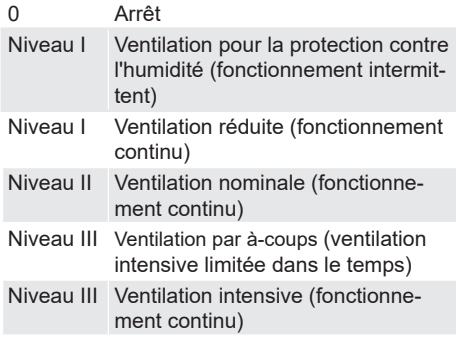

#### **8.1.1 Arrêt**

Le niveau de ventilation « 0 » fait passer l'appareil en mode Veille (Standby) (les deux ventilateurs sont arrêtés). Sur l'écran apparaît *Arrêt*, sur l'unité de commande simple, toutes les LED sont éteintes.

La fonction de mise à l'arrêt (niveau 0) de toutes les unités de commande simple (RLS 1 WR) peut être entièrement désactivée pour protéger p. ex. l'appareil de ventilation des réglages erronés de personnes non autorisées. L'appareil de ventilation fonctionne au moins au *Niveau I* avec ventilation de protection contre l'humidité.

#### **8.1.2 Ventilation pour la protection contre l'humidité**

#### **Fonctionnement intermittent : en alternance, 13 min. en marche au niveau I et 17 min. à l'arrêt**

Ventilation assurant la protection des bâtiments (humidité) dans les conditions habituelles d'utilisation et des apports d'humidité partiellement réduits.

Puissance d'env. 43% de la ventilation réduite (selon DIN 1946-6). L'appareil de ventilation fonctionne en mode intermittent.

## **8.1.3 Ventilation réduite**

#### **Fonctionnement continu – Niveau de ventilation I**

Ventilation assurant les exigences d'hygiène minimum.

Ventilation servant à la protection des bâtiments dans les conditions habituelles d'utilisation et des apports d'humidité et de nuisances olfactives partiellement réduits (DIN 1946-6).

## **8.1.4 Ventilation nominale**

#### **Fonctionnement continu – Niveau de ventilation II**

Ventilation assurant les exigences d'hygiène.

Ventilation assurant la protection des bâtiments (humidité) en présence des utilisateurs (DIN 1946-6).

#### **8.1.5 Ventilation par à-coups**

#### **Ventilation intensive de niveau III limitée dans le temps**

La ventilation par à-coups peut être activée dans les modes de fonctionnement manuels (manuel, mode ECO air entrant ou mode ECO air sortant) et aussi avec une unité de commande simple.

La ventilation par à-coups est limitée dans le temps (minuterie *Durée Niveau de ventilation).* L'appareil retourne ensuite au dernier niveau de ventilation activé.

#### **8.1.6 Ventilation intensive**

#### **Fonctionnement continu – Niveau de ventilation III**

Ventilation à débit d'air élevé pour l'élimination des pics de charge (selon DIN 1946-6).

#### **8.1.7 Sélectionner le niveau de ventilation**

La sélection du niveau de ventilation se fait :

- **automatiquement** en fonctionnement sur le programme automatique Auto Détecteur ou Auto Temps ou
- **manuellement** avec unité de commande en mode de fonctionnement *manuel*, *mode ECO air entrant* ou *mode ECO air sortant*.

Si l'appareil de ventilation fonctionne selon un programme automatique et si le niveau de ventilation est modifié à partir d'une unité de commande, l'appareil repasse en programme automatique dès que le temps de la minuterie *Durée Niveau de ventilation* est écoulé. Le niveau de ventilation *Arrêt* est également limité dans le temps.

En mode de fonctionnement manuel, l'appareil de ventilation continue à fonctionner au niveau de ventilation sélectionné tant que celui-ci n'est pas modifié manuellement.

Dès que la valeur limite d'humidité réglée est atteinte, la protection contre les excès d'humidité passe automatiquement en ventilation intensive.

## **8.2 Mode de fonctionnement**

Le mode de fonctionnement détermine la manière de fonctionner de l'appareil de ventilation. Un mode de fonctionnement est toujours activé. La sélection du mode se fait avec une unité de commande ou un logiciel de commande.

#### **Modes de fonctionnement automatiques – Niveaux de ventilation**

- Auto Temps : fonctionnement automatique à commande horaire
- Auto Détecteur : fonctionnement automatique à commande par détecteur

#### **Modes de fonctionnement manuels – Niveaux de ventilation**

- Mode manuel
- Mode ECO air entrant : ne peut être réglé qu'après sélection de la saison *Été*
- Mode ECO air sortant : ne peut être réglé qu'après sélection de la saison *Été*
- Arrêt (mode Veille)

Tous les niveaux de ventilation fonctionnent en continu. Exception : la ventilation par à-coups est limitée dans le temps.

#### **Modes de fonctionnement avec unité de commande simple ou composant EnOcean (radio)**

Si le niveau de ventilation est modifié avec une unité de commande simple ou un composant EnOcean, le temps de fonctionnement est limité (minuterie *Durée Niveau de ventilation*). Une fois ce temps écoulé, l'appareil retourne au niveau de ventilation précédemment sélectionné ou enregistré/calculé par programme automatique.

## **8.2.1 Arrêt (appareil en mode Veille)**

Si le mode de fonctionnement *Arrêt* est sélectionné, l'appareil de ventilation passe en mode Veille (les ventilateurs sont arrêtés). Sur l'écran apparaît *Arrêt*, sur l'unité de commande simple, toutes les LED sont éteintes.

si la fonction de mise à l'arrêt de l'unité de commande simple (RLS 1 WR) est désactivée, l'appareil de ventilation fonctionne au moins au *Niveau I* avec ventilation de protection contre l'humidité.

## **8.2.2 Mode de fonctionnement manuel**

L'appareil de ventilation fonctionne sur un niveau de ventilation jusqu'à ce qu'un autre niveau ou autre mode de fonctionnement soit sélectionné. Avec la ventilation par à-coups, passage provisoire au niveau de ventilation intensive.

Les modes de fonctionnement décrits au Chapitre 5 correspondent à l'unité de commande simple ou à un composant radio EnOcean.

**i** En **mode manuel**, les valeurs mesu-<br>rées de tous les détecteurs d'humidité internes et externes sont prises en compte. Ne sont pas pris en compte les détecteurs de la qualité de l'air (CO $_{\textrm{\tiny{2}}}$  et COV) externes.

**i** La protection contre les excès d'humidité des appareils est toujours active. Toutes les valeurs mesurées par les détecteurs d'humidité internes et externes sont considérées dans l'analyse. En cas de dépassement de la valeur limite max. d'humidité, l'appareil reste au niveau de ventilation intensive jusqu'à ce que l'humidité retombe à 3 % en-dessous du seuil admissible. Le passage au niveau de ventilation intensive n'a lieu que si les conditions d'air extérieur se prêtent à la déshumidification.

#### **8.2.3 Mode de fonctionnement Auto Temps : Fonctionnement automatique avec programmes horaires**

*Auto Temps* active le fonctionnement automatique à commande horaire avec le programme horaire *Hiver* ou *Été* et jusqu'à 4 intervalles et niveaux de ventilation par jour de la semaine.

Les programmes horaires peuvent être réglés sous *Programme horaire Ventilation*  $\rightarrow$  Chapitre 8.3.

En cas de chevauchements temporels au cours d'un programme horaire, les ventilateurs passent au niveau de ventilation supérieur. Les ventilateurs s'arrêtent pendant les périodes non prises en compte.

Si le niveau de ventilation est modifié manuellement, la fonction automatique est provisoirement interrompue. Une fois le temps de la minuterie écoulé, l'appareil de ventilation retourne en mode automatique.

- i En **mode Auto Temps,** les valeurs mesurées de tous les détecteurs d'humidité internes et externes sont prises en compte. Ne sont pas pris en compte les détecteurs de la qualité de l'air (CO $_{\rm 2}$  et COV) externes.
	- La protection contre les excès d'humidité des appareils est toujours active. Toutes les valeurs mesurées par les détecteurs d'humidité internes et externes sont considérées dans l'analyse. En cas de dépassement de la valeur limite max. d'humidité, l'appareil reste au niveau de ventilation intensive jusqu'à ce que l'humidité retombe à 3 % en-dessous du seuil admissible. Le passage au niveau de ventilation intensive n'a lieu que si les conditions d'air extérieur se prêtent à la déshumidification.

#### **8.2.4 Mode de fonctionnement Auto Détecteur : Fonctionnement automatique avec régulation par détecteur**

*Auto Détecteur* active le fonctionnement automatique avec régulation par détecteur pour assurer une ventilation hygiéniquement parfaite de l'air ambiant vicié.

Les quantités d'air sont réglées en fonction de la valeur mesurée par le détecteur. Tous les détecteurs CO<sub>2</sub> et COV sont pris en compte de manière linéaire (en continu). Selon le réglage des détecteurs d'humidité, ceux-ci sont pris en compte de manière linéaire (en continu) ou échelonnée.

i Avec le réglage *échelonné,* les valeurs mesurées de tous les détecteurs d'humidité internes et externes sont prises en compte. Ne sont pas pris en compte les détecteurs de la qualité de l'air externes (CO<sub>2</sub>/COV).

Si le niveau de ventilation II (ventilation nominale) est réglé avec l'**unité de commande simple (RLS 1 WR) ou la commande radio EnOcean,** l'appareil fonctionne toujours en mode *Auto Détecteur*, lorsque l'unité de commande simple est configurée sur *Solo* (paramètre *Fonctionnement Détecteur combiné* sur *linéaire* ou *échelonné)*. Les détecteurs CO<sub>2</sub>/ COV sont toujours pris en compte de manière linéaire (en continu).

## **Fonctionnement selon les besoins (linéaire)**

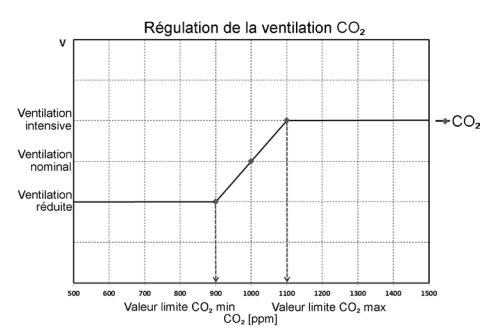

Paramètre *Fonctionnement Détecteur combiné = linéaire.*

## **FR | 8 Ventilation**

En fonctionnement « linéaire », le réglage des détecteurs d'humidité est effectué en continu entre les valeurs minimum (ventilation réduite) et maximum réglées (ventilation intensive).

#### **Régulation linéaire de l'humidité**

Avec l'unité de commande Confort ou le serveur Web, définir le paramètre *Valeur limite d'humidité rel. min.* et *max.* dans le menu *Humidité* et positionner le paramètre *Fonctionnement Détecteur combiné* sur *linéaire*.

Sur la base des valeurs mesurées par les détecteurs d'humidité internes et externes optionnels, le système régule l'humidité en continu.

#### **Réglage échelonné de protection contre l'excès d'humidité**

Avec l'unité de commande Confort ou le serveur Web, définir le paramètre *Valeur limite max. d'humidité rel.* dans le menu *Humidité* et positionner le paramètre *Fonctionnement Détecteur combiné* sur *échelonné*.

Lorsque le point de commutation est atteint. l'appareil fonctionne sur ventilation intensive tant que la valeur limite est dépassée de 3 % par le bas.

# **Régler la régulation linéaire sur CO2 ou COV**

Avec l'unité de commande Confort ou le serveur Web, définir le paramètre *Valeur limite CO2 min.* et *max.* ou *Valeur limite COV min.*  et *max.* dans le menu *Détecteurs*.

Sur la base des valeurs mesurées par les détecteurs optionnels externes de  $CO<sub>2</sub>$  et de COV, l'appareil de ventilation régule l'amenée d'air frais.

#### **8.2.5 Mode de fonctionnement ECO air entrant**

Active le mode Été à économie de courant avec le ventilateur d'air entrant. Le ventilateur d'air sortant est désactivé. Ce mode de fonctionnement n'est sélectionnable qu'avec le réglage **Saison** *Été* → Chapitre 8.3.

Le niveau de ventilation est réglable manuellement. Avec la ventilation par à-coups, les deux ventilateurs fonctionnent avec limitation dans le temps au niveau III.

## *ATTENTION*

**Dommages possibles dus à un excès d'humidité. Ce mode de fonctionnement n'assure pas de protection contre l'excès d'humidité par le détecteur combiné intégré.**

Assurez-vous que l'air peut **sortir** par les **fenêtres ouvertes ou basculées**.

- Il est possible de refroidir l'air amené via un échangeur de chaleur géothermique (EG) à saumure.
- Les détecteurs externes connectés ne sont pas pris en compte.
- Le niveau de ventilation sélectionné fonctionne jusqu'à modification du réglage. La ventilation par à-coups fonctionne avec limitation dans le temps selon les intervalles de minuterie.

## **8.2.6 Mode de fonctionnement ECO air sortant**

Active le mode Été à économie de courant avec le ventilateur d'air sortant. Le ventilateur d'air entrant est désactivé. Ce mode de fonctionnement n'est sélectionnable qu'avec le réglage **Saison** *Été* → Chapitre 8.3. Le niveau de ventilation est réglable manuellement. Avec la ventilation par à-coups, les deux ventilateurs fonctionnent avec limitation dans le temps au niveau III.

i Assurez-vous que l'air peut **entrer** par les fenêtres ouvertes ou basculées.

- Lorsque l'air est trop humide, la protection contre l'excès d'humidité commute sur la ventilation intensive.
- Les détecteurs externes connectés ne sont pas pris en compte.
- Pour utiliser ce mode de fonctionnement en combinaison avec un foyer dépendant de l'air ambiant, il faut installer un contrôleur de différence de pression. Sinon, l'exploitation n'est pas autorisée.
- Lors d'une utilisation avec des foyers dépendants de l'air ambiant, veiller à une arrivée d'air suffisante. Ouvrez les fenêtres pour la compensation d'air.

## **8.3 Saison Été ou Hiver**

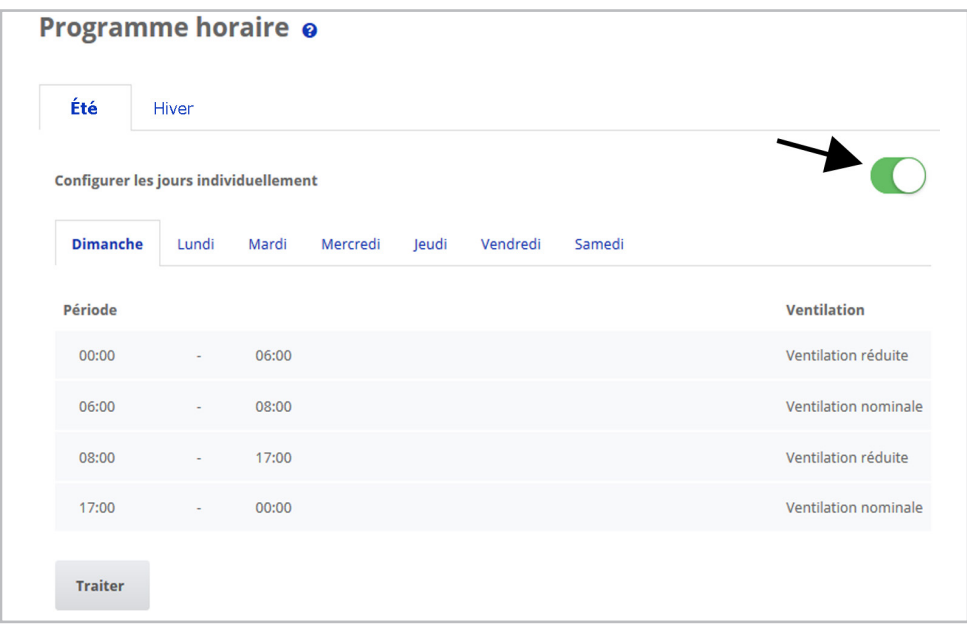

Sous Saison, vous pouvez activer le réglage saisonnier *Été* ou *Hiver*. **La commutation doit être réalisée manuellement** même lorsque l'appareil de ventilation fonctionne en mode automatique.

## **8.3.1 Hiver**

Le refroidissement par bypass été ou échangeur de chaleur géothermique à saumure est désactivé/bloqué. Le préchauffage/réchauffage externe est autorisé.

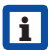

Le préchauffage de l'air extérieur (protection contre le gel) est assuré par un registre de chauffage PTC et/ou un échangeur de chaleur géothermique à saumure optionnel. Selon le type d'appareil, le registre de chauffage PTC est déjà installé ou non.

## **8.3.2 Été**

Le refroidissement par échangeur de chaleur géothermique à saumure ou bypass Été est autorisé. Le réchauffage externe est bloqué.

# **8.4 Programme horaire**

Le programme horaire *Été* ou *Hiver* que vous avez créé démarre dès que vous sélectionnez le mode de fonctionnement *Auto Temps*.

i **Position du coulisseau ( flèche) à gauche :** créer un programme horaire hebdomadaire avec le même réglage pour chaque jour **à droite :** créer des programmes horaires quotidiens avec des programmes journaliers différents

Vous pouvez créer pour chaque jour de la semaine un programme horaire avec 4 fenêtres horaires et niveau de ventilation/zone correspondant.

Les paramètres de sélection par fenêtre horaire sont *Arrêt, Protection contre humidité, Réduite, Nom., Intensive, Zone 1, Zone 2 et Détecteur zone.* Réglage pour la saison *Hiver = Réduite*, pour la saison *Été = Nom.*

## **FR | 8 Ventilation**

Les programmes horaires quotidiens peuvent être copiés d'un jour sur l'autre. Le programme horaire Hiver  $\leftrightarrow$  Été complet peut être copié.

En cas de chevauchements temporels, les ventilateurs passent au niveau de ventilation supérieur. Les ventilateurs s'arrêtent pendant les périodes non prises en compte.

Le programme horaire est désactivé provisoirement lorsqu'un niveau de ventilation est réglé manuellement (par unité de commande simple ou EnOcean).

#### **8.5 Position de bypass (refroidissement)**

En mode réglage **Saison** *Été*, les appareils de ventilation équipés d'un bypass peuvent également servir à refroidir les pièces d'habitation  $\rightarrow$  Chapitre 17.4.

La position de bypass *ouvert* ou *fermé est affichée sous Ventilation/Réglages de la ventilation.*

**Bypass ouvert :** refroidissement sans récupération de chaleur. L'air extérieur arrive directement dans les pièces d'habitation sans passer par l'échangeur de chaleur  $\rightarrow$  Utilisation à températures extérieures froides.

**Bypass fermé :** chauffage avec récupération de chaleur. Le clapet de bypass est complètement fermé. L'air extérieur est dirigé vers les pièces d'habitation en passant par l'échangeur de chaleur.

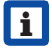

Lorsque la température de l'air extérieur est élevée, l'effet de refroidissement peut également être obtenu par refroidissement préalable de l'air dans un échangeur de chaleur géothermique.

#### **8.6 Affichage de protection contre le gel**

Les appareils de ventilation à registre de chauffage PTC assurent la protection antigel de l'échangeur de chaleur.

Vous pouvez voir sous *Ventilation/Réglages de la ventilation* si le registre de chauffage PTC est allumé ou éteint (actif/inactif).

**Protection contre le gel active :** Dispositif de protection contre le gel activé. L'air extérieur est réchauffé pour éviter un givrage de l'échangeur de chaleur.

**Protection contre le gel inactive :** Dispositif de protection contre le gel désactivé. Aucun préchauffage de l'air extérieur.

## **8.7 Filtre à air**

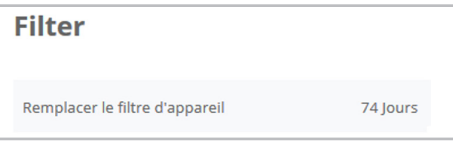

Remplacez les filtres à air (filtre d'appareil, filtre extérieur, filtre de la pièce) à l'affichage du message « *Échéances filtres* » ou lorsque la LED II clignote sur l'unité de commande simple (uniquement pour les filtres d'appareil).

Dans le menu *Ventilation/Filtres,* vous pouvez demander une offre de filtres adaptés à votre appareil avec le bouton *Demande de filtres*  et les commander directement si vous le souhaitez.

# **9 Température**

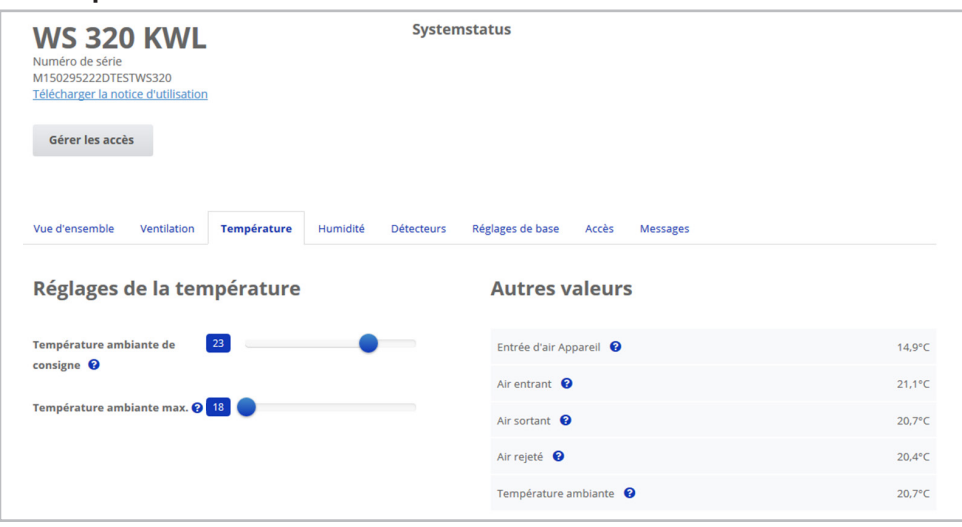

## **9.1 Température ambiante réelle**

La température ambiante réelle actuelle apparaît dans le menu *Vue d'ensemble* ou *Températures*/*Température ambiante*.

Selon le réglage effectué sous *Réglages de base / Configuration Sonde pour pièce,* l'une des valeurs suivantes est affichée *:*

- Température de l'air sortant dans l'appareil
- Température au niveau d'un détecteur externe
- Température au niveau d'une unité de commande KNX ou d'un détecteur Bus

Pour une égalisation des valeurs réelles de température dans la pièce en cas de mesures divergentes du détecteur  $\rightarrow$  Chapitre 17.5.

## **9.2 Température ambiante de consigne**

La température ambiante de consigne (température de la pièce) ne peut être réglée que si l'appareil de ventilation est combiné à un registre de chauffage PTC ou à un réchauffage optionnel. Le réchauffage doit être connecté à la commande de l'appareil.

Le champ de saisie Température ambiante de consigne apparaît alors dans le menu Température. La température ambiante de consigne peut être réglée en pas de 0,5 °C (plage de réglage de 18 à 25 °C).

Après la modification de la température ambiante de consigne, l'appareil de ventilation adapte automatiquement la température réelle à la température de consigne souhaitée.

Pour tout complément d'information sur la fonction « Refroidissement en mode Été »  $\rightarrow$  Chapitre 17.5.

# **10 Humidité**

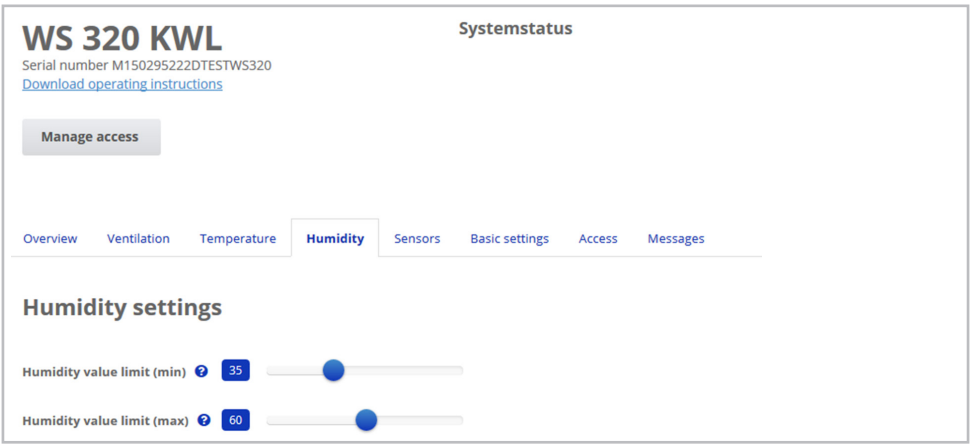

Dans ce menu, réglez la plage d'humidité souhaitée.

La valeur d'humidité mesurée en temps réel apparaît dans le menu *Vue d'ensemble* ou *Humidité*.

Une déshumidification des pièces d'habitation par ventilation intensive a lieu habituellement après dépassement de la *Valeur limite max. d'humidité rel.*

## **Régulation** *linéaire* **par détecteur**

Entre la *valeur limite min.* et *max.*, la quantité d'air (débit d'air) nécessaire à la déshumidification varie en continu entre Ventilation réduite et Ventilation intensive.

La ventilation réduite (niveau I) se déclenche en cas de dépassement par le bas de la *Valeur*limite *min. d'humidité rel.*

## **Régulation** *échelonnée* **par détecteur**

En cas de dépassement de la *Valeur limite max. d'humidité rel.*, l'appareil commute sur la ventilation intensive.

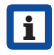

Lorsque l'air extérieur ne convient pas, qu'il est trop humide (orage d'été), la commande intelligente désactive la fonction de déshumidification.

Compensation des valeurs d'humidité ambiante en cas de mesures divergentes du détecteur  $\rightarrow$  Chapitre 17.6.

## **Valeur limite min. d'humidité rel.**

Valeur limite inférieure pour la régulation de l'humidité selon les besoins en mode de fonctionnement Auto Détecteur – en réglage *linéaire*.

L'appareil de ventilation passe au niveau de ventilation I (ventilation réduite) dès que la *Valeur limite min. d'humidité rel.* est dépassée par le bas.

En réglage *échelonné* de la régulation de l'humidité, cette fonction est désactivée.

## **Valeur limite max. d'humidité rel.**

La *Valeur limite max. d'humidité rel.* sert toujours de point de commutation pour la déshumidification, indépendamment du mode de fonctionnement réglé (protection contre l'excès d'humidité).

L'appareil de ventilation passe au niveau de ventilation III (ventilation intensive) dès que la *Valeur limite max. d'humidité rel.* est dépassée. Si la valeur limite est dépassée par le bas lors de la régulation de l'humidité selon les besoins (mode de fonctionnement Auto Détecteur, réglage *linéaire*), la régulation de l'humidité est effectuée en continu conformément au contrôleur d'humidité automatique. En réglage *échelonné*, la valeur limite sert de point de commutation pour activer/désactiver la régulation de l'humidité.

# **11 Détecteurs**

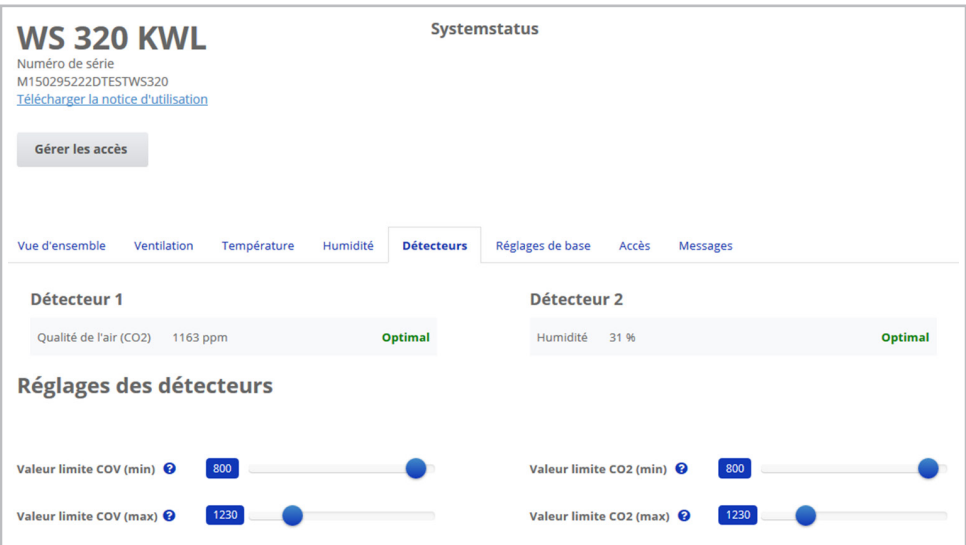

Ils repèrent immédiatement si la qualité de l'air dans certaines pièces est optimale ou non.

**Détecteurs de la qualité de l'air (en option)** Détecteur CO<sub>2</sub> : mesure la teneur de l'air en dioxyde de carbone. Plage de réglage Valeur limite CO<sub>2</sub> de 500 à 2000 ppm

**Détecteur COV (odeurs) :** mesure toutes les substances organiques oxydables dans l'air (CO, méthane CH<sub>4</sub>, etc.). Plage de réglage<br>、、、、、、、、(()、(()、(()、 Valeur limite COV de 500 à 2000 ppm

$$
\textcolor{blue}{\textbf{5}}
$$

L'état *Optimal* correspond à une qualité d'air située sur la plage réglée.

 L'affichage d'un état *Critique* indique le dépassement de la valeur limite supérieure. L'appareil de ventilation génère un message.

## **Régulation par détecteur (mode de fonctionnement Auto Détecteur)**

Le débit d'air varie en continu selon la concentration actuelle de CO $_2^{\prime}$ /COV.

Les valeurs limites minimum s'appliquent à la ventilation réduite VR, les valeurs limites maximum, à la ventilation intensive VI. Entre les deux, la régulation est linéaire.

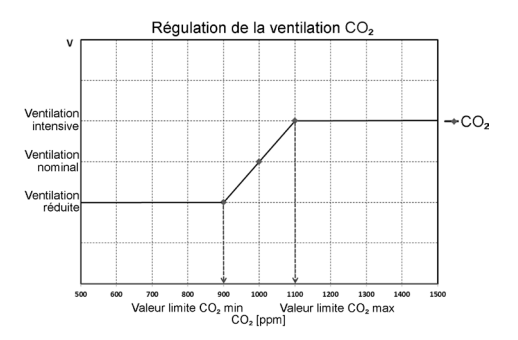

## **FR | 12 Réglages de base**

## **12 Réglages de base**

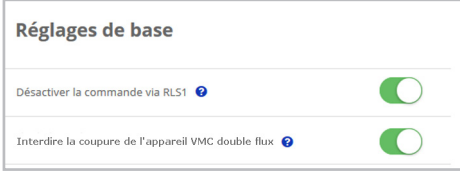

Dans ce menu, vous pouvez réaliser les réglages de base souhaités de l'appareil de ventilation tels que :

#### **Désactiver la commande via RLS1**

- Toutes les unités de commande simple sont désactivées.
- Le niveau de ventilation en cours est affiché.
- Il n'est plus possible de modifier le niveau de ventilation avec une unité de commande simple.

#### **Interdire la coupure de l'appareil VMC double flux**

- La fonction Arrêt de l'appareil de ventilation est désactivée.
- L'appareil de ventilation fonctionne au moins avec ventilation de protection contre l'humidité.

## **13 Gestion des utilisateurs – Gérer les accès**

#### Créer un accès

Ici, vous pouvez créer un installateur ou un locataire respectivement un membre de votre famille pour votre ventilation mécanique contrôlée (VMC)

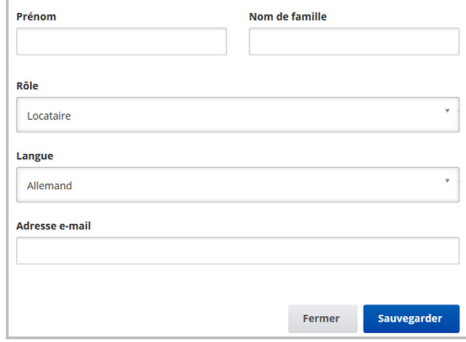

Un accès est une autorisation de réglage/de commande octroyée **par le propriétaire au locataire ou à l'installateur** (par outil Web) pour l'appareil de ventilation.

L'accès du locataire est activé par le propriétaire pour l'APPLI smartphone de l'utilisateur. Si l'installateur spécialisé doit effectuer des réglages sur l'appareil de ventilation par Internet, vous pouvez activer un accès outil Web  $\frac{\omega_{\text{home}}}{4}$  à son usage.

Pour créer l'accès, sélectionner avec *Gérer* un appareil de ventilation sous *Mes appareils*  et choisir *Créer d'autre accès* sous *Accès*. Appuyer sur *Sauvegarder* après la saisie des données.

Le fabricant envoie les données d'accès au locataire ou à l'installateur à l'adresse e-mail enregistrée. Avec les données d'accès, le locataire/l'installateur peut se connecter dans l'APPLI / l'outil Web.

Si vous souhaitez renouveler / remplacer le token d'accès pour une adresse e-mail existante, appuyez tout simplement sur *Régénérer le token*. L'utilisateur reçoit ensuite de nouvelles données d'accès valides.

## **13.1 Autorisation d'accès pour le locataire**

## *ATTENTION*

**Risque de réglages et fonctions erronés en cas de** *rôles* **mal indiqués.** Lors de la création du compte locataire, sélectionner impérativement *Locataire* sous *Rôle* – cela évite de donner au locataire la possibilité de modifier des paramètres importants du système.

L'utilisateur peut procéder à des réglages sur l'appareil de ventilation avec l'APPLI smartphone entity ou l'outil Web Internet enterne

Lors de l'enregistrement par le propriétaire, l'utilisateur reçoit des autorisations de réglage spéciales pour l'appareil de ventilation  $\rightarrow$ Tableau du Chapitre 4, Commande mobile, APPLI.

Pour l'utilisation, installer l'APPLI  $_{\text{AlR}}^{\text{oplome}}$  et s'inscrire avec les données d'accès.

 $\begin{array}{|c|c|c|c|}\n\hline \text{I} & \text{En cas de changement de locataire,} \\\hline \end{array}$ il suffit au propriétaire de désactiver le mot de passe – l'accès à l'appareil de ventilation est alors bloqué.

**13.2 Autorisation d'accès pour l'installateur spécialisé**

## *ATTENTION*

**Risque de réglages et fonctions erronés en cas d'attribution d'une autorisation d'accès à des personnes non autorisées.**  Accordez l'autorisation d'accès à l'outil Web *Q***home** uniquement au personnel qualifié dans le secteur de la ventilation. En cas de réglages erronés, le fonctionnement correct de l'appareil de ventilation n'est plus assuré.

L'installateur spécialisé peut régler l'appareil de ventilation avec l'outil Web  $_{AB}^{@home}$ , effectuer des mesures et la mise en service.

Lors de l'enregistrement par le propriétaire, l'installateur spécialisé recoit des autorisations de réglage spéciales pour l'appareil de ventilation  $\rightarrow$  Tableau du Chapitre 4, Commande mobile, outil Web.

Pour l'utilisation, l'installateur spécialisé doit installer l'outil Web *AIRI*<sup>Ohome</sup> et s'inscrire avec son adresse e-mail et le mot de passe qu'il a reçu.

i Le propriétaire peut tout simplement désactiver le mot de passe – l'accès à l'appareil de ventilation est alors bloqué.

## **14 Messages**

Les messages énoncés ici vous informent sur l'état du système et de la présence d'éventuels dysfonctionnements.

Les données suivantes s'affichent :

- Courbe d'humidité
- Courbe de température
- Débit d'air
- Récupération d'énergie (kWh)

# **15 Traiter les données de profil / modifier le mot de passe**

Dans le champ de saisie en haut à droite, vous pouvez adapter vos données de profil et modifier le mot de passe d*e Connexion.*

#### *ATTENTION*

#### **Risque de réglages et fonctions erronés en cas d'accès non autorisé.**

Changez de temps à autre de mot de passe pour vous protéger des accès non autorisés.

# **16 Remplacement des filtres à air**

#### **Affichage du remplacement des filtres:**

Une fois l'intervalle de remplacement de filtres écoulé, un message de remplacement de filtres apparaît à l'écran  $\rightarrow$  Menu *Ventilation*/ *État du système.* 

La LED du niveau de ventilation activé clignote à intervalles réguliers sur l'unité de commande simple.

Vous trouverez des informations sur les remplacements de filtres précédents dans le menu *Rapports/Durée d'utilisation des filtres.*

#### **16.1 Remplacement de filtres – Durée d'utilisation des filtres**

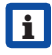

i Les indications suivantes proviennent du fabricant.

Contrôlez régulièrement les filtres à air (filtre d'appareil, filtre extérieur et filtre de la pièce) en fonction du degré d'encrassement. Avec une quantité importante de poussière ou de saletés, raccourcissez les intervalles de remplacement. Remplacez-les en fonction des besoins. Utilisez exclusivement des filtres d'origine.

- **Filtres d'appareil G4, M5 et F7, tous les 3 mois**
- **Filtre extérieur (optionnel), tous les 6 mois**
- **Filtre de la pièce (optionnel), tous les 2 mois**

## **16.2 Commande de filtres**

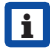

i **Commande :** Sélectionnez le menu *Ventilation/Filtres/Action* pour commander les filtres appropriés directement à l'usine.

> **Interrogation de la durée d'utilisation des filtres :** Sélectionnez le menu *Ventilation/Filtres* pour connaître les temps de service résiduels des filtres.

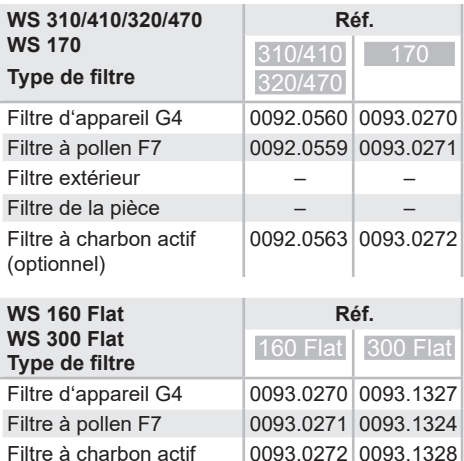

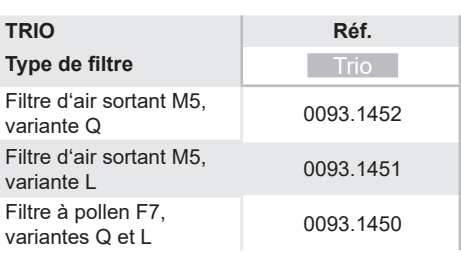

**16.3 Remplacement des filtres d'appareil G4, M5 et F7** – en présence de l'affichage Remplacement de filtres –

La nécessité de remplacement d'un filtre est signalée sur une unité de commande principale – l'*Affichage de l'état* doit être activé dans les *Réglages de base*. La LED du niveau de ventilation II clignote régulièrement à intervalles de longue durée sur l'unité de commande simple.

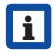

(optionnel)

**i Recommandation** : Remplacer tous les filtres d'appareil en même temps.

- 1. Arrêter l'appareil de ventilation et le couper du secteur sur tous les pôles, le sécuriser contre toute remise en service intempestive et apposer un panneau d'avertissement de manière bien visible.
- 2. Déposer le(s) cache(s) de protection:

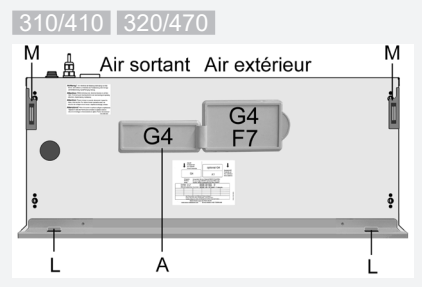

Rabattre la tôle frontale vers l'avant aux deux coins supérieurs (aimants [M]) et la retirer vers le haut. Ôter le cache de filtre  $[A]$ .

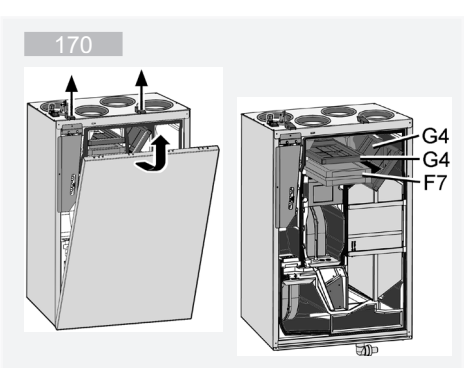

Desserrer les deux fermetures à serrage rapide et retirer le cache de protection.

# 160 Flat 300 Flat

# **! WARNUNG**

**Risque de blessure lors des travaux en hauteur.** Utiliser des auxiliaires d'accessibilité verticale (échelles) appropriés et agréés. **Travailler en principe à deux.**

**Risque de blessure en cas de chute de filtres.** Veiller à une fixation irréprochable des filtres et des caches de filtres.

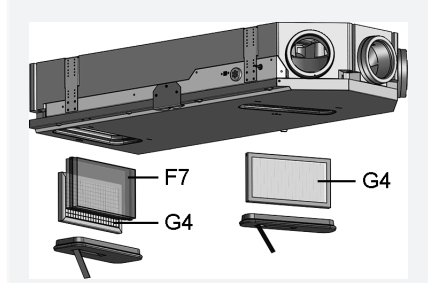

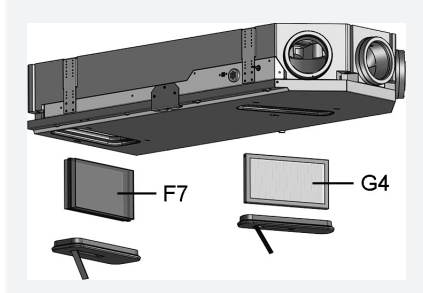

Déposer le cache de filtre en le saisissant par les boucles.

## **FR | 16 Remplacement des filtres à air**

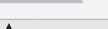

# **! WARNUNG**

**Risque de blessure lors des travaux en hauteur.** Utiliser des auxiliaires d'accessibilité verticale (échelles) appropriés et agréés. **Travailler en principe à deux.**

**Risque de blessure en cas de chute du capot (Trio QD AR et QD AL).** Veiller à une fixation irréprochable du capot. Fixer le capot avec les 4 vis.

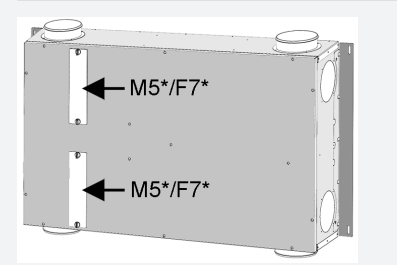

\* Type de filtre en fonction de la version d'appareil

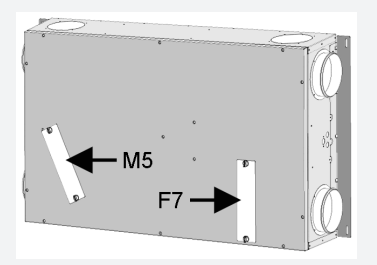

Risque de blessure en cas de chute du capot **(Trio QD AR et QD AL)**. Veiller à une fixation irréprochable du capot. Fixer le capot avec les 4 vis.

Toutes les versions d'appareils Trio : Retirer le cache de filtre. Pour ce faire, desserrer les deux vis à serrage rapide du cache de filtre, déposer le cache de filtre et sortir le morceau de mousse de l'appareil de ventilation.

310/410 320/470 160 Flat 300 Flat Trio

> Sortir le filtre d'appareil de l'appareil de ventilation. Sur les appareils Trio, tirer sur les deux bandes latérales.

- 4. Introduire avec précaution le nouveau filtre dans le logement de filtre. Ne pas appuyer sur le filtre (cellulose). Appuyer uniquement sur les coins renforcés. Flèche indiquant le sens de l'air en bas.
- 5. Remettre en place le(s) couvercle(s) d'appareil. Veiller à une fixation irréprochable conforme à la notice d'installation, Chapitre 10 :

310/410 320/470 : Remettre en place le cache de filtre. Accrocher la tôle frontale dans les deux languettes et fermer (aimants).

170 : Accrocher le cache de protection et le fixer à l'aide des deux fermetures à serrage rapide.

160 Flat 300 Flat · Fermer les orifices de filtres avec les caches de filtres.

 $\overline{\phantom{a}}$  Trio : Introduire le(s) morceau(x) de mousse et le(s) cache(s) de filtres et les fixer respectivement avec les deux fermetures à serrage rapide. Sur les appareils des séries QD AR et QD AL, visser le capot avec les 4 vis.

- 6. Réinitialiser l'intervalle de remplacement des filtres. Pour ce faire, cliquer sur le message à l'écran et confirmer le remplacement de filtre par changé. Un remplacement précoce doit aussi être confirmé par changé.
- 7. Sur l'unité de commande simple en mode solo, à l'apparition du message de remplacement de filtres :

Appuyer simultanément sur les touches ▲ et ▼ pendant 2 secondes. Les 3 LED clignotent brièvement. En cas de réinitialisation précoce, appuyer simultanément pendant 10 secondes sur les touches.

8. Éliminer les filtres à air conformément aux directives locales.

# **17 Foire Aux Questions (FAQ)**

La FAQ répond aux questions les plus courantes relatives aux possibilités de réglage de l'appareil de ventilation.

## **17.1 Durée Niveau de ventilation**

## Dans l'outil Web *ARI*<sup>@home</sup> (pour installateurs **spécialisés) Paramètre (#716)**

Avec *Durée Niveau de ventilation*, la minuterie est activée :

- pour la ventilation par à-coups et
- pour la modification manuelle du niveau de ventilation (avec unité de commande simple ou EnOcean) en mode de fonctionnement *Auto Détecteur* ou *Auto Temps.*

L'appareil de ventilation fonctionne au niveau de ventilation sélectionné manuellement pendant le temps réglé par la minuterie. Une fois ce temps écoulé, l'appareil passe au niveau de ventilation du programme automatique.

**Réglage** avec paramètre *Ventilation/Durée Niveau de ventilation*

**Plage de réglage** de 5 à 90 min., réglage usine 30 min.

## **17.2 Programme horaire Ventilation**

Le programme horaire *Été* ou *Hiver* que vous avez créé démarre dès que vous sélectionnez le mode de fonctionnement *Auto Temps*   $\rightarrow$  Chapitre 8.3.

## **17.3 Ventilation par zone**

La ventilation par zone optionnelle fonctionne généralement au niveau de ventilation II (ventilation nominale). La régulation répartit la quantité d'air existante sur deux zones, p. ex. sur les pièces de séjour et les chambres à coucher.

**La ventilation par zone démarre dès que vous activez le mode de fonctionnement**  *Auto Temps* (à condition que la ventilation par zone ait été paramétrée dans ce mode).

## **Conditions préliminaires à la ventilation par zone**

- Montage par installateur spécialisé
- Platine supplémentaire 1
- Contacteurs DIP sur ventilation par zone
- Clapet de zone avec paramètre *Régulation par zone = oui* activé
- Réglages de programme horaire pour Zone 1 et Zone 2 ou Détecteur zone (fonctionnement automatique par détecteur)

#### **La ventilation par zone**

- est soit définie de manière fixe pour la *Zone 1* ou la *Zone 2*
- ou bien est lancée automatiquement en fonction de la qualité de l'air par *Détecteur zone.*

Le réglage est effectué dans le programme horaire *Été* et *Hiver (→* Chapitres 8.3 et 17.2).

Avec le réglage *Zone 1* ou *Zone 2 :*  La zone ainsi réglée reçoit la plus grande quantité d'air. Le paramètre *Réduction Débit d'air* indique le % de réduction du débit d'air par rapport à la ventilation nominale dans la zone concernée (60 % max.).

#### Avec le réglage *Détecteur zone :*

la zone à qualité d'air médiocre reçoit la plus grande quantité d'air, l'autre zone bénéficiant du renouvellement d'air minimum requis. Ce réglage se fonde sur l'analyse des valeurs de la qualité de l'air transmises par les détecteurs CO $_{\rm 2}$  et COV optionnels.

La ventilation par zone est provisoirement désactivée au moment de la commutation manuelle sur un autre niveau de ventilation ou à l'ouverture du bypass.

## **17.4 Refroidissement en mode été**

Sur les **appareils de ventilation à bypass ou échangeur de chaleur géothermique,** la fonction de refroidissement est activée pour la saison *Été*.

L'air entrant est conduit directement dans les pièces d'habitation sans passer par l'échangeur de chaleur. L'échangeur de chaleur ne transmet pas de chaleur à l'air entrant, l'air sortant est conduit directement vers l'extérieur sans récupération de chaleur.

#### **La régulation autorise le refroidissement via le bypass lorsque la température ambiante maximale réglée est atteinte (mesure à la sonde de température).**

**Réglage** avec paramètre *Températures/Températures ambiante max.*

**Plage de réglage Température ambiante max.** de 18 à 30 °C, réglage usine 26 °C

#### **Conditions préliminaires au refroidissement**

- $\bullet$  Saison *Été* ou  $T_{A \in \mathcal{H}} > 5$  °C avec unité de *commande simple en mode solo ou échangeur de chaleur géothermique connecté*
- $\bullet$  et  $T_{AExf} < T_{Pi\acute{e}ce}$

#### **Température minimale de l'air entrant Refr. T-air entrant min.**

Limite la température minimale de l'air entrant en cas de refroidissement par bypass ou échangeur de chaleur géothermique à saumure. Le bypass se ferme partiellement ou l'échangeur de chaleur géothermique à saumure s'arrête dès que la température réglée est dépassée par le bas. L'appareil de ventilation règle la température de l'air entrant sur la valeur réglée.

i **Pas de refroidissement actif. Fonc-tion de refroidissement uniquement en présence des conditions imposées.**

**Réglage** avec paramètre : *Températures/ Refr. T-air entrant min.*

**Plage de réglage Température de l'air entrant** de 8 à 29 °C, réglage usine 14 °C.

## **17.5 Égalisation Température ambiante**

# Dans l'outil Web *ARI*<sup>ome</sup> (pour installateurs **spécialisés) Paramètre (#660)**

Une égalisation de la température ambiante s'impose lorsqu'une température ambiante réelle différente de la valeur effective s'affiche.

**Cause :** lieu d'installation défavorable pour l'unité de commande Confort, sonde pour pièce externe ou de bus.

**Réglage** avec paramètre sous *Températures/ Égalisation Température ambiante*

**Plage de réglage T-piece max.** de -3 à +3 K, réglage usine 0 K

**Exemple d'égalisation :** Température ambiante réelle 20,3 °C. Avec *Égalisation Température ambiante* -0,4 K, la température ambiante réelle 19,9 °C s'affiche.

## **17.6 Égalisation Humidité ambiante**

## Dans l'outil Web *AIRI<sup>Ohome</sup>* (pour installateurs **spécialisés) Paramètre (#659)**

Une égalisation de l'humidité ambiante s'impose lorsqu'une humidité ambiantedifférente de la valeur effective s'affiche.

## **17.7 Exportation des données des comptes rendus en direct**

Les rapports contiennent un schéma récapitulatif des données obtenues concernant

- le débit d'air moyen
- la courbe de ventilation
- la courbe d'humidité
- la courbe de température
- la récupération d'énergie avec l'appareil VMC double flux

Les rapports peuvent être établis et affichés pour les pièces d'habitation et les périodes sélectionnées.

Le bouton *Exporter des données* permet de générer un fichier de sauvegarde. On peut ainsi mémoriser les données des 12 derniers mois.

## **17.8 Serveur Web / Réseau**

Pour tout complément d'information sur l'intégration en réseau d'un PC ou ordinateur portable  $\rightarrow$  Notice de mise en service et d'entretien, Chapitre 8.8.

## **17.9 Créer d'autres appareils de ventilation**

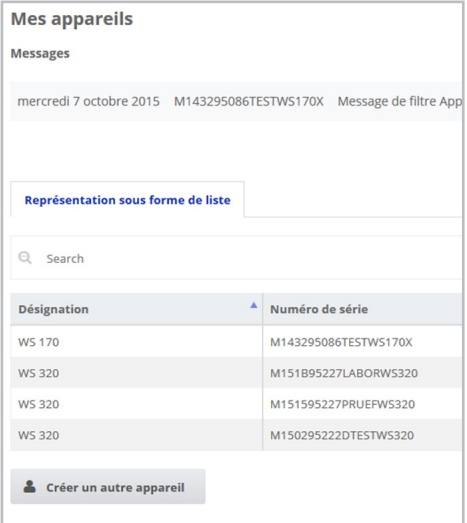

Pour enregistrer un appareil de ventilation, sélectionner le bouton *Créer un autre appareil*.

Envoyez-nous vos données d'enregistrement. Une fois l'enregistrement achevé, vous recevez un mot de passe.

Vous pouvez vous inscrire dans l'outil Web  $\frac{\textcircled{a}}{\text{AlR}}$  avec vos données d'accès. Votre autorisation d'installateur spécialisé vous permet de mettre en service un appareil de ventilation supplémentaire.

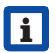

Pour une vue d'ensemble de tous les appareils de ventilation inscrits → Menu principal *Administration*.

# **18 Dysfonctionnements**

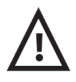

**En cas de dysfonctionnement persistant, appelez votre installateur spécialisé. Seul un installateur spécialisé est autorisé à éliminer ou réparer un dysfonctionnement.** 

Les messages de défaut s'affichent dans les unités de commandes, l'APPLI ou l'outil Web.

En cas de défaut, l'appareil de ventilation passe en mode dégradé. Le symbole de défaut apparaît à l'écran accompagné de la date et de l'heure du défaut. Sur l'unité de commande simple, les 3 LED clignotent.

## **18.1 Marche à suivre en cas de dysfonctionnement**

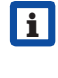

La cause du dysfonctionnement s'affiche à l'écran. Les messages de défaut sont listés au Chapitre 18.3.

i Avec le défaut *T-air sortant trop basse/ T-air entrant trop basse,* acquitter manuellement le message de défaut et attendre env. 10 minutes. Un dysfonctionnement passager de la sonde de température s'efface automatiquement.

installateur spécialisé.

En cas d'élimination d'un défaut du ventilateur (ventilateur d'air entrant/d'air sortant), l'élimination correcte du défaut doit être acquittée manuellement. Sinon, il est impossible de remettre en marche l'appareil de ventilation.

Dans le cas contraire, consulter un

## **18.2 Coupure de sécurité**

#### i **Minuterie en cas de messages de défaut**

La commande a besoin de 10 min. pour réagir à une panne de détecteur. Attendez 10 minutes après l'acquittement d'un dysfonctionnement de sonde de température puis contrôlez la plausibilité de la température. Appelez votre installateur spécialisé si le dysfonctionnement persiste.

## **18.2.1 Températures trop basses de l'air entrant**

Si la température de l'air entrant tombe à 5 °C, l'appareil de ventilation s'arrête complètement pour des raisons de sécurité. Le message de défaut *T-air entrant trop basse* s'affiche sur l'unité de commande. Sur l'unité de commande simple, les 3 LED clignotent. Si la température de l'air entrant remonte à 10 °C au moins, l'appareil de ventilation démarre automatiquement.

#### **18.2.2 Températures trop basses de l'air sortant**

Si la température de l'air sortant tombe en-dessous de 12 °C, l'appareil de ventilation s'arrête pour éviter un refroidissement rapide et non souhaité du bâtiment.

Dans ce cas, il s'agit d'un dysfonctionnement du système de chauffage externe.

## **18.3 Messages de défaut**

Les tableaux suivants indiquent les défauts possibles et leurs causes.

La colonne 3 « Acq. » indique si le défaut doit être ou non acquitté après son élimination.

**M :** l'élimination d'un défaut doit être acquittée **manuellement**. La remise en service de l'appareil de ventilation exige l'acquittement préalable.

**A :** l'élimination d'un défaut de la sonde de température est détectée par la commande. L'appareil de ventilation continue à fonctionner **automatiquement** après l'élimination du défaut.

**Alarme collective :** une alarme collective est déclenchée à chaque message de défaut. L'alarme collective peut être utilisée sur la platine principale via un contact de commutation libre de potentiel et allumer par exemple un témoin en cas de panne.

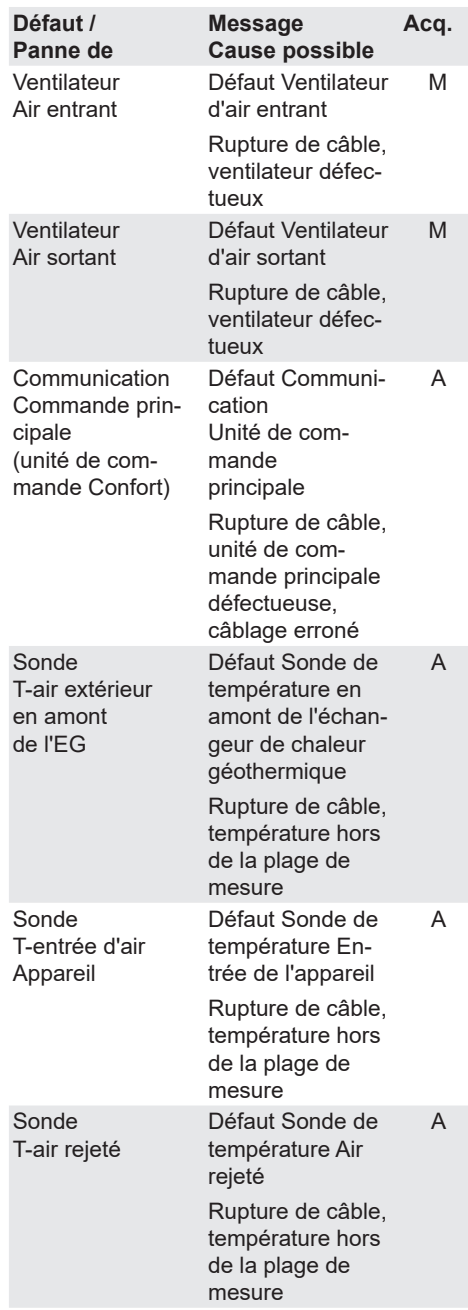

**18 Dysfonctionnements | FR** 

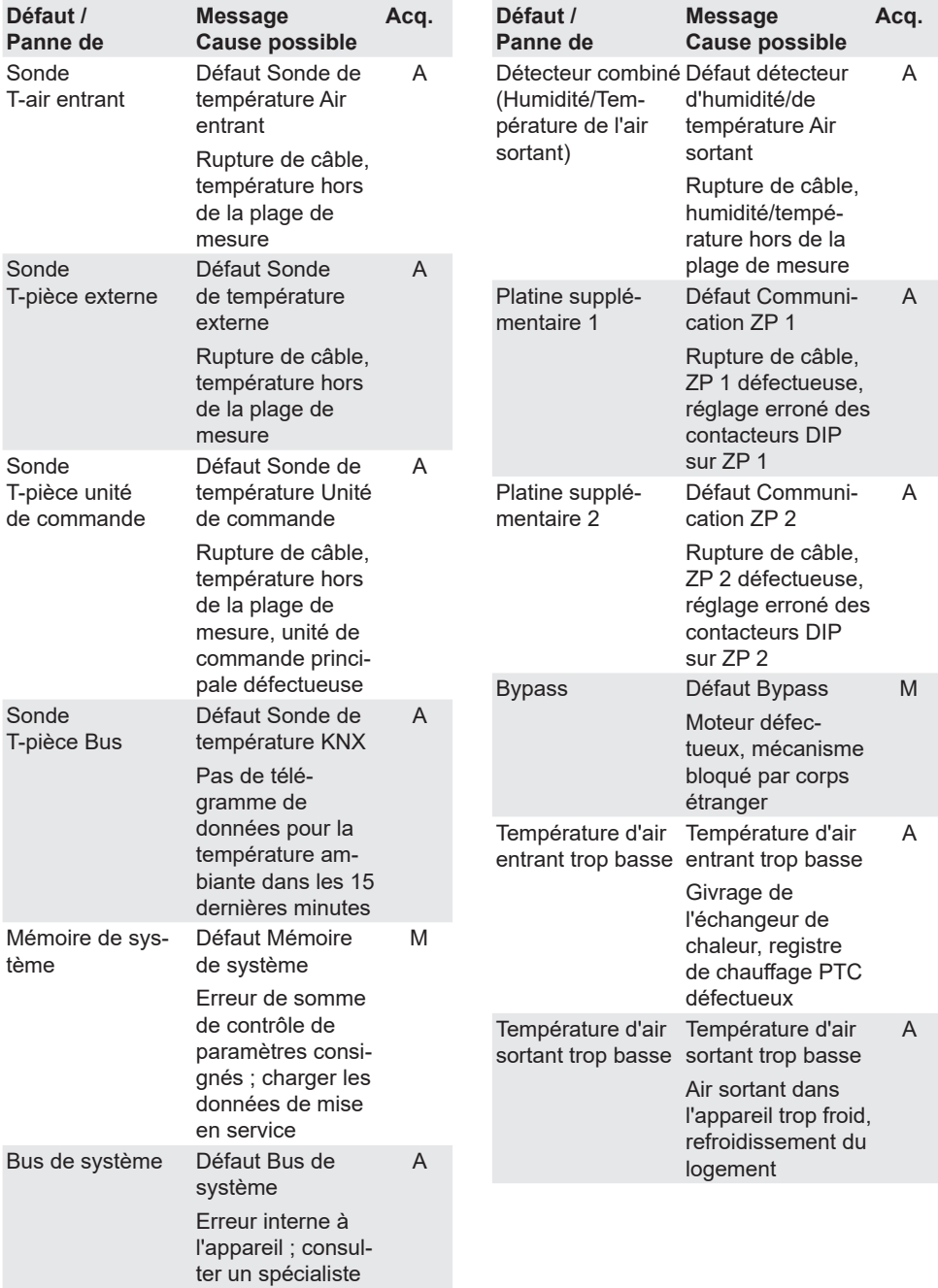

# **FR | 18 Dysfonctionnements**

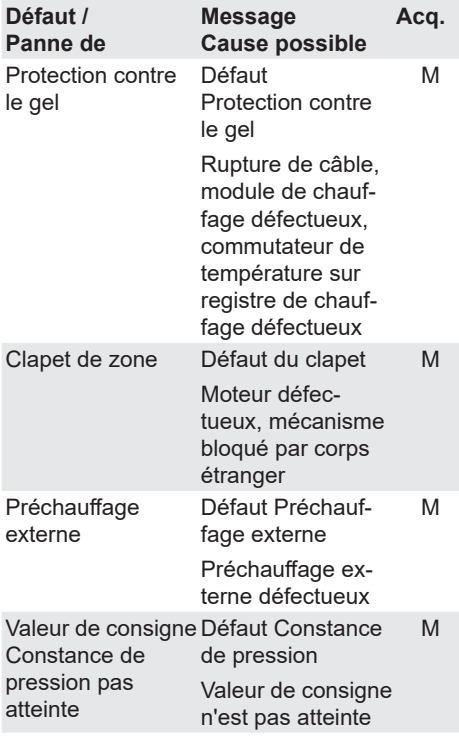

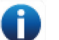

# **18.4 Remarques**

Les remarques actuelles sont affichées avec la date et l'heure.

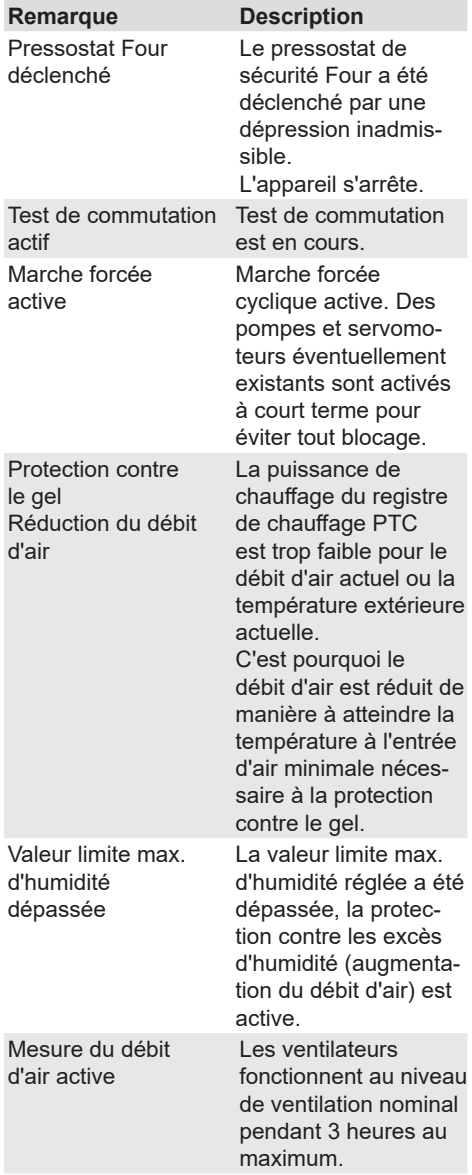

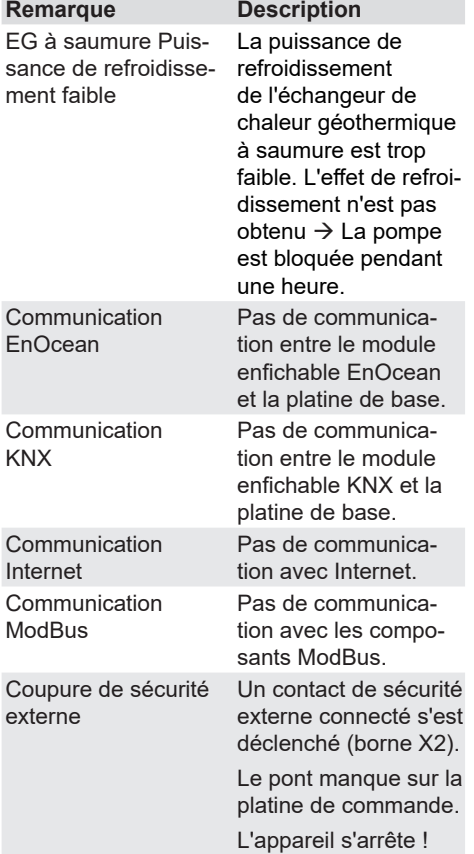

# 

# 

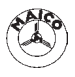